PCI-DMC **軸卡使用手冊**

\*本使用手冊內容若有變更,恕不另行通知

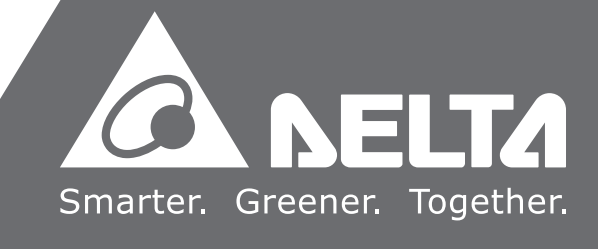

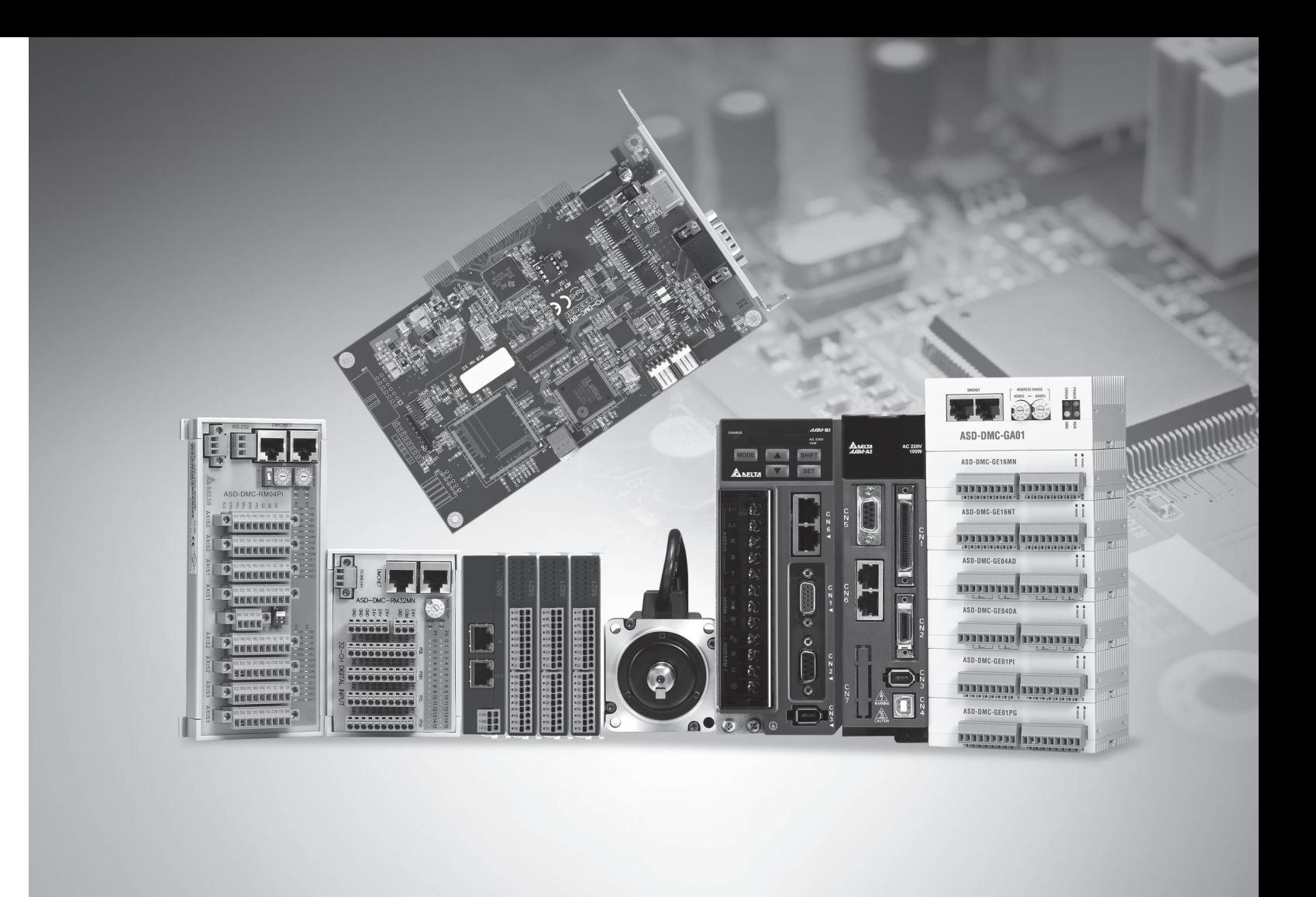

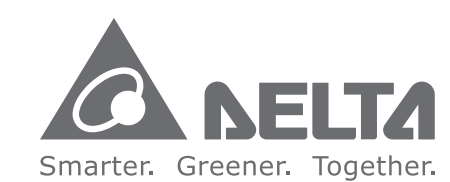

**台達電子工業股份有限公司 機電事業群** 33068 桃園市桃園區興隆路 18 號 TEL: 886-3-3626301

FAX: 886-3-3716301

**序言**

感謝您使用本產品,本使用手冊提供 PCI-DMC 運動控制軸卡的相關資訊。

本手冊內容包含

- 硬體規格
- 電器安全須知
- 軸卡 PCB 配置與接腳定義
- 接線範例
- 產品安裝與配件
- 硬體與軟體安裝
- EzDMC 說明

#### PCI-DMC 運動控制軸卡產品特色

PCI-DMC 運動控制軸卡提供了高機能多軸擴充功能,可在 1 ms 内同時操控 12 軸的 DMCNET 伺服驅動器,並支援多樣化的運動控制模組(直線補間、圓弧補間、螺旋補間、連 續補間)。完整的運動控制架構,將可滿足業界更多樣化的需求。本產品為多軸同動控制的 最佳整合平台,不僅在裝配上更容易、穩定性更佳、擴充性更具彈性、是產業再升級與產 品加值的不二選擇。

#### 如何使用本操作手冊

您可視本手冊為學習使用PCI-DMC運動控制軸卡之參考資訊,手冊將告訴您如何安裝、設 定、使用及維護本產品。

台達電子技術服務

如果您在使用上仍有問題,歡迎洽詢經銷商或本公司客服中心。

# 目錄

1

# **PCI-DMC 介紹**

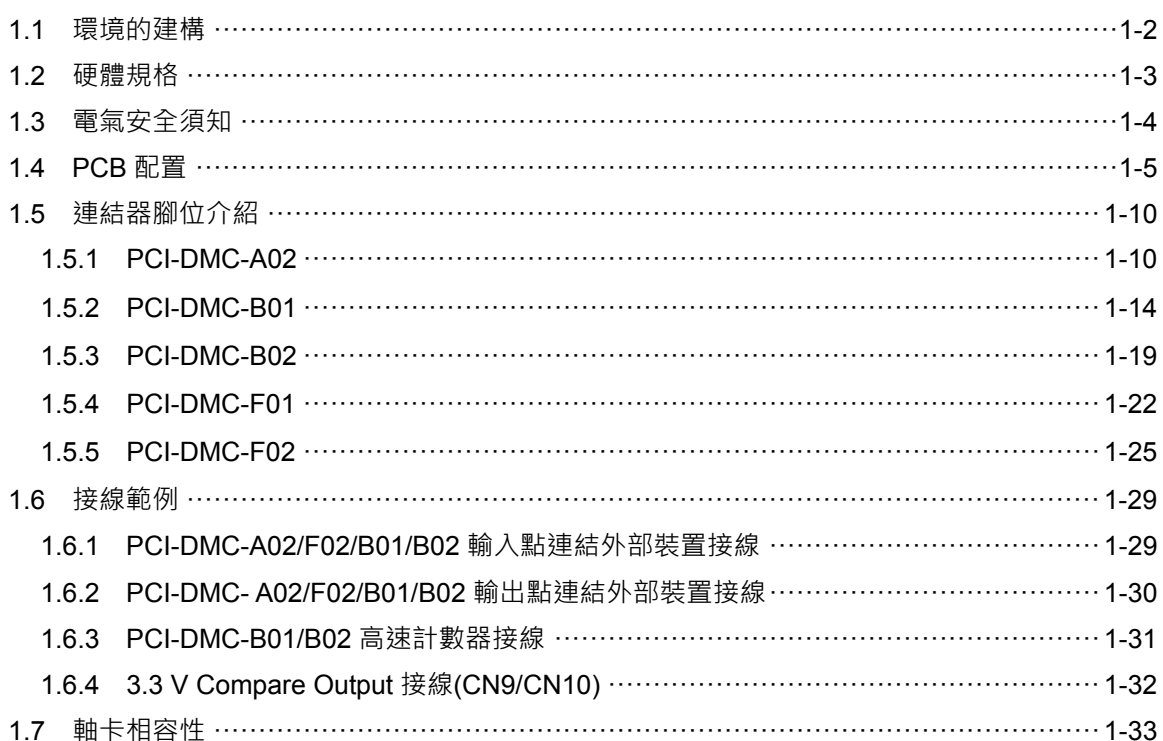

# 2 安装介紹

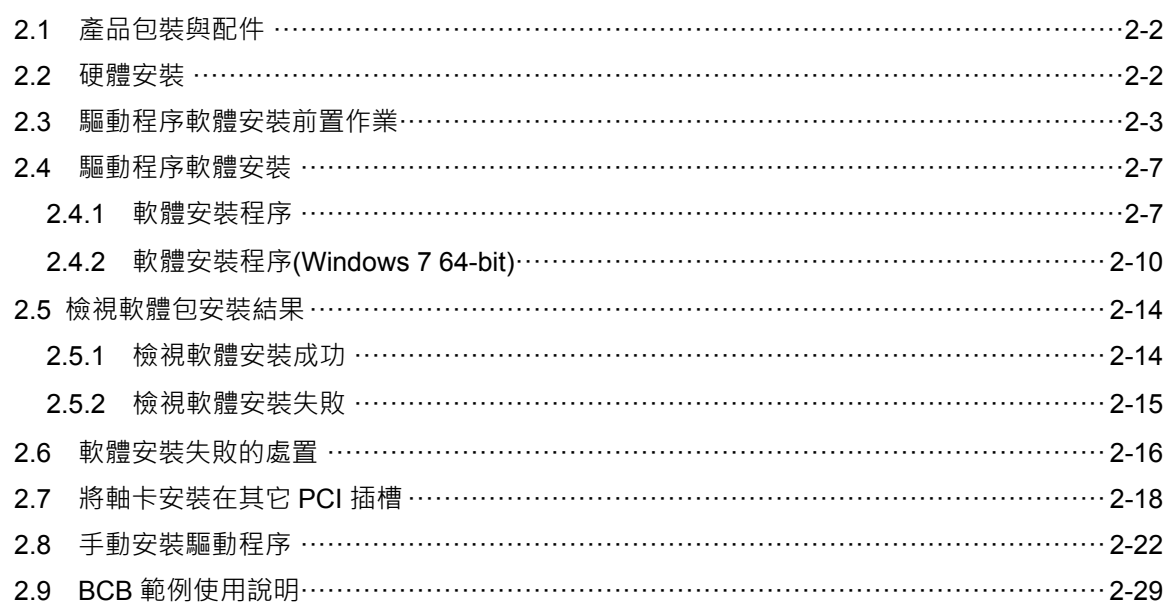

# 3 EzDMC 操作說明

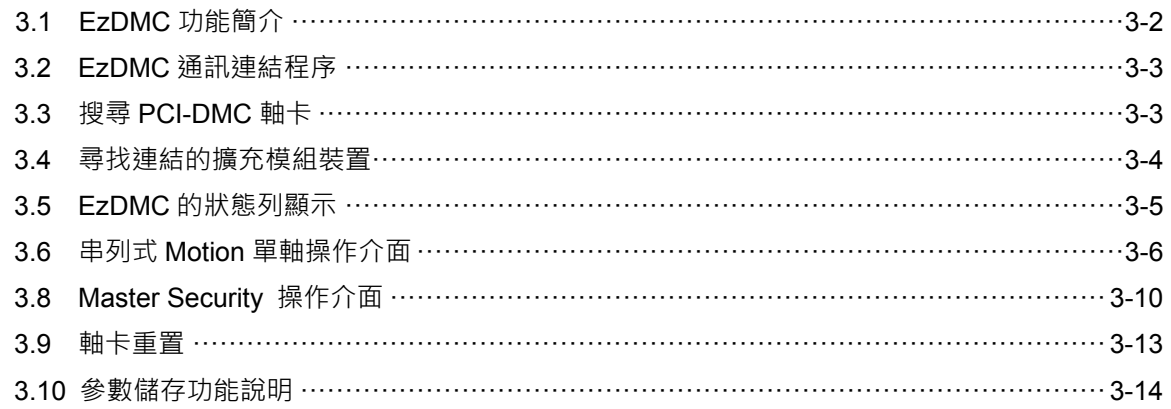

# PCI-DMC 介紹

在使用 PCI-DMC 之前,本章節簡介 PCI-DMC 環境建構、硬體規格、安全須知、PCB 配置、PCI\_DMC 腳位連接與接線範例作說明。使用者可透過 PCI-DMC 軸卡連接台達伺 服及其搭配的 EzDMC 操作軟體,瞭解台達 DMC 架構,並輕易地進行 PCI-DMC 軸卡的 操作。

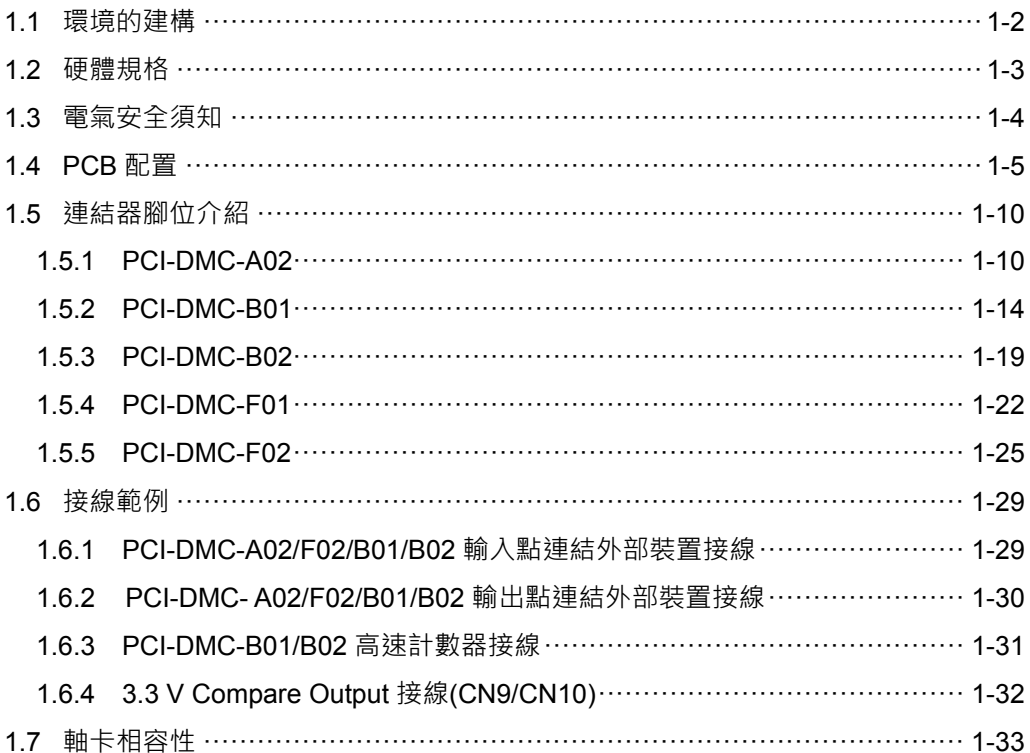

## **1.1 環境的建構**

PCI-DMC 軸卡, 其架構是使用 Delta Motion Control Network (DMCNETTM)協定進行通 訊運作。圖 1.1.1 為實體架構圖。欲使用 PCI-DMC 進行通訊時, 將網路線(圖 1.1.3) 一端 接妥於 PCI-DMC 軸卡的 CN2 接口,另一端與 Slave Module(台達 ASDA-A2-F 的 CN6 接口)串接。使用具有金屬屏蔽的網路線(如圖 1.1.3)串接到最後一 Slave Module 時, 請務 必接上終端電阻 (如圖 1.1.2)。

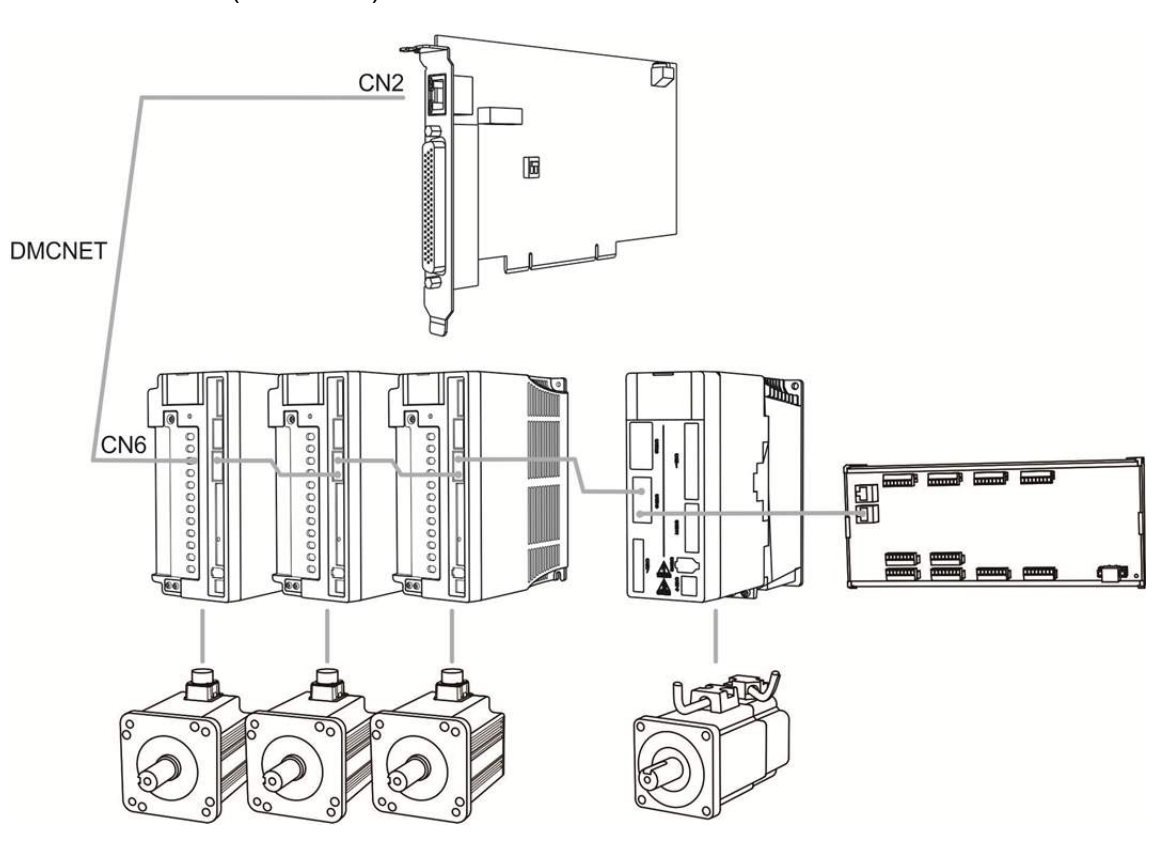

圖 1.1.1 PCI-DMC 實體架構一覽

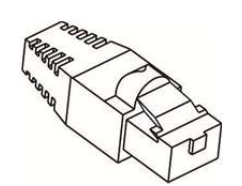

圖 1.1.2 終端電阻 圖 1.1.3 網路線

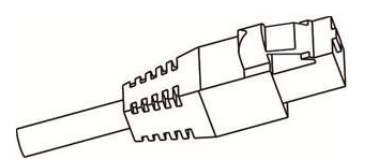

# **1.2 硬體規格**

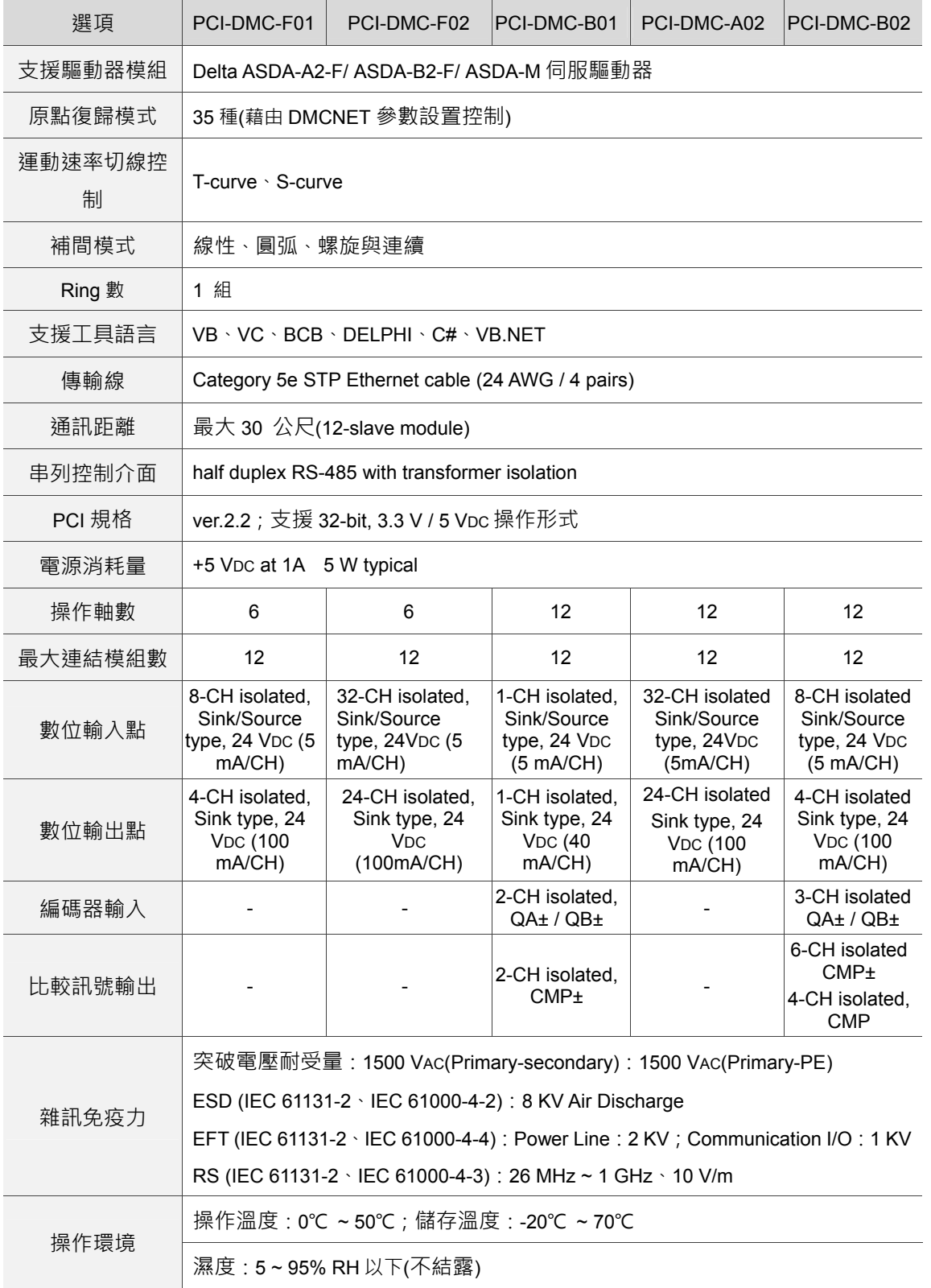

# **1.3 電氣安全須知**

- 為避免可能地電擊造成嚴重損害,在搬動主機前,請先將主機電源線從電源插座中 拔除。
- 當您要從主機板連接或拔除任何的訊號線之前,請確定所有的電源線已事先拔除。
- 請確定電源供應器電壓設定已調整到本國/本區域所使用的電壓標準值。若您不確定 您所屬區域的供應電壓值為何,那麼請就近詢問當地的電力公司人員。
- 如果電源供應器已損壞,請不要嘗試自行修復。宜交給專業技術服務人員或經銷商 來處理。

# **1.4 PCB 配置**

■ PCI-DMC-A02

此為 A02 軸卡各部件說明及實體配制示意圖。

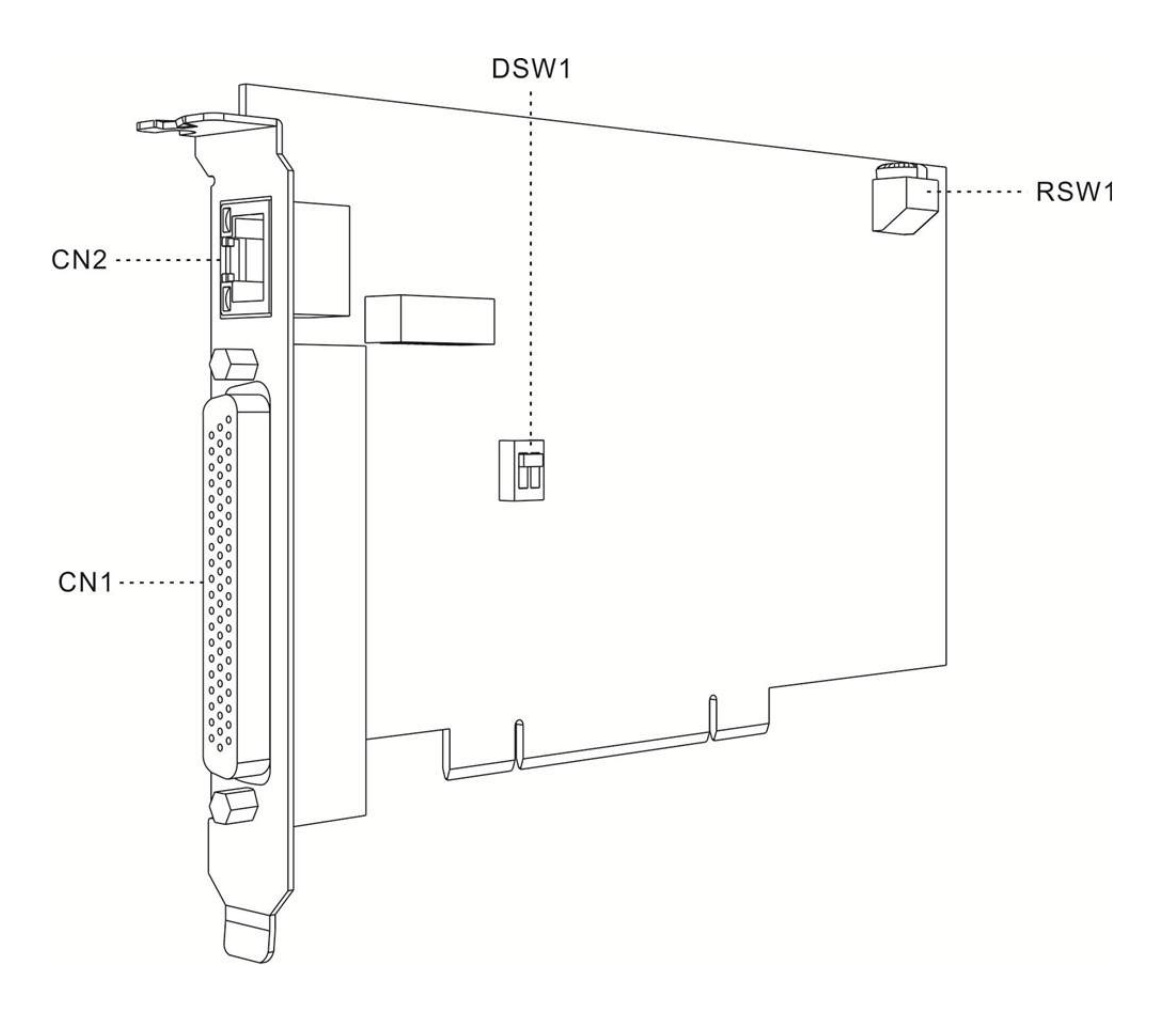

#### 下表為 PCI-DMC-A02 軸卡各接口功能介紹:

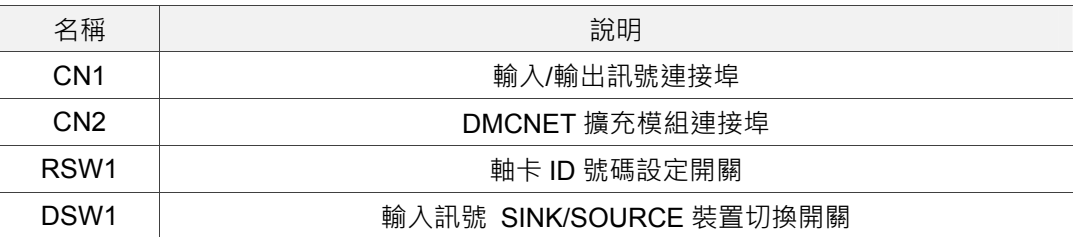

■ PCI-DMC-B01

此為 B01 軸卡各部件說明及實體配制示意圖。

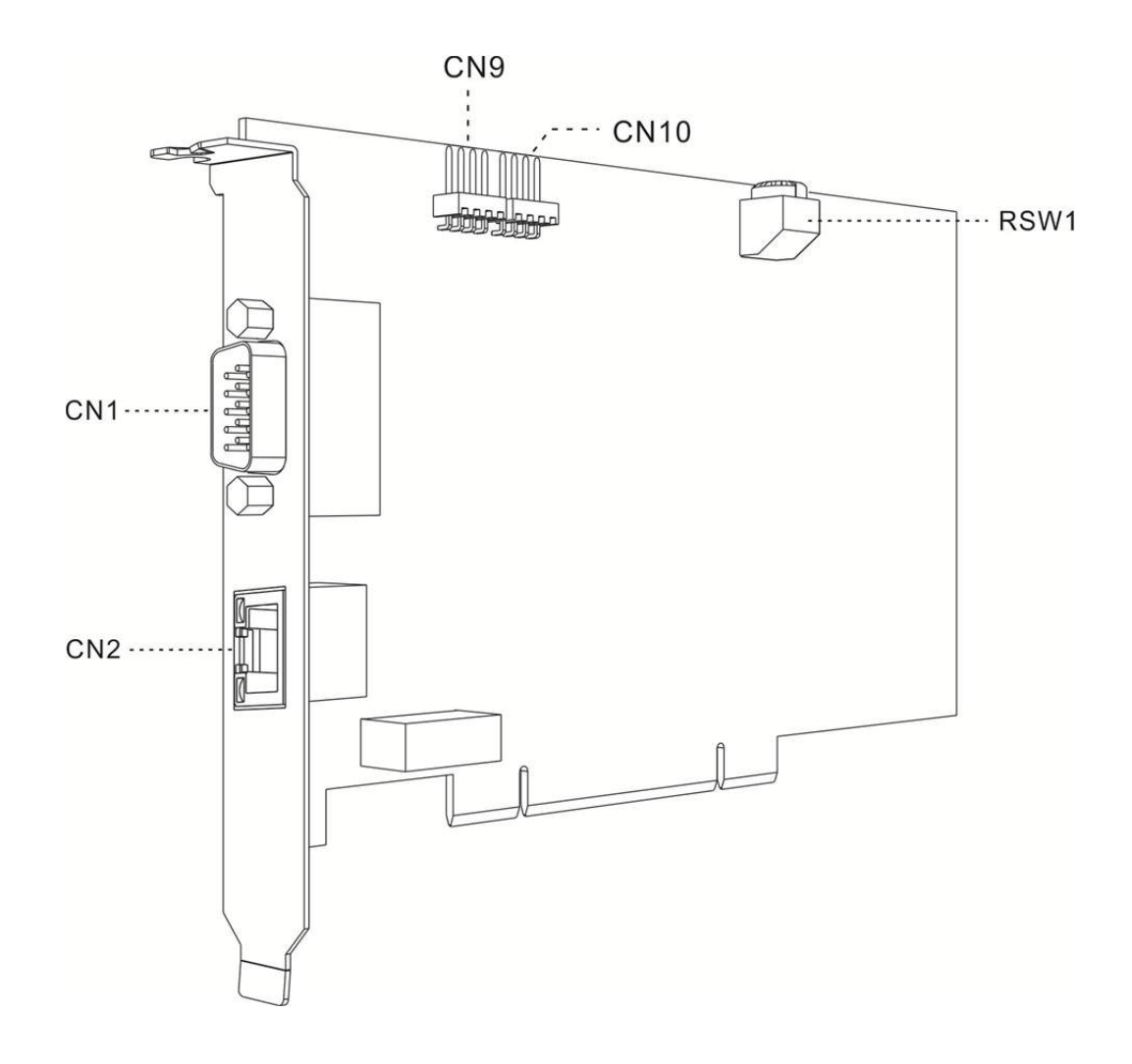

#### 下表為 PCI-DMC-B01 軸卡各接口功能介紹:

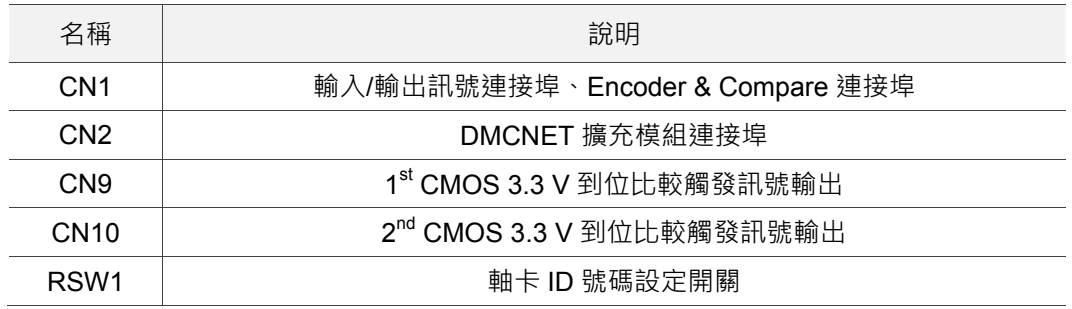

#### ■ PCI-DMC-B02

此為 B02 軸卡各部件說明及實體配制示意圖。

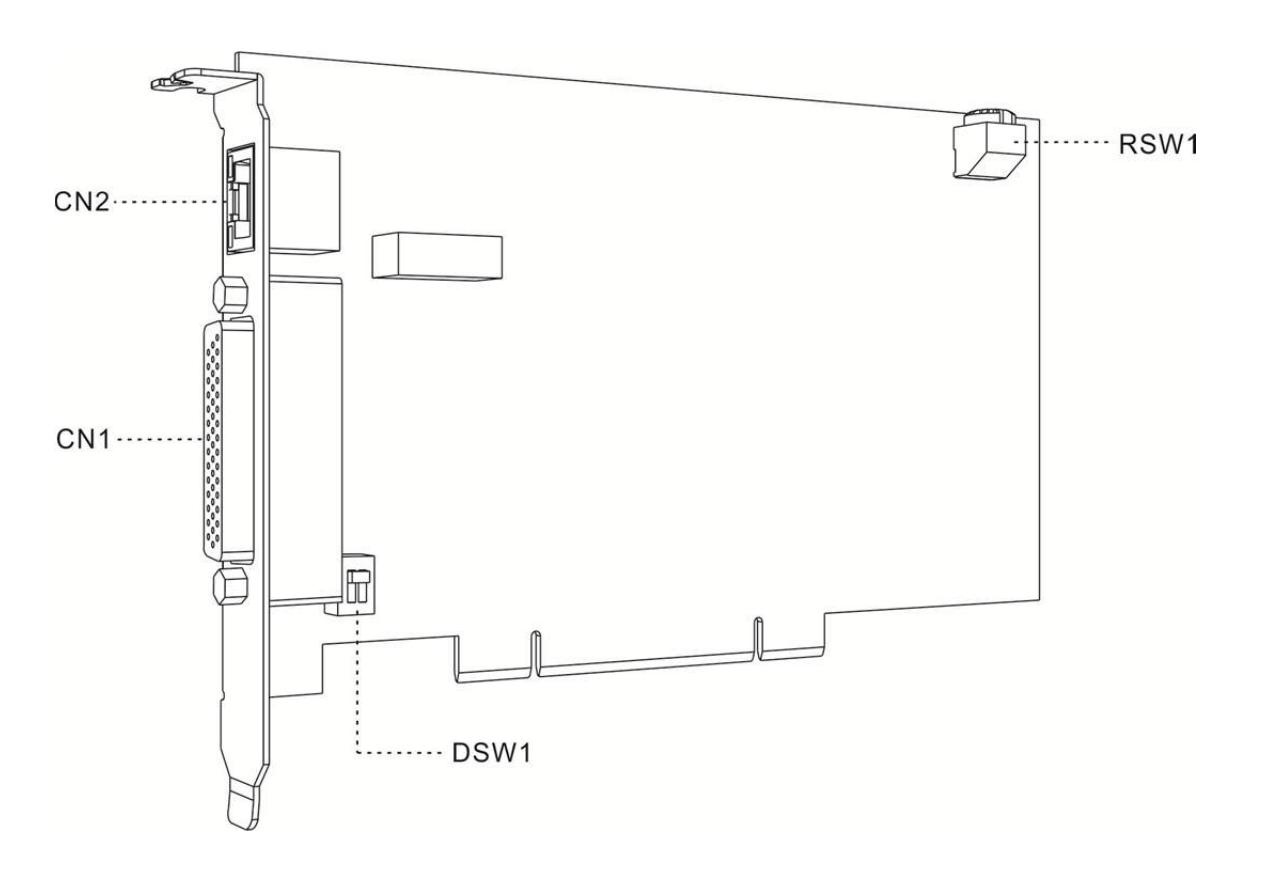

下表為 PCI-DMC-B02 軸卡各接口功能介紹:

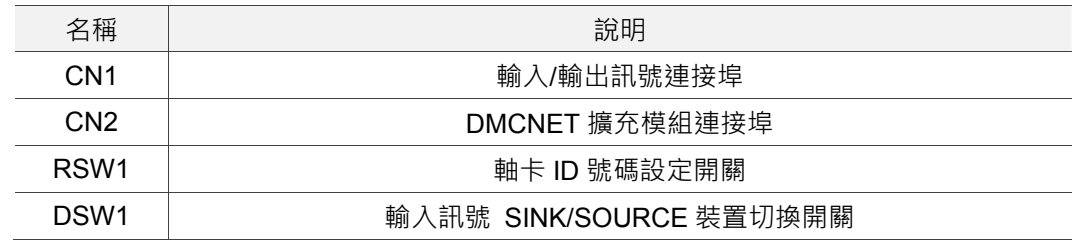

■ PCI-DMC-F01

此為 F01 軸卡各部件說明及實體配制示意圖。

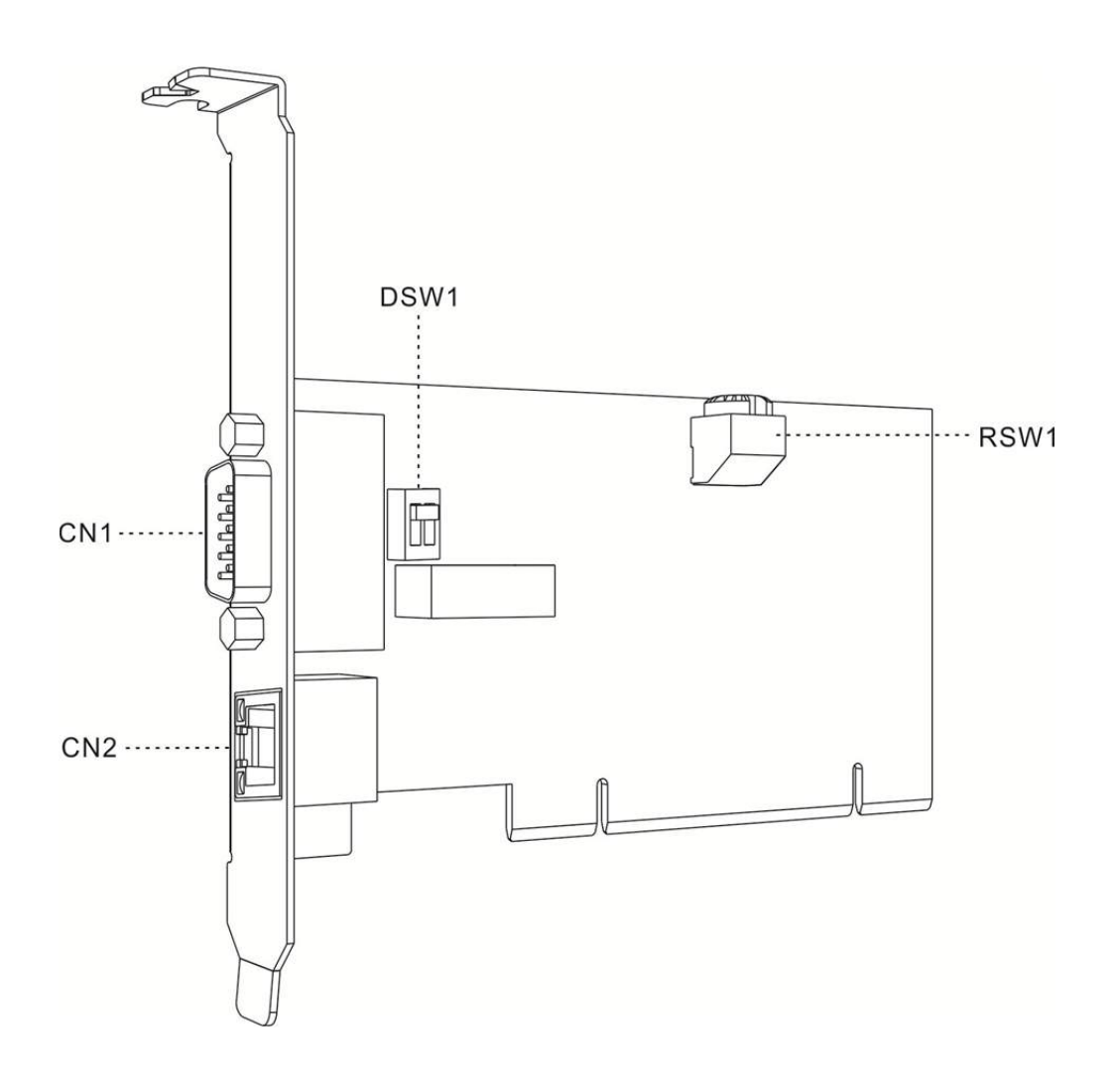

#### 下表為 PCI-DMC-F01 軸卡各接口功能介紹:

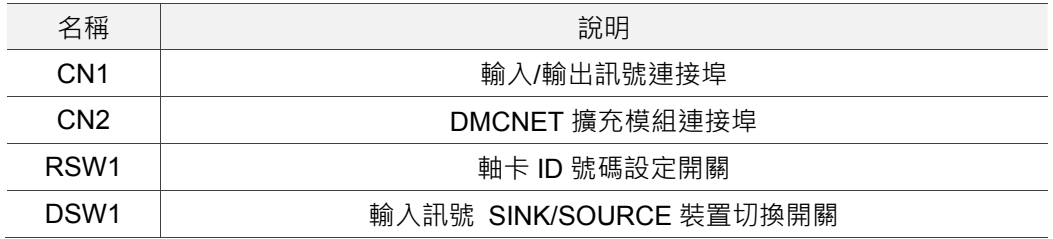

#### ■ PCI-DMC-F02

此為 F02 軸卡各部件說明及實體配制示意圖。

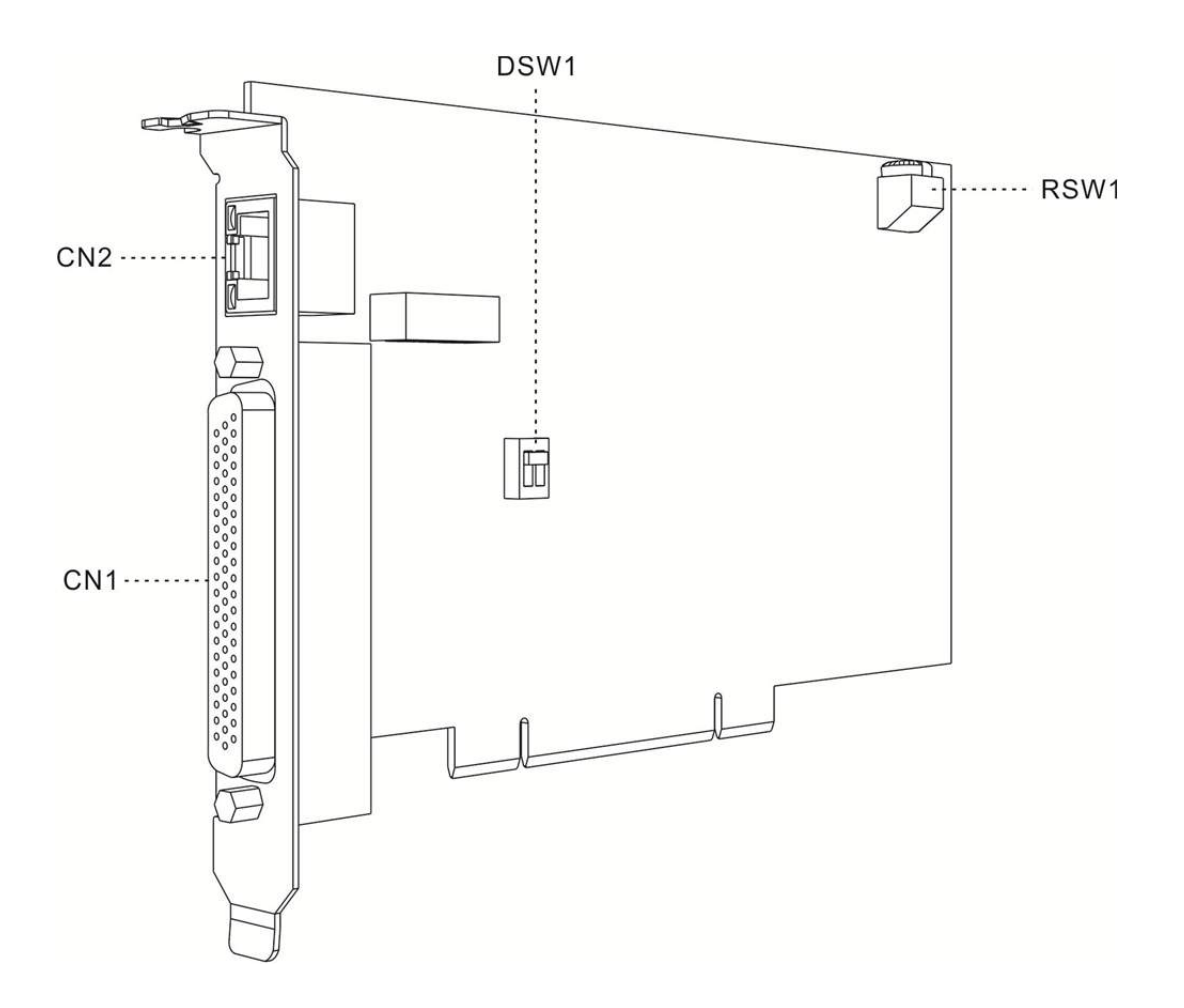

#### 下表為 PCI-DMC-F02 軸卡接各接口功能介紹:

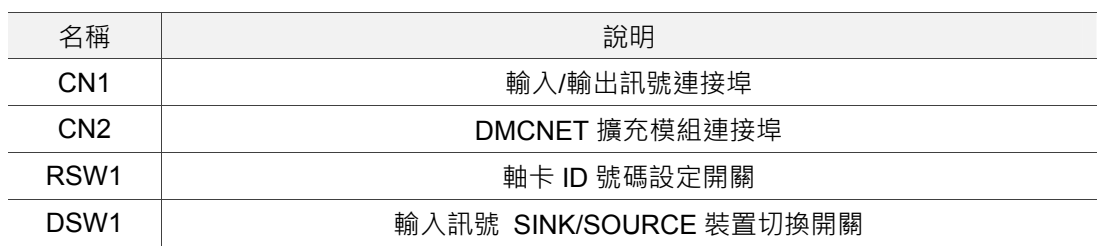

# **1.5 連結器腳位介紹**

### **1.5.1 PCI-DMC-A02**

#### ■ CN1:輸入/輸出訊號連接埠

此為 CN1 輸入/輸出訊號端子示意圖及其 pin 腳相關說明。

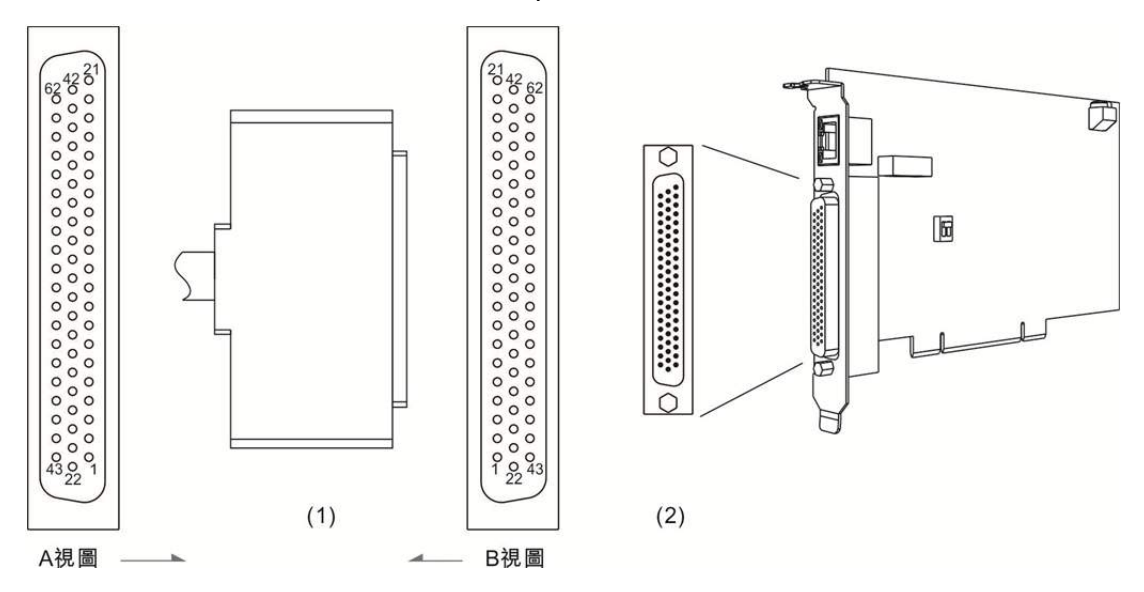

(1) CN1 線端插頭 (2) CN1 輸入/輸出訊號端子座圖(3) A 視圖為線端視圖 (4) B 視圖為端子面視圖

下表為 CN1 接頭各 pin 腳的說明 · 其中 GPIO 代表數位輸入與輸出的接腳。

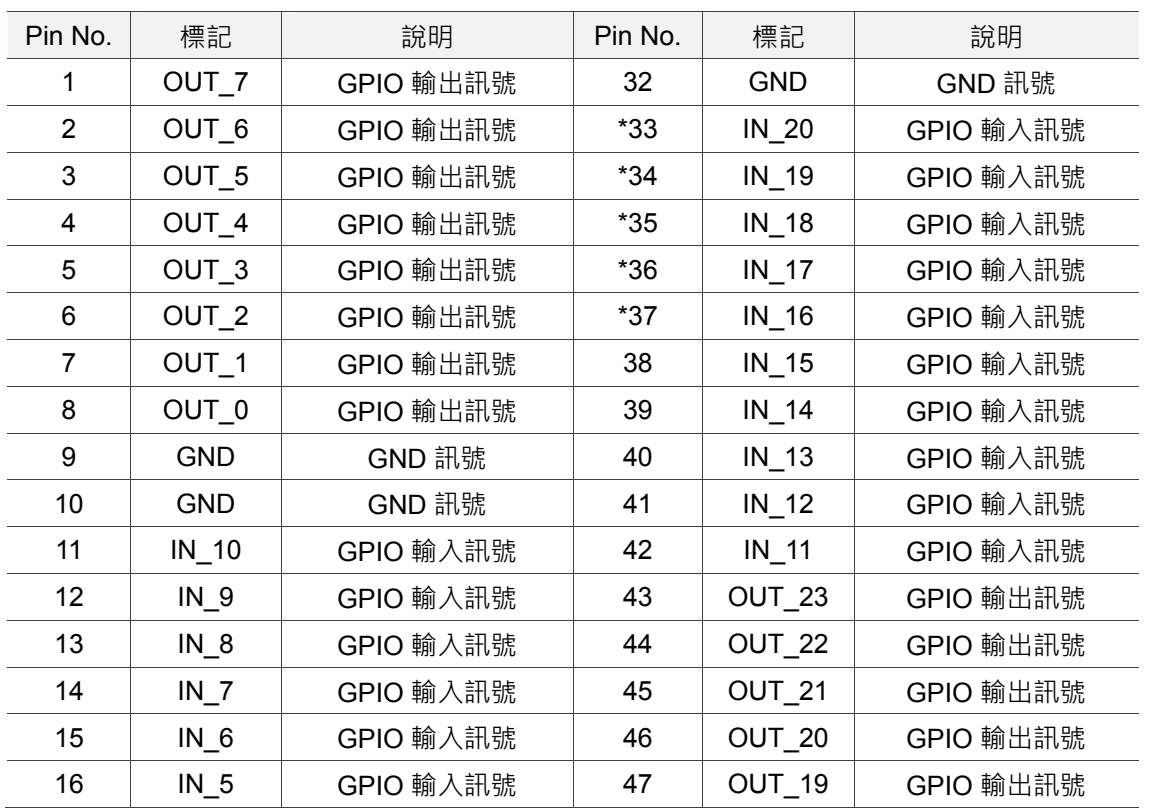

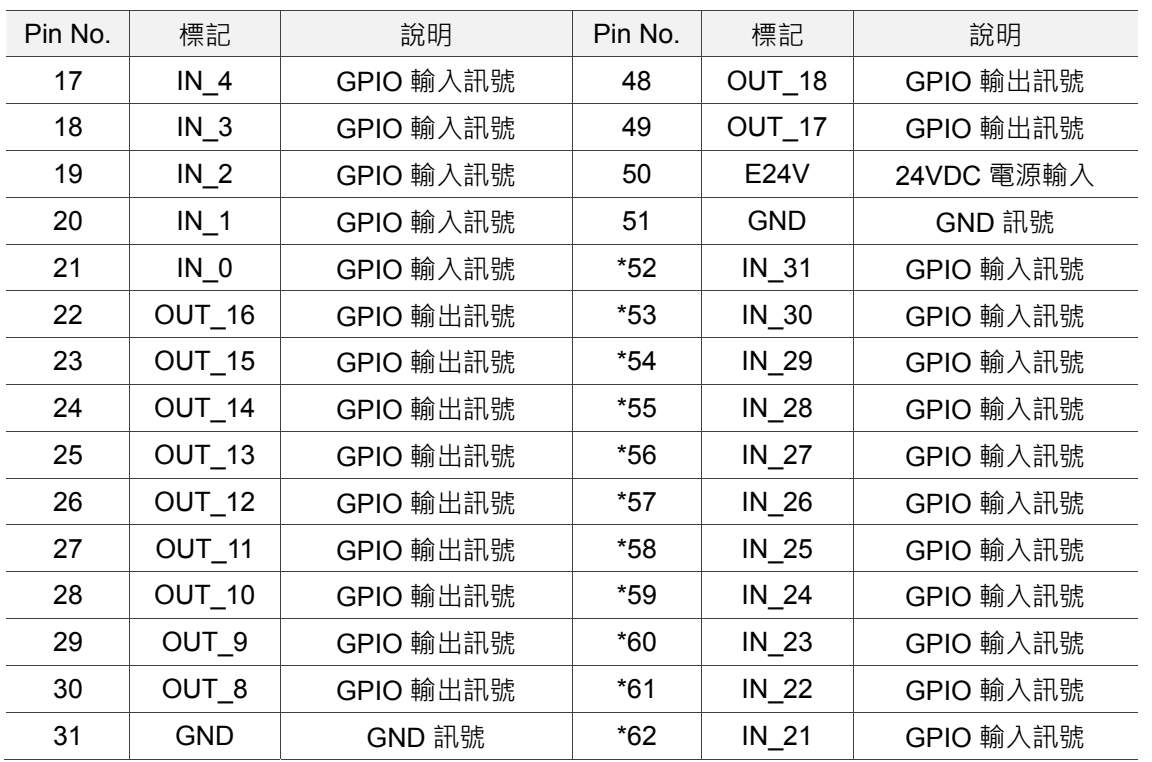

註:此處 Pin No.標示( \* )附手輪功能

下表為手輪配置對照表

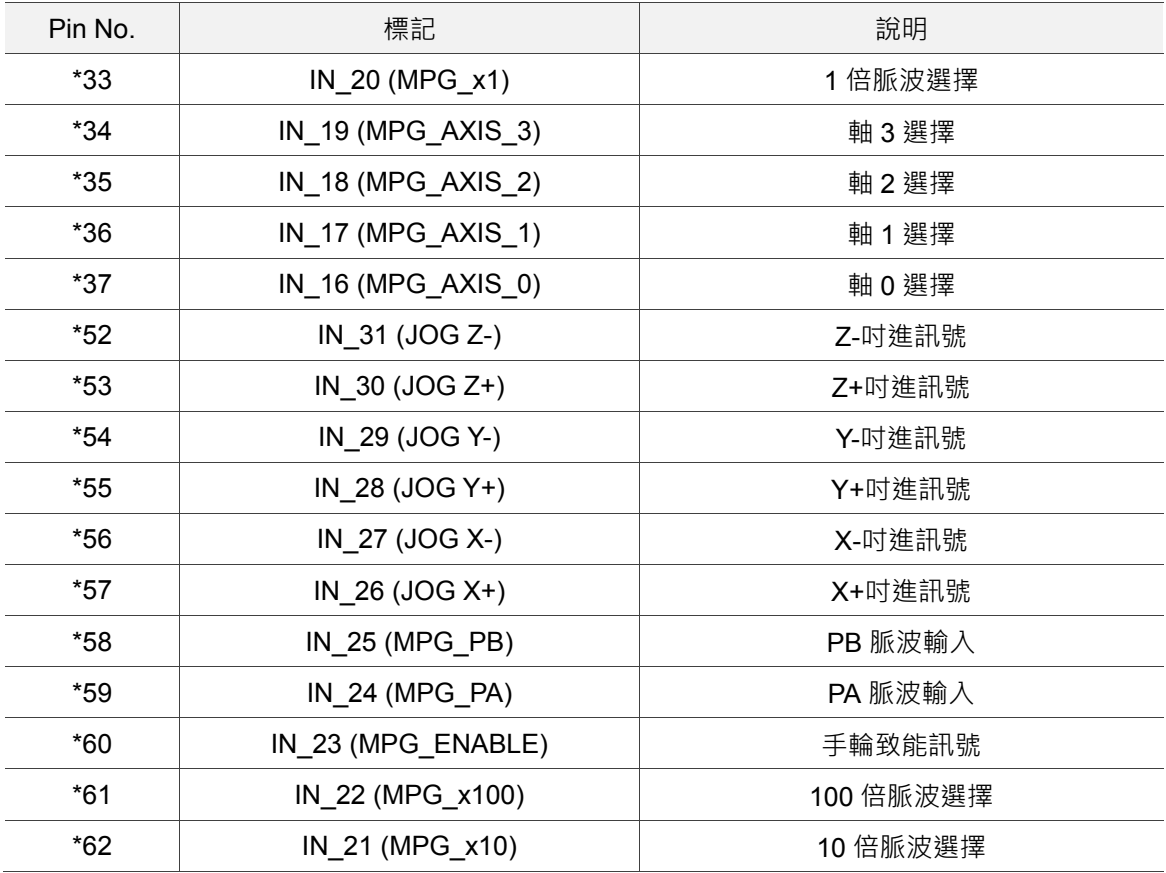

■ CN2:DMCNET 擴充模組連接埠

此為 RJ-45 連接軸卡示意圖及其相關說明。

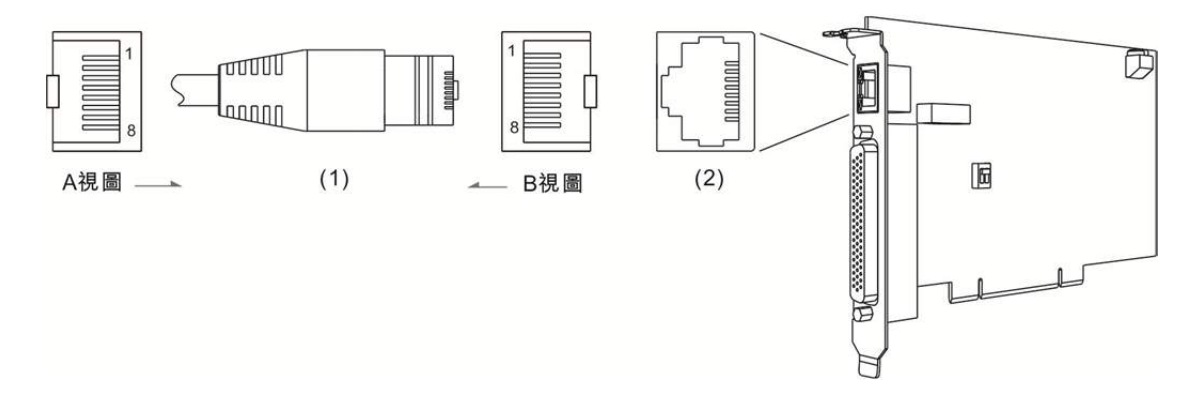

(1) RJ-45 金屬接頭 (2) CN2 腳位插座 (3) A 視圖為線端視圖 (4) B 視圖為端子面視圖

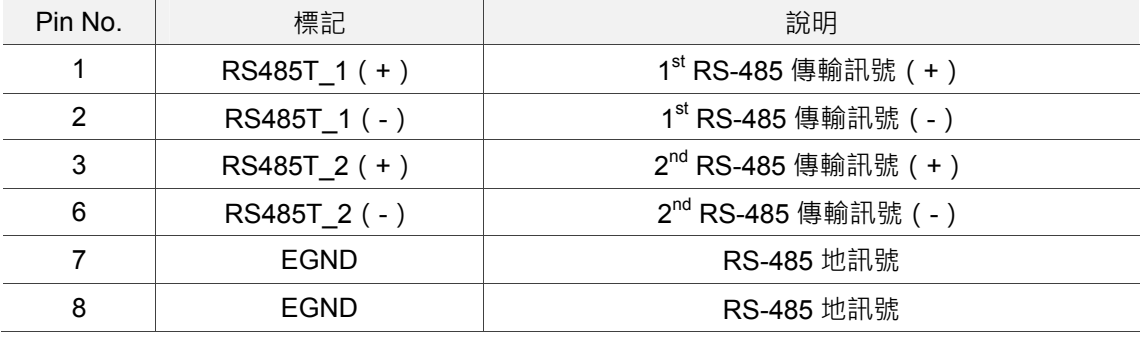

下表為 DMCNET 擴充模組連接埠各接腳定義及說明:

■ DSW1/2: SINK/SOURCE 迴路切換

使用者可利用指撥開關進行 SINK/SOURCE 迴路切換。

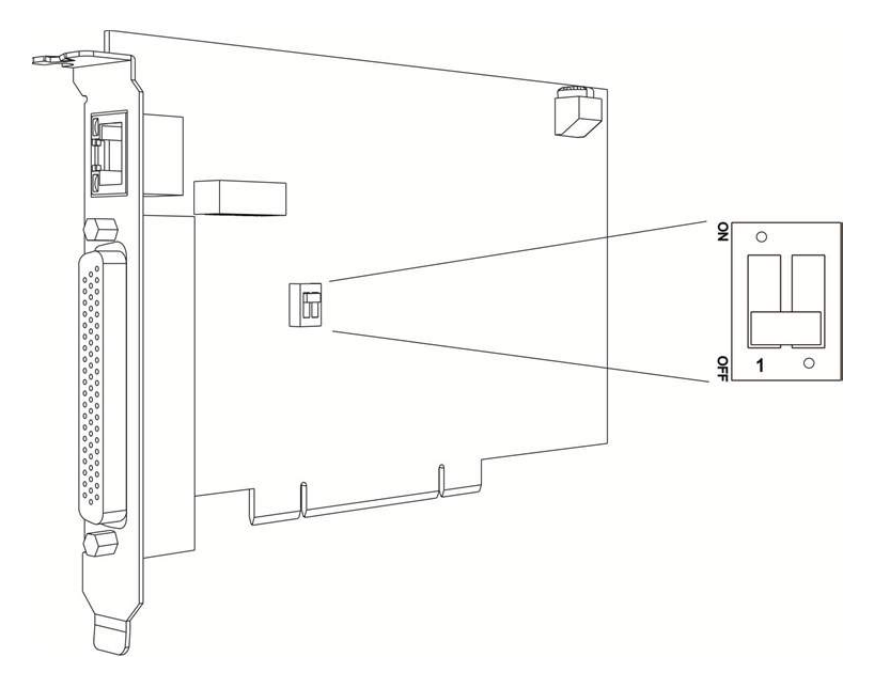

註:ON:SOURCE 迴路;OFF:SINK 迴路。

■ RSW1 旋鈕開關:軸卡 ID 號碼設定旋鈕

Card ID 為旋鈕調撥位置對應的數值,其設定的數值範圍為 0~15。

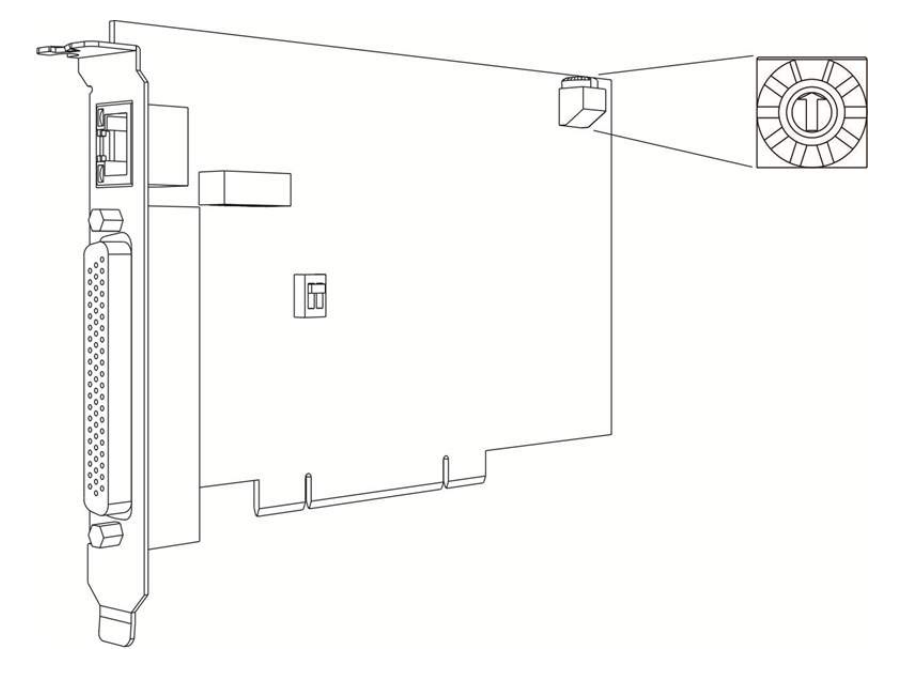

#### **1.5.2 PCI-DMC-B01**

■ CN1:輸入/輸出訊號連接埠

以下為 CN1 輸入/輸出訊號端子連接軸卡示意圖及接腳相關說明。

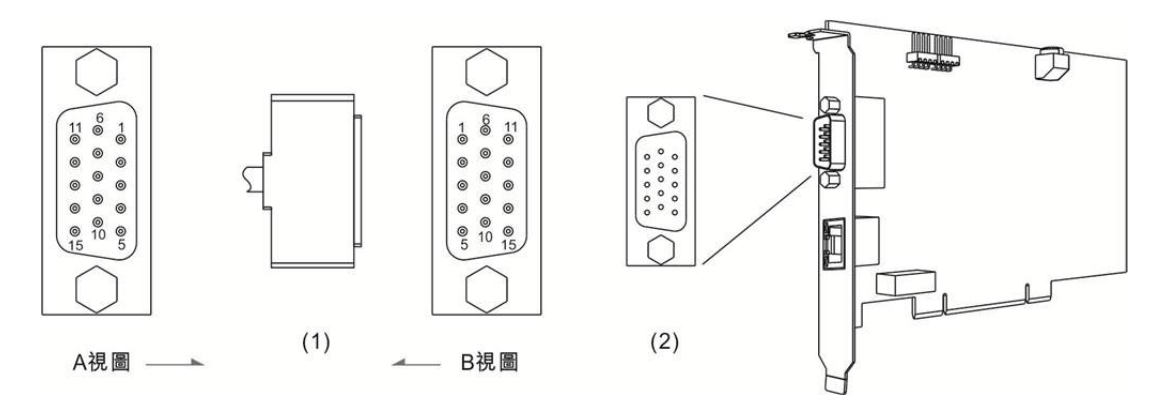

(1) CN1 線端插頭 (2) CN1 腳位插座 (3) A 視圖為線端視圖 (4) B 視圖為端子面視圖

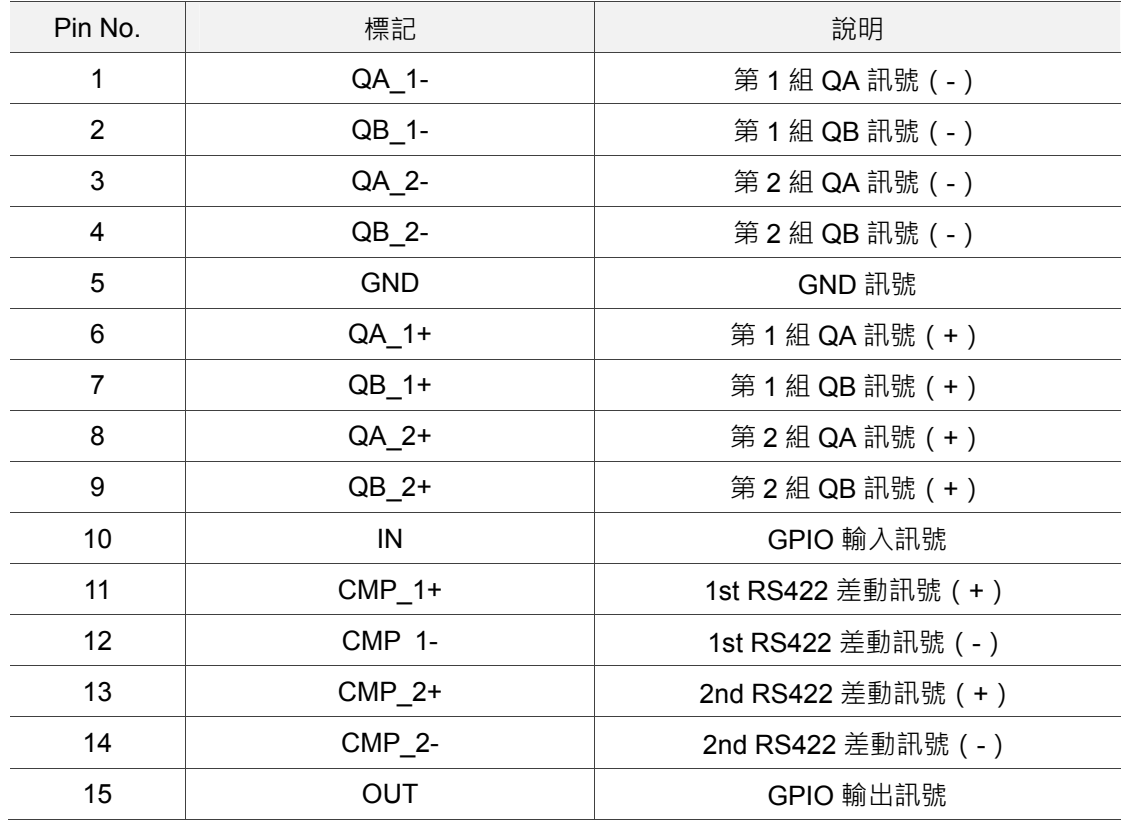

下表為 PCI-DMC-B01 CN1 的接腳定義及說明:

■ CN2: DMCNET 擴充模組連接埠

此為 RJ-45 連接軸卡示意圖及接腳說明。

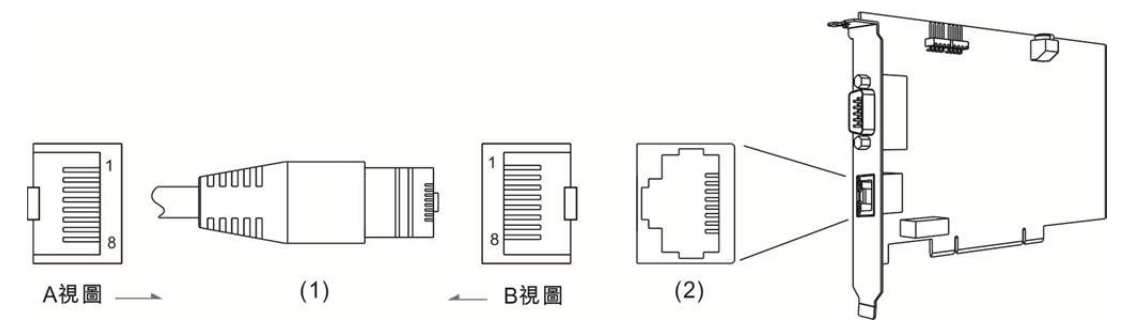

(1) CN2 線端插頭 (2) CN2 腳位插座 (3) A 視圖為線端視圖 (4) B 視圖為端子面視圖

下表為 CN2 接腳定義及說明:

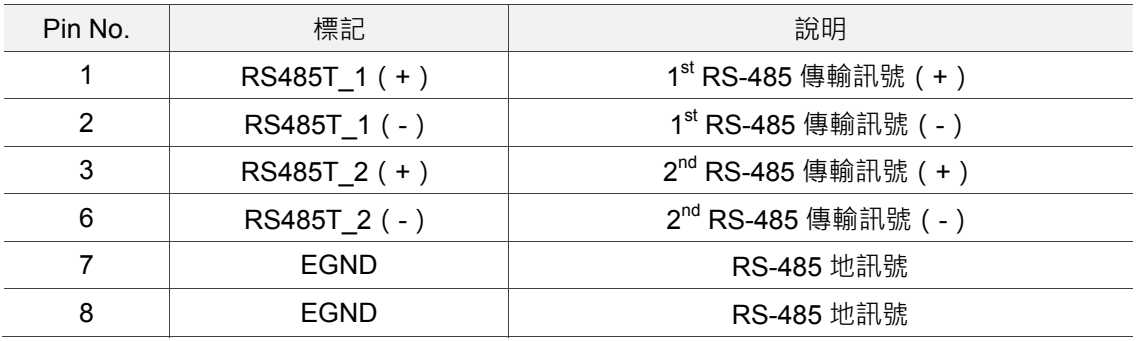

■ CN9: 3.3V 比較訊號輸出接腳 1

以下為 CN9 接口示意圖及接腳相關說明。

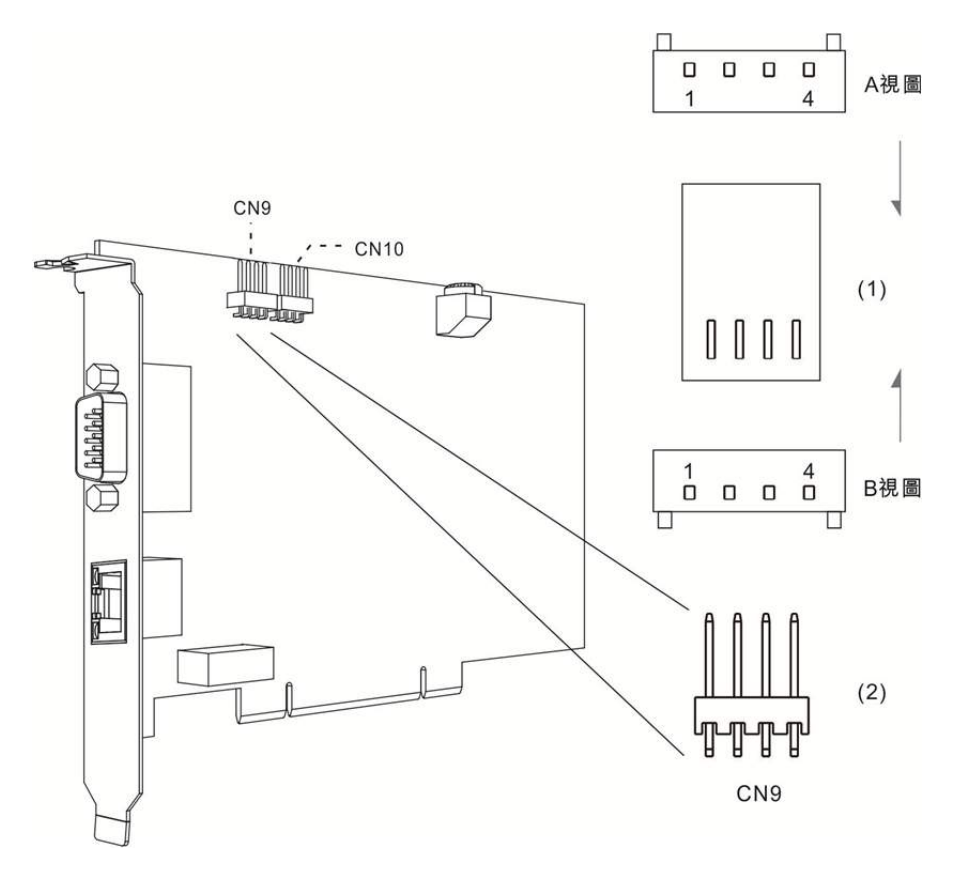

(1) CN9 接腳插頭 (2) CN9 接腳 (3) A 視圖為線端視圖 (4) B 視圖為端子面視圖

下表為 CN9 接腳定義及說明:

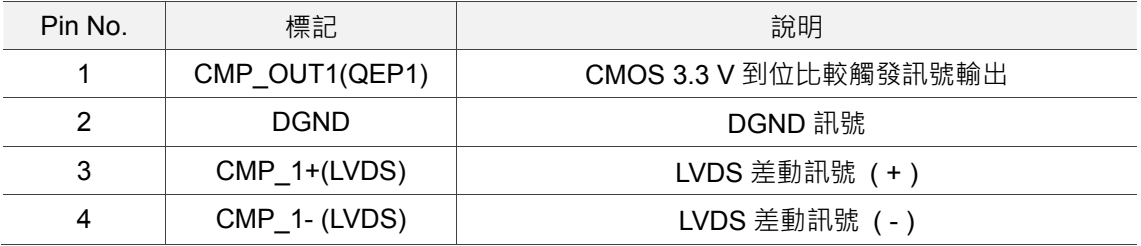

■ CN10: 3.3V 比較訊號輸出接腳 2

以下為 CN10 接口示意圖及接腳說明。

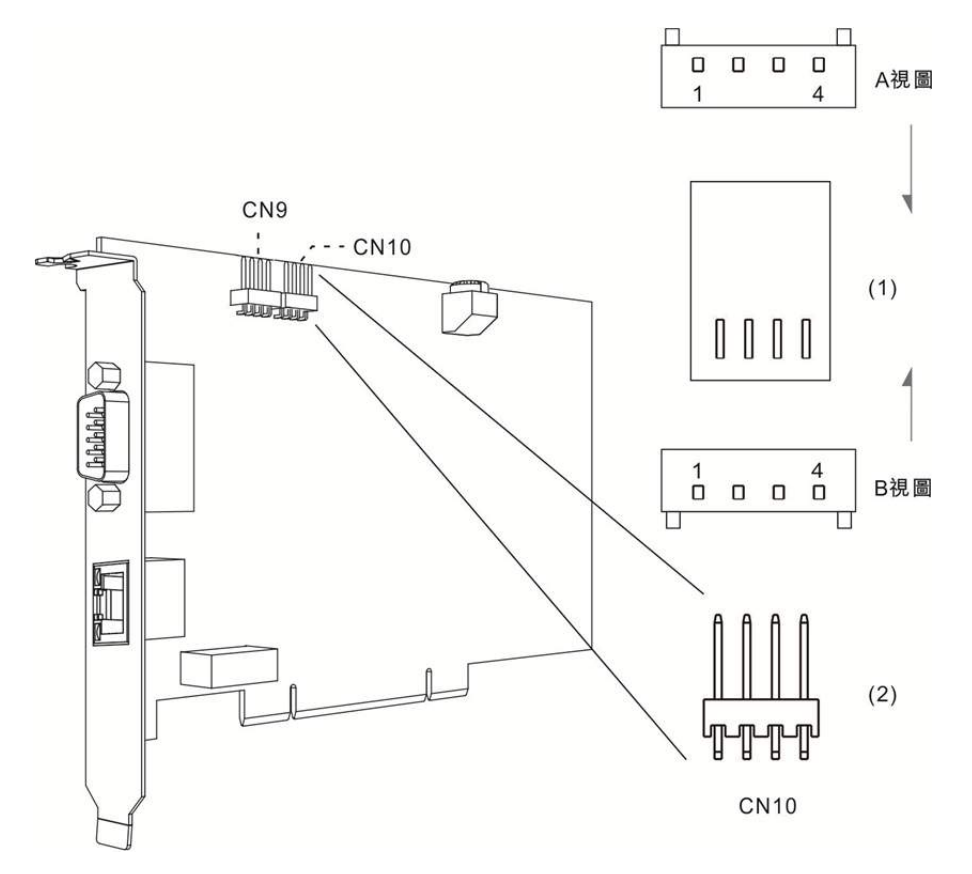

(1) CN10 接腳插頭 (2) CN10 接腳 (3) A 視圖為線端視圖 (4) B 視圖為端子面視圖

下表為 CN10 接腳定義及說明:

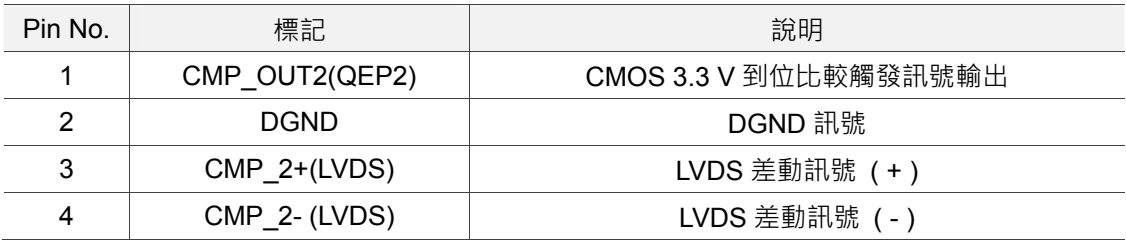

■ RSW1 旋鈕開關:軸卡 ID 號碼設定旋鈕

Card ID 為旋鈕調撥位置對應的數值,其設定的數值範圍為 0~15。

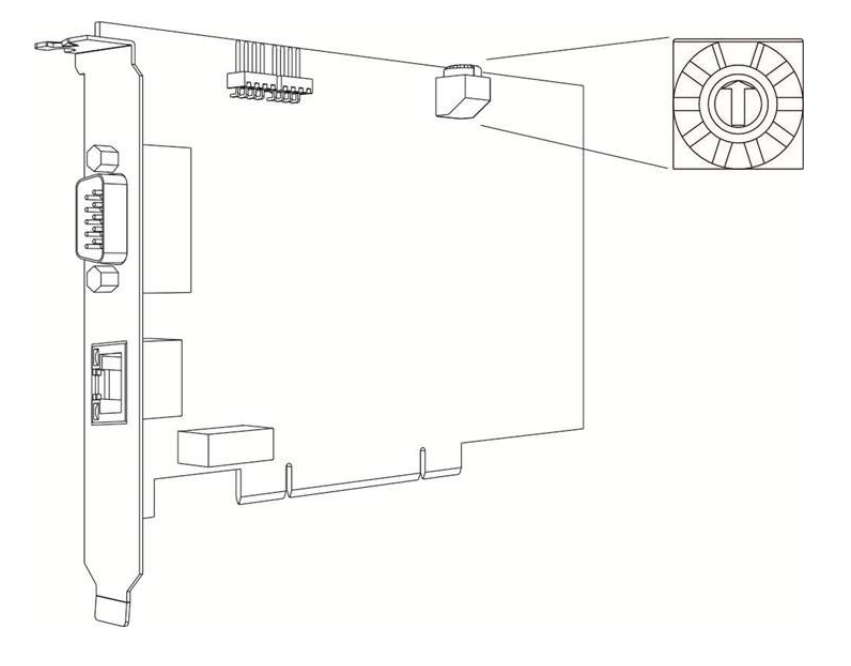

### **1.5.3 PCI-DMC-B02**

■ CN1:輸入/輸出訊號連接埠

以下為 B02 軸卡 CN1 輸入/輸出訊號端子示意圖及接腳相關說明。

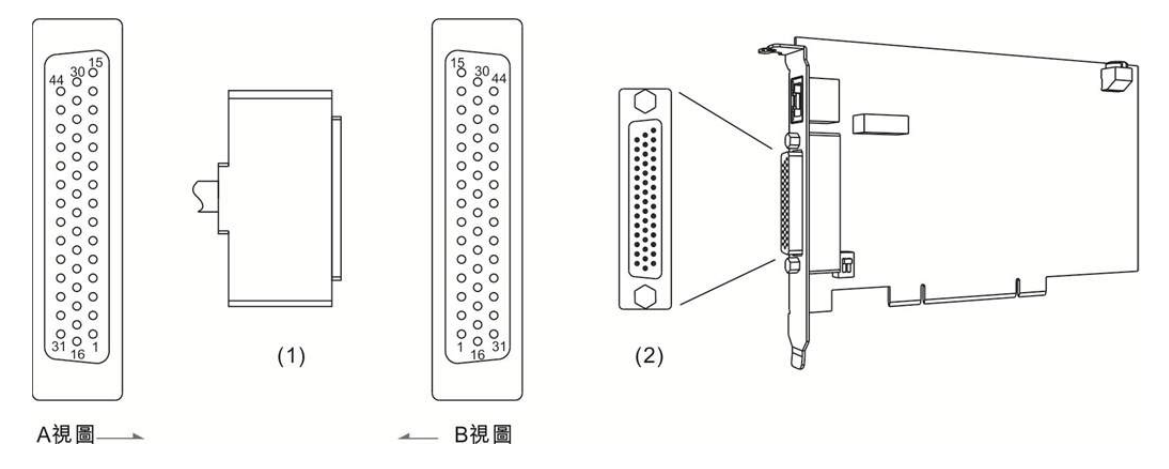

(1) CN1 線端插頭 (2) CN1 通訊端子座圖 (3) A 視圖為線端視圖 (4) B 視圖為端子面視圖

下表為 PCI-DMC-B02 CN1 接口的接腳說明:

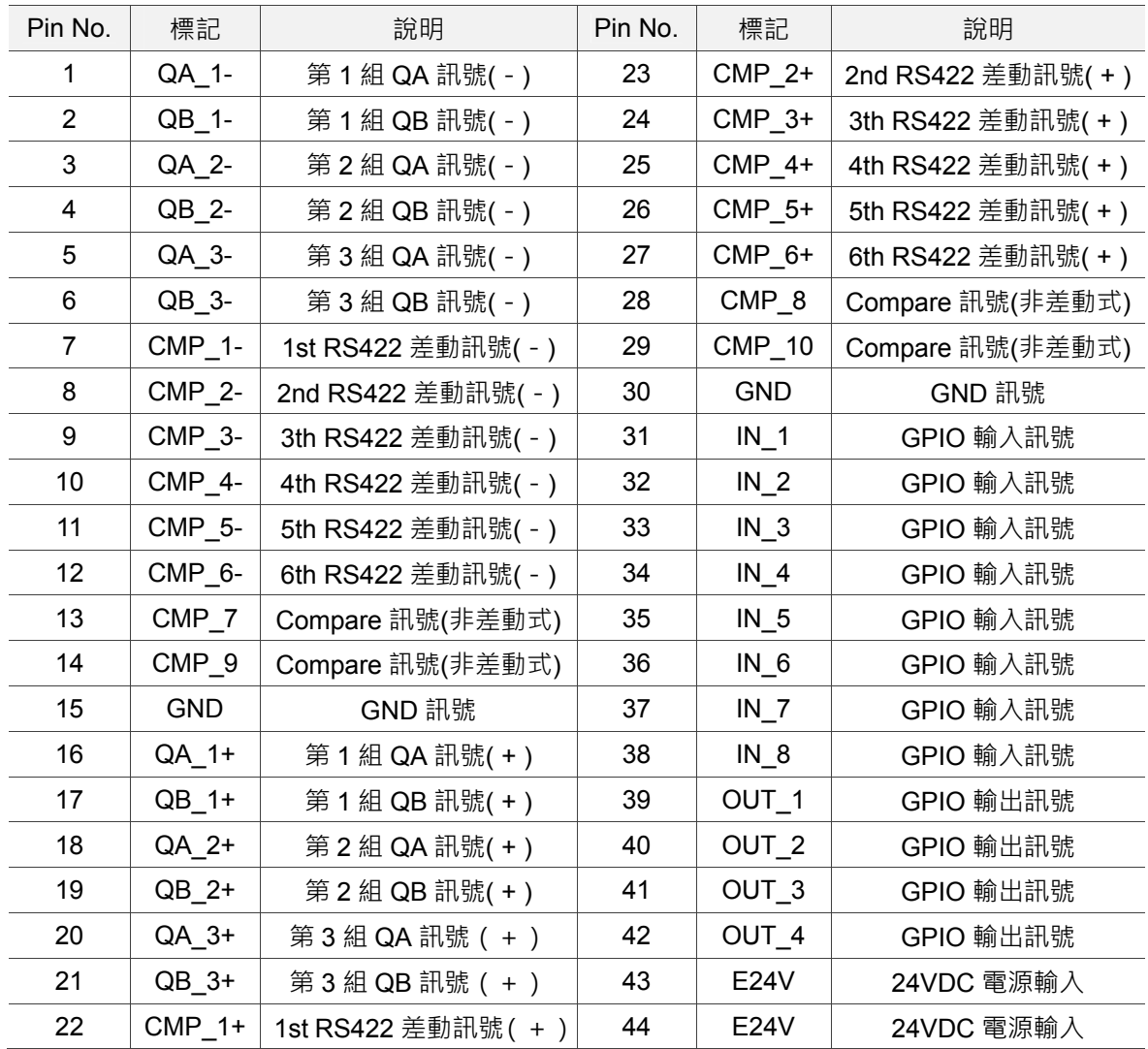

#### ■ CN2: DMCNET 擴充模組連接埠

此為 RJ-45 接頭連接軸卡示意圖及接腳定義介紹。

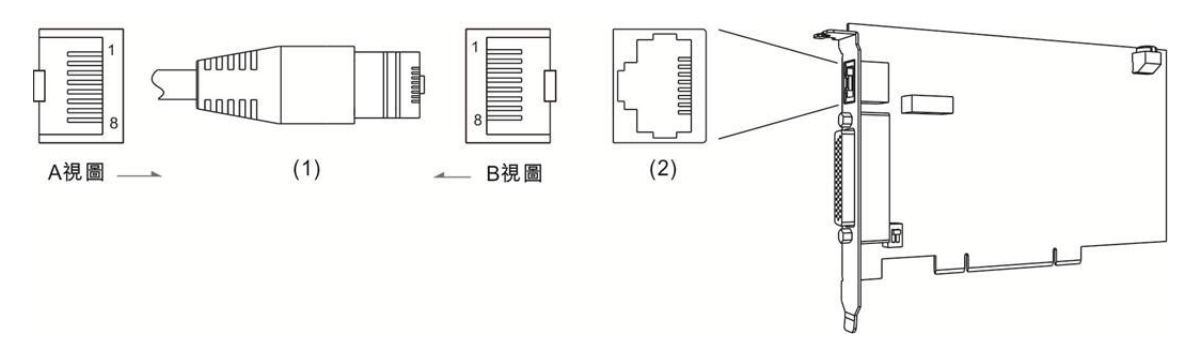

(1) CN2 線端插頭 (2) CN2 腳位插座 (3) A 視圖為線端視圖 (4) B 視圖為端子面視圖

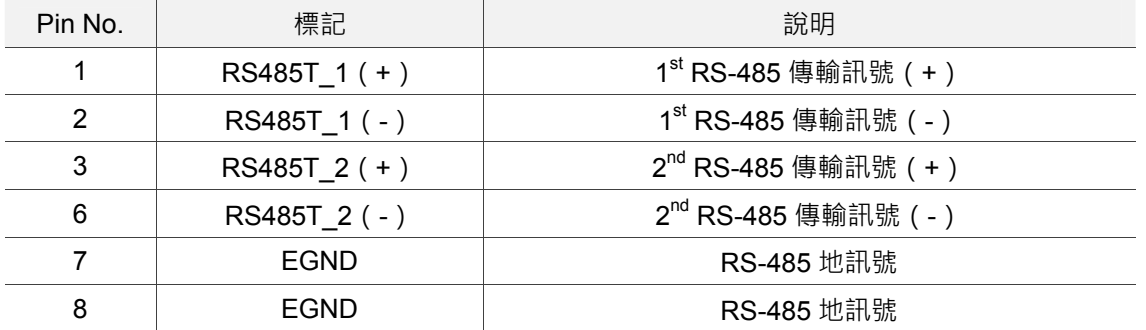

下表為 CN2 接腳定義及說明:

■ DSW1/2: SINK/SOURCE 迴路切換

使用者可利用指撥開關進行 SINK/SOURCE 迴路切換。

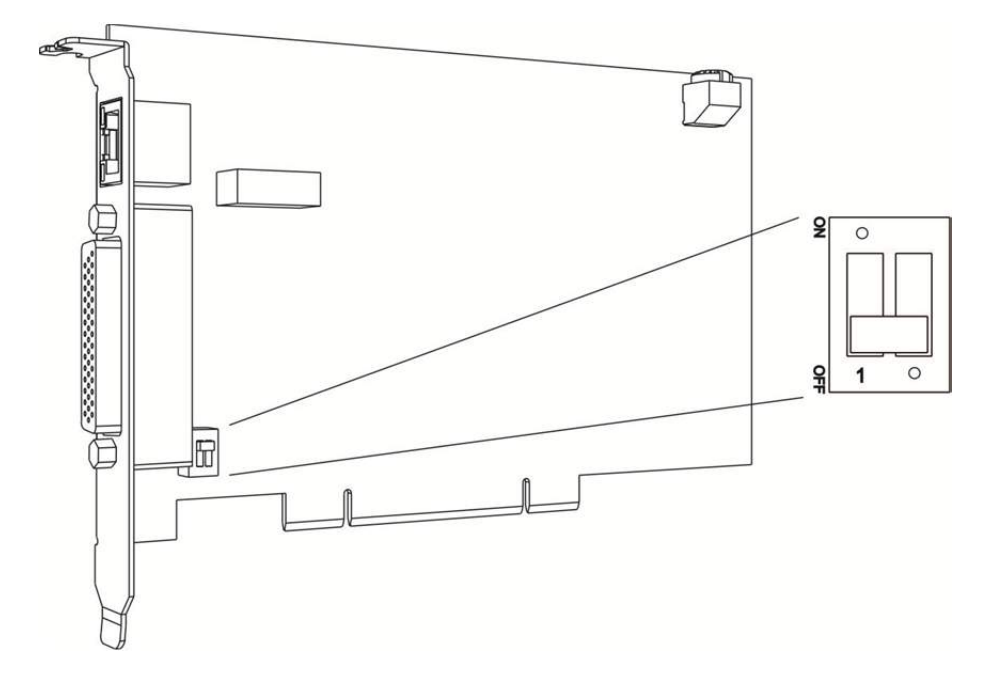

註:ON:SOURCE 迴路;OFF:SINK 迴路。

■ RSW1 旋鈕開關:軸卡 ID 號碼設定旋鈕

Card ID 為旋鈕調撥位置對應的數值,其設定的數值範圍為 0~15。

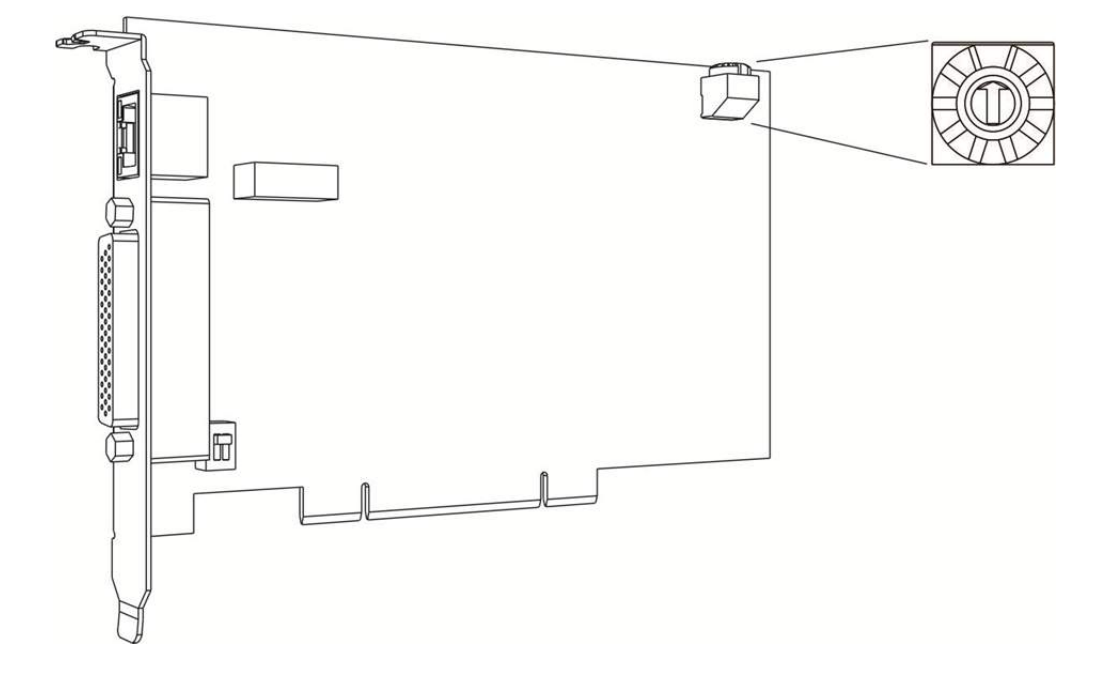

#### **1.5.4 PCI-DMC-F01**

- CN1:輸入/輸出訊號連接埠
- 以下為 CN1 輸入/輸出訊號端子示意圖及接腳定義說明。

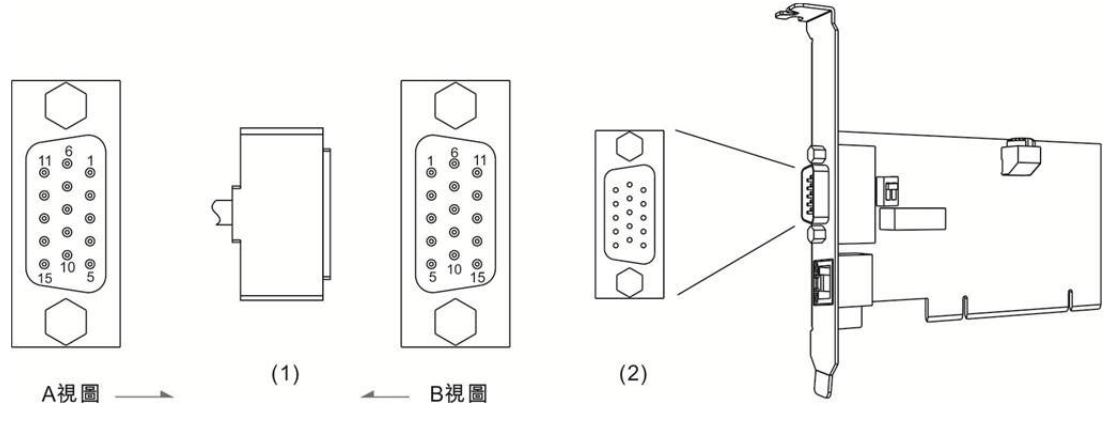

(1) CN1 線端插頭 (2) CN1 通訊端子座圖 (3) A 視圖為線端視圖 (4) B 視圖為端子面視圖

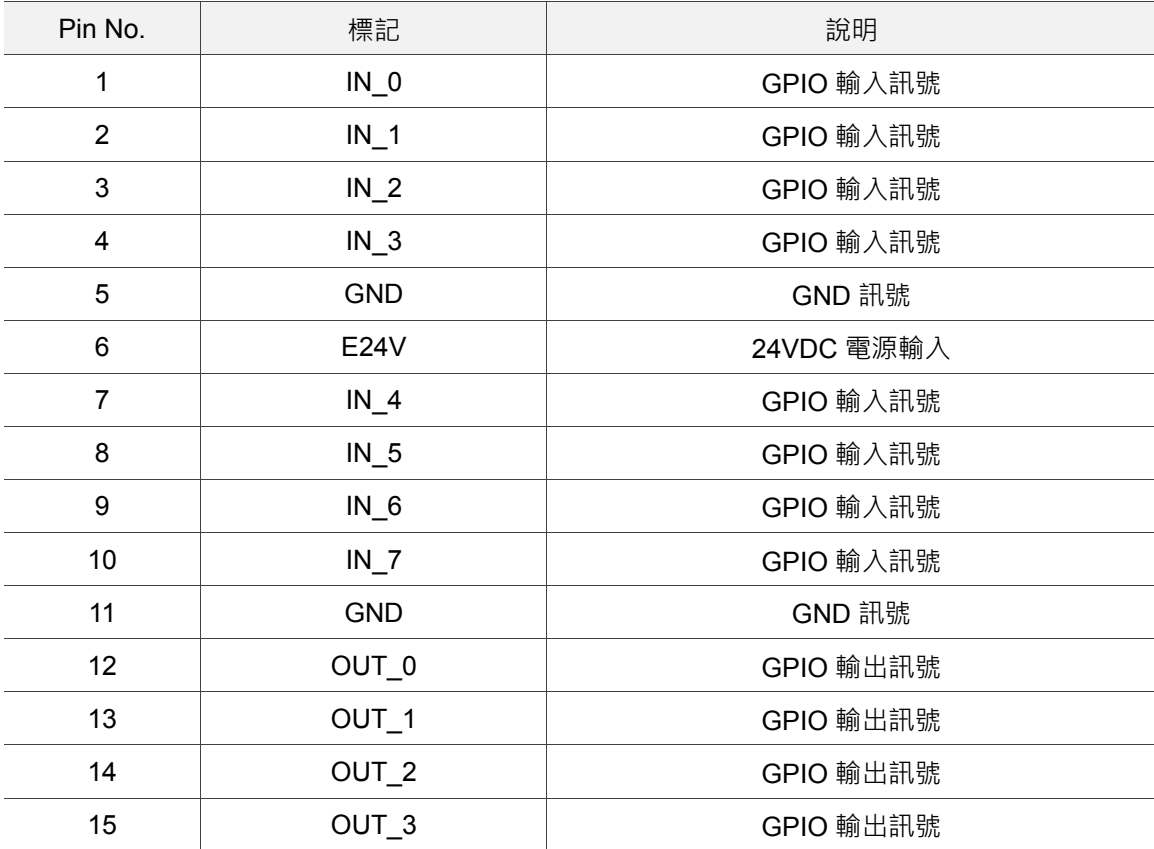

下表為 CN1 接腳定義說明:

#### ■ CN2:DMCNET 擴充模組連接埠

以下為 RJ-45 連接軸卡示意圖及其接腳定義說明。

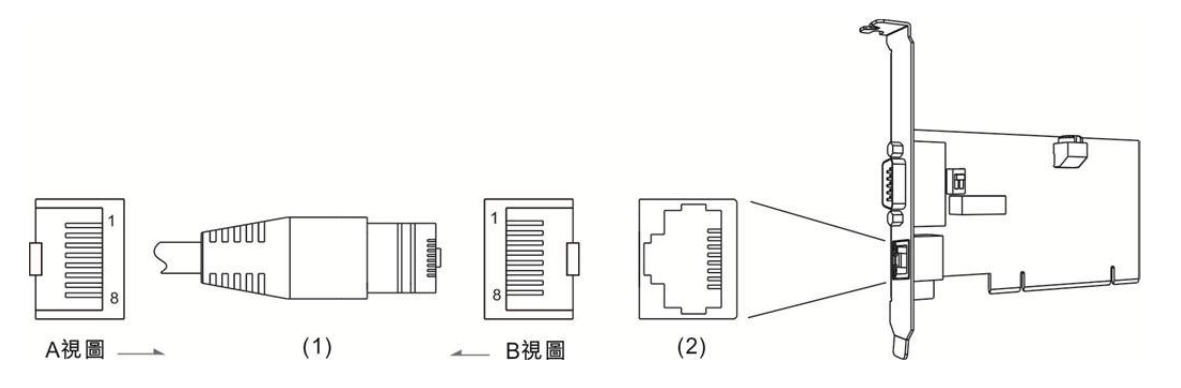

(1) CN2 線端插頭 (2) CN2 腳位插座 (3) A 視圖為線端視圖 (4) B 視圖為端子面視圖

下表為 CN1 接腳定義說明:

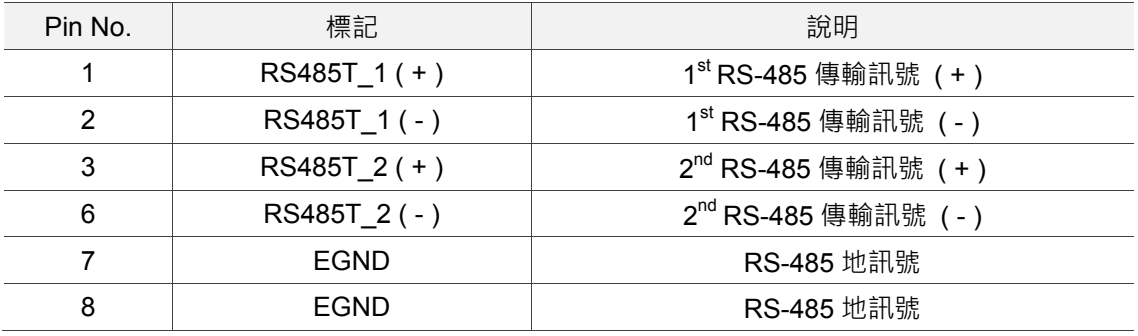

■ DSW1/2: SINK/SOURCE 迴路切換

使用者可利用指撥開關進行 SINK/SOURCE 迴路切換。

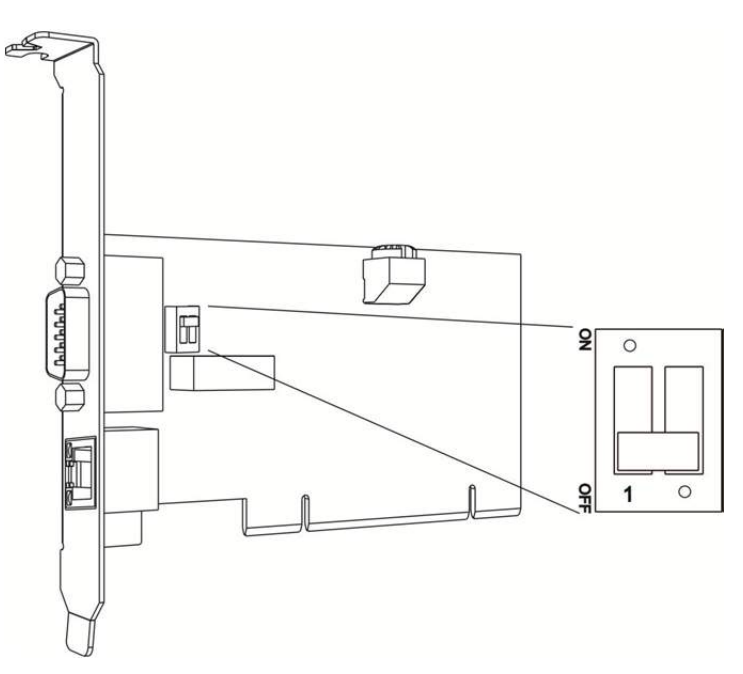

註:ON:SOURCE 迴路;OFF:SINK 迴路。

■ RSW1 旋鈕開關:軸卡 ID 號碼設定旋鈕

Card ID 為旋鈕調撥位置對應的數值,其設定的數值範圍為 0~15。

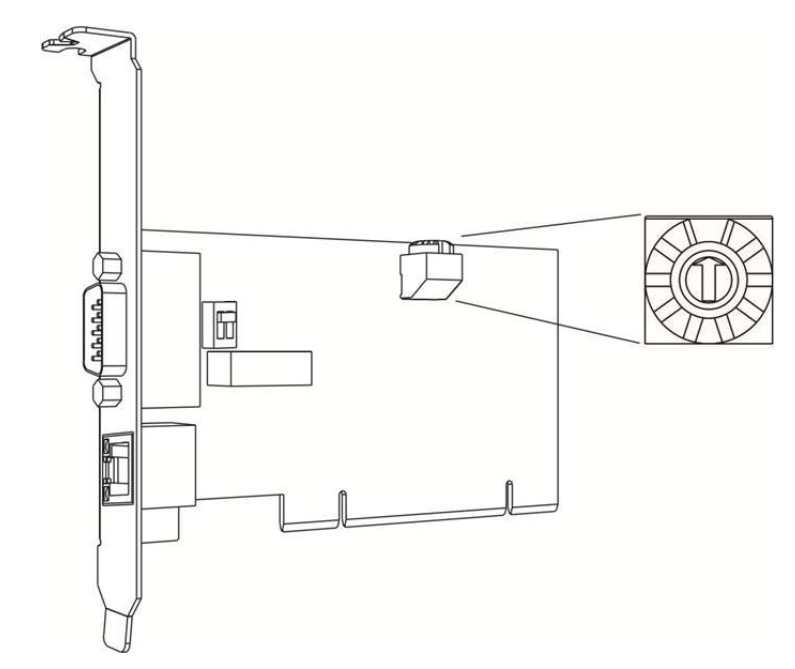

### **1.5.5 PCI-DMC-F02**

■ CN1:輸入/輸出訊號連接埠

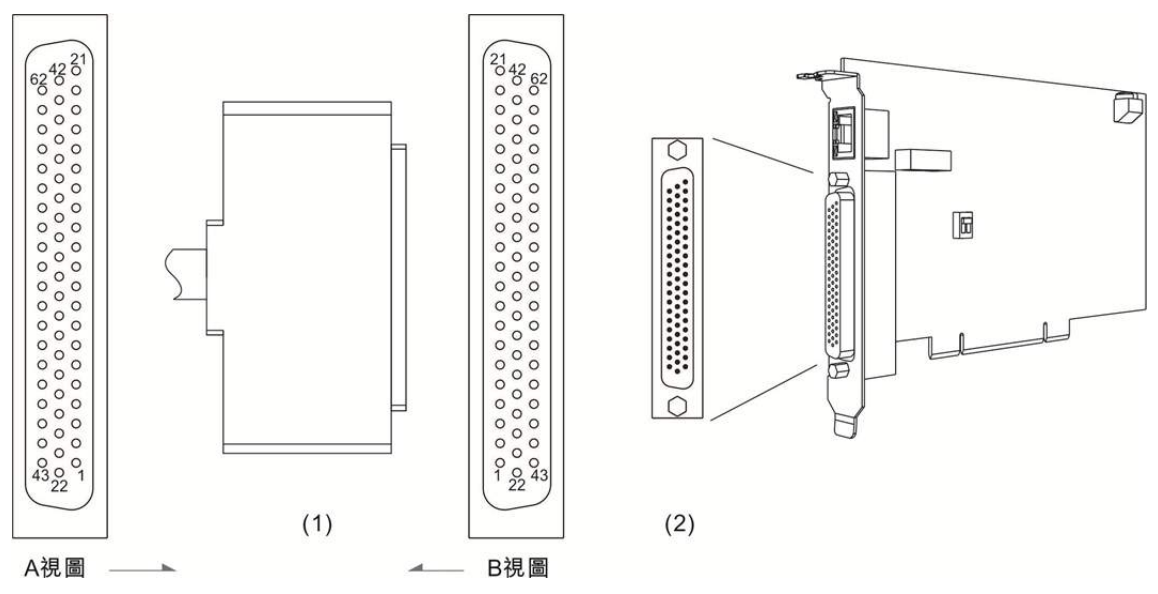

以下為 CN1 輸入/輸出訊號端子示意圖及接腳說明。

(1) CN1 線端插頭 (2) CN1 通訊端子座圖 (3) A 視圖為線端視圖 (4) B 視圖為端子面視圖

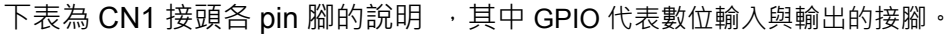

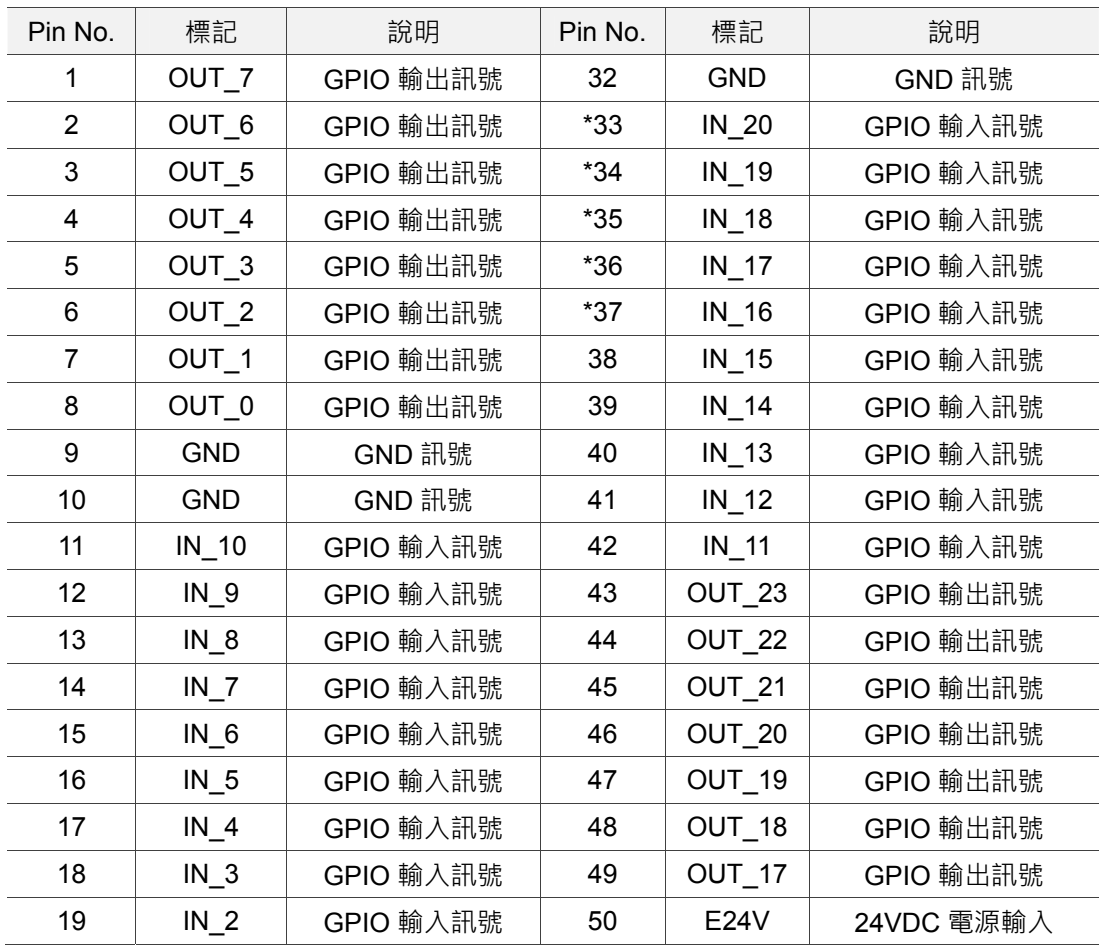

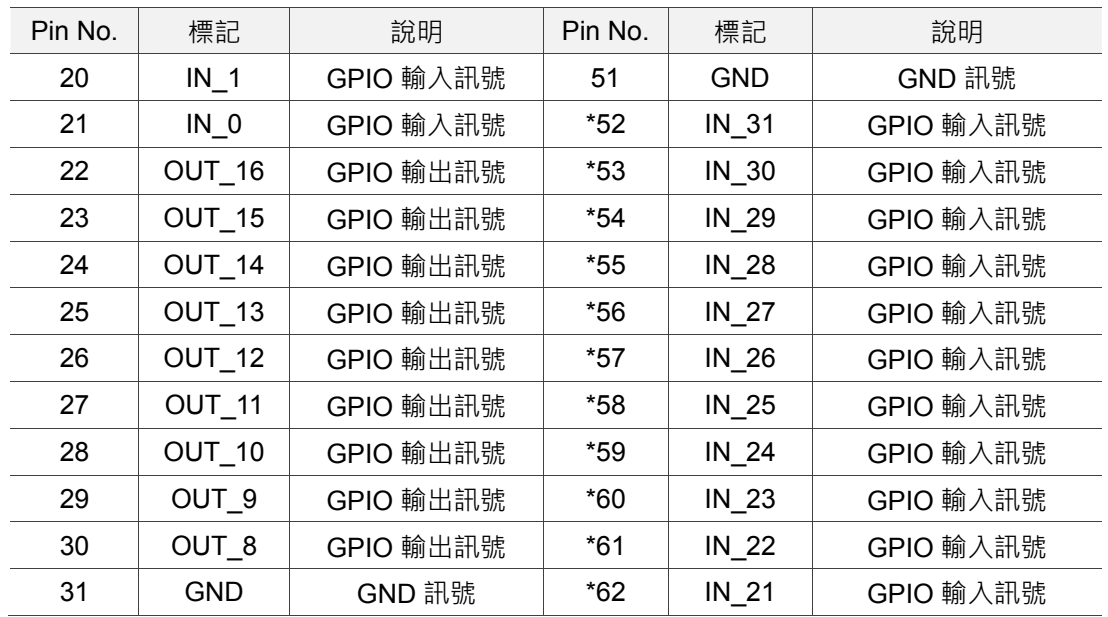

註:此處 PIN No.標示( \* )附手輪功能

下表為手輪配置對照表

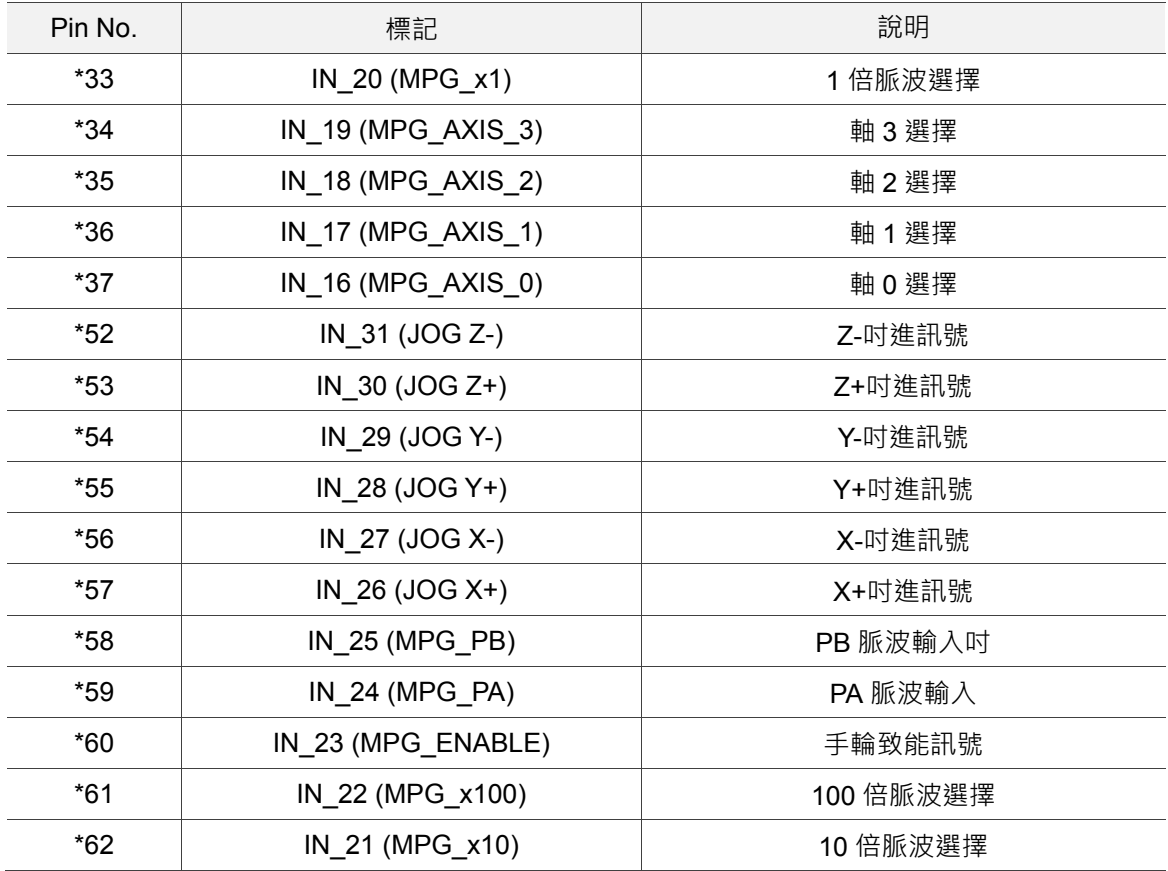

#### ■ CN2:DMCNET 擴充模組連接埠

以下為 RJ-45 接頭連接軸卡示意圖及接腳定義說明。

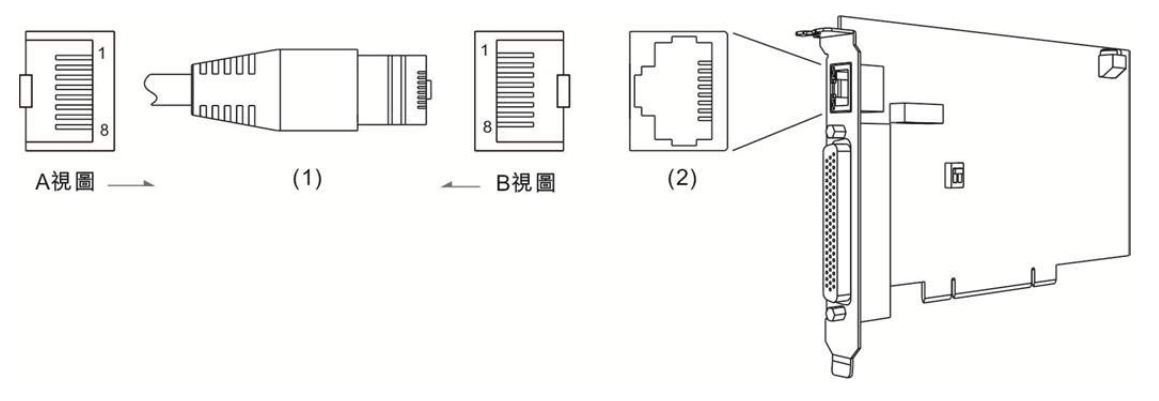

(1) CN2 線端插頭 (2) CN2 腳位插座 (3) A 視圖為線端視圖 (4) B 視圖為端子面視圖

下表為 CN2 接腳定義:

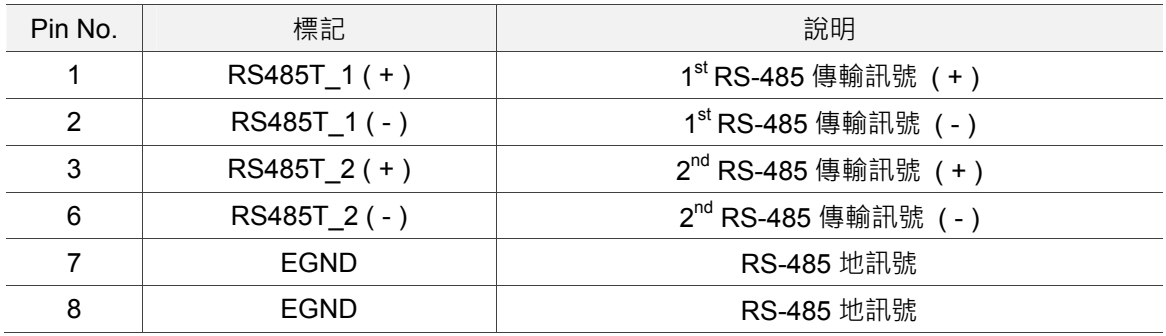

■ DSW1/2 旋鈕開關: SINK/SOURCE 迴路切換

使用者可利用指撥開關進行 SINK/SOURCE 迴路切換。

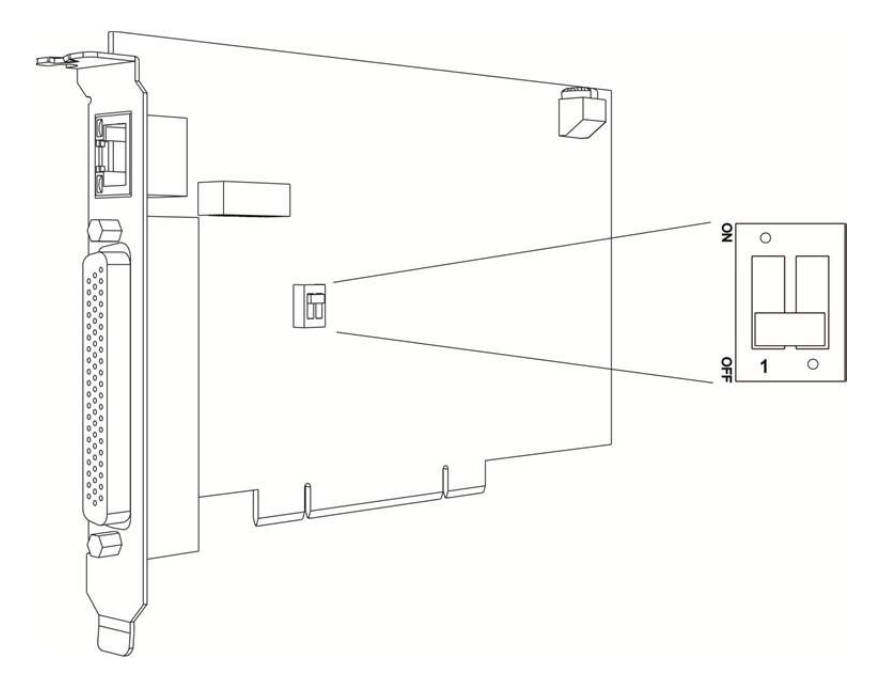

註:ON:SOURCE 迴路;OFF:SINK 迴路。

■ RSW1 旋鈕開關:軸卡 ID 號碼設定旋鈕

Card ID 為旋鈕調撥位置對應的數值,其設定的數值範圍為 0~15。

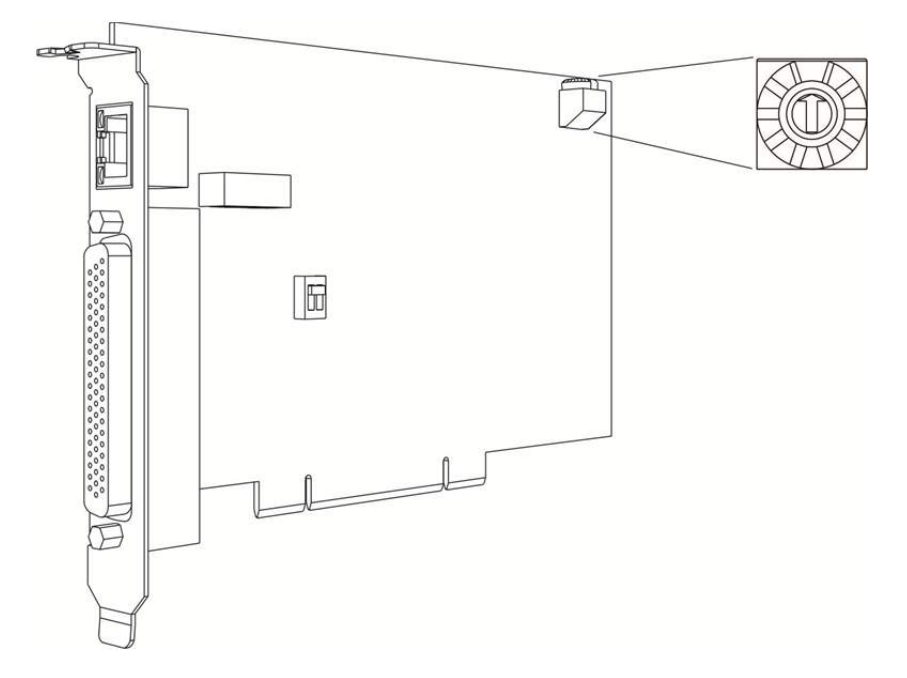

# **1.6 接線範例**

## **1.6.1 PCI-DMC-A02/F02/B01/B02 輸入點連結外部裝置接線**

■ SINK 型式接線

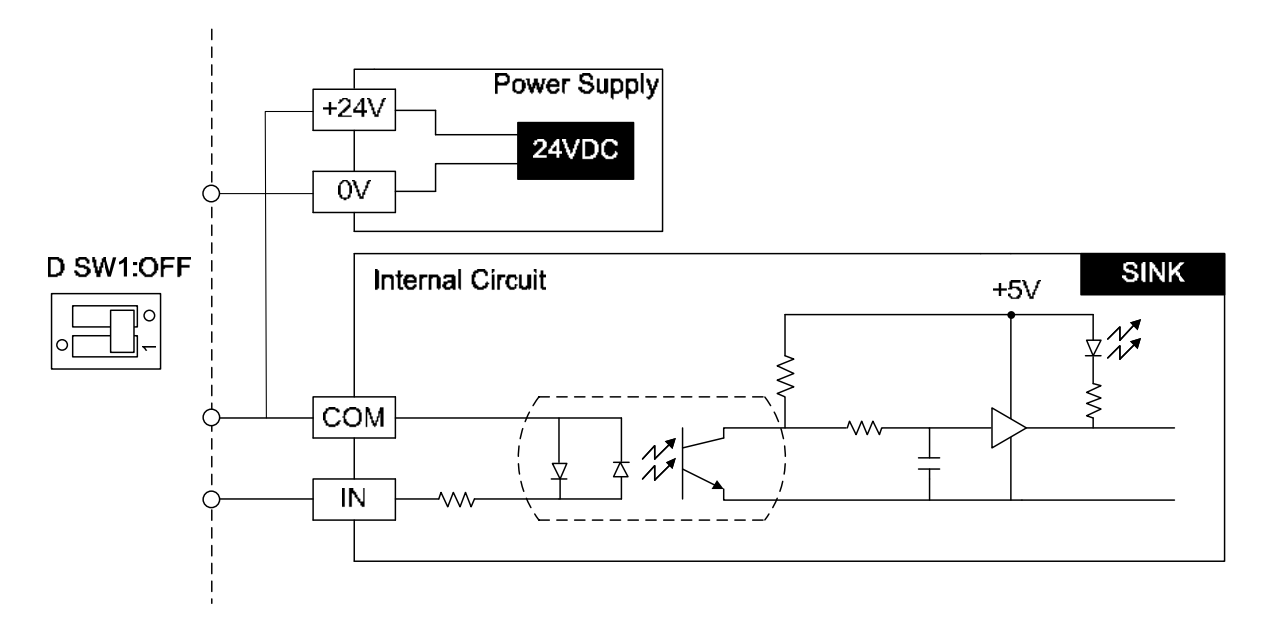

註:PCI-DMC-B01 僅支援 SINK 型式接線

■ SOURCE 型式接線

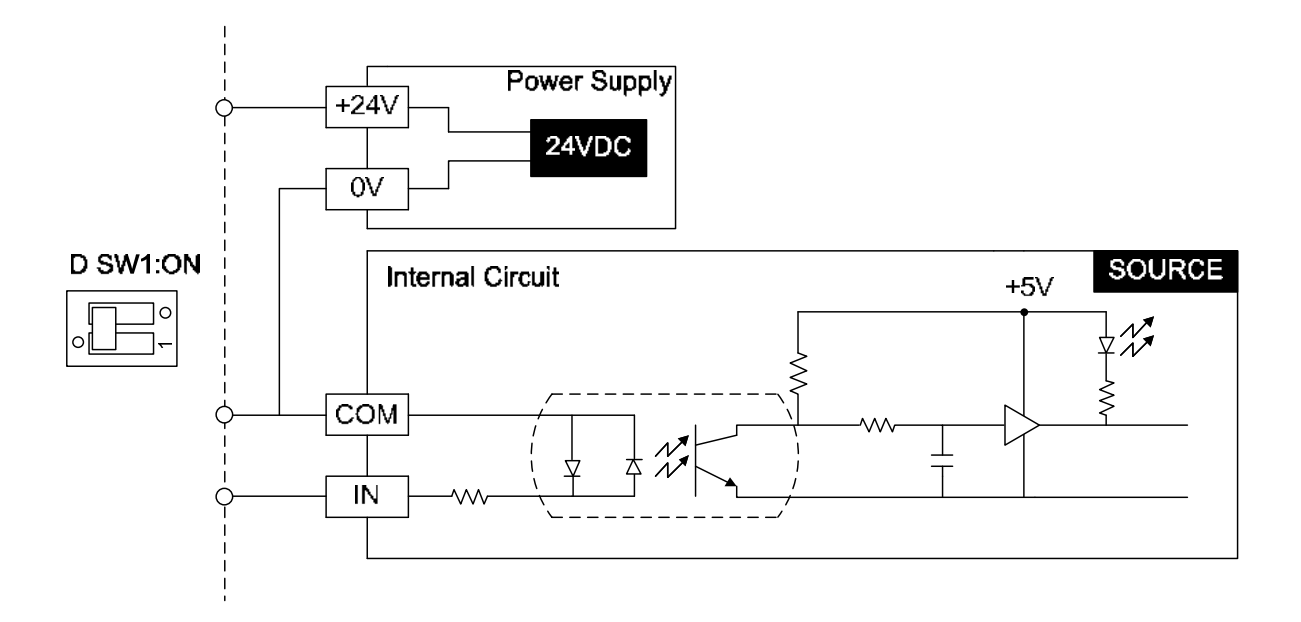

### **1.6.2 PCI-DMC- A02/F02/B01/B02 輸出點連結外部裝置接線**

■ SINK 型式接線

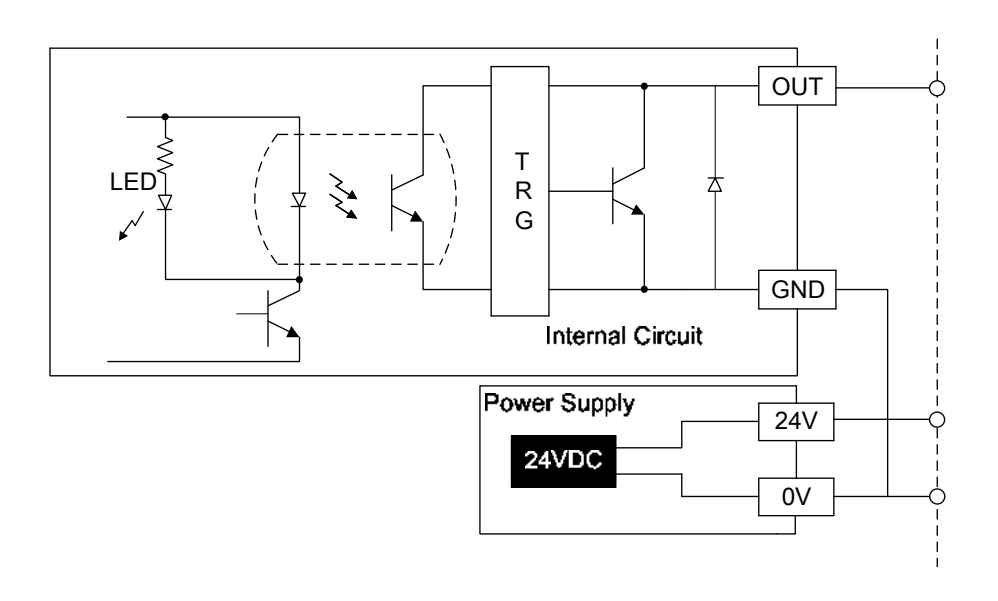

## **1.6.3 PCI-DMC-B01/B02 高速計數器接線**

■ Encoder 訊號接線圖

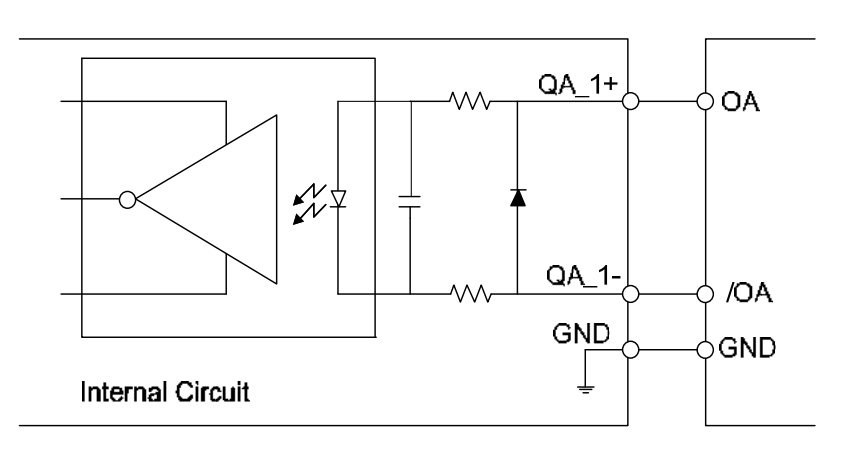

Compare (RS-422 差動式, 5 V)

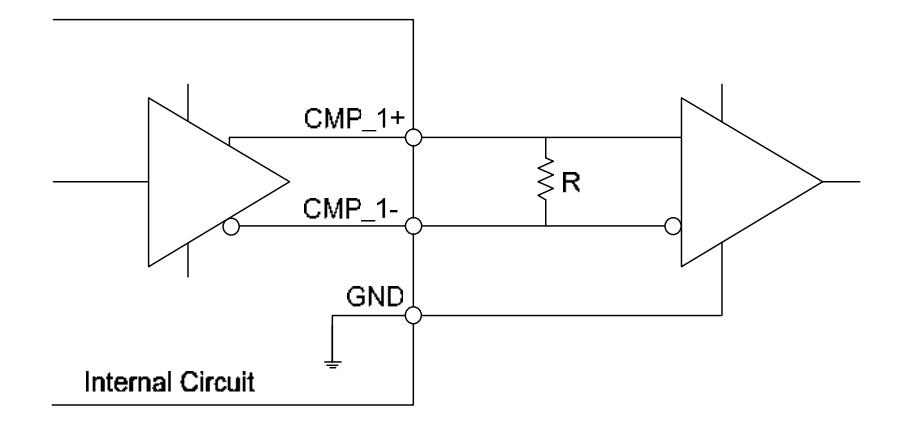

■ Compare (非差動式)

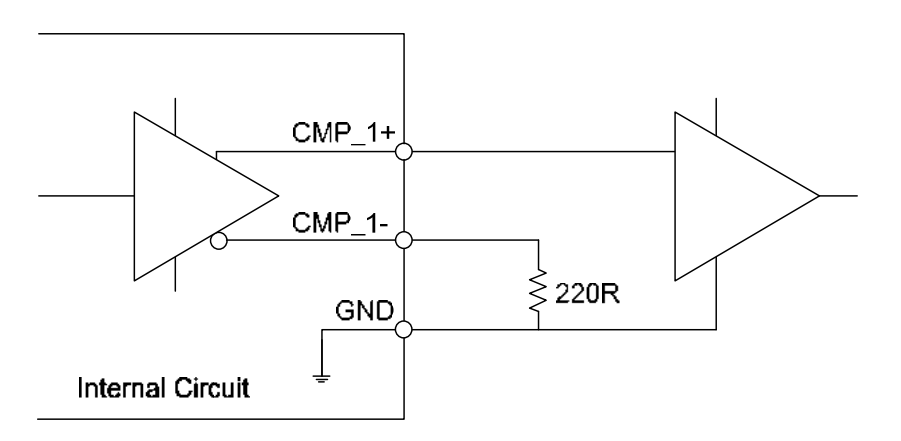
# **1.6.4 3.3 V Compare Output 接線(CN9/CN10)**

Compare Output

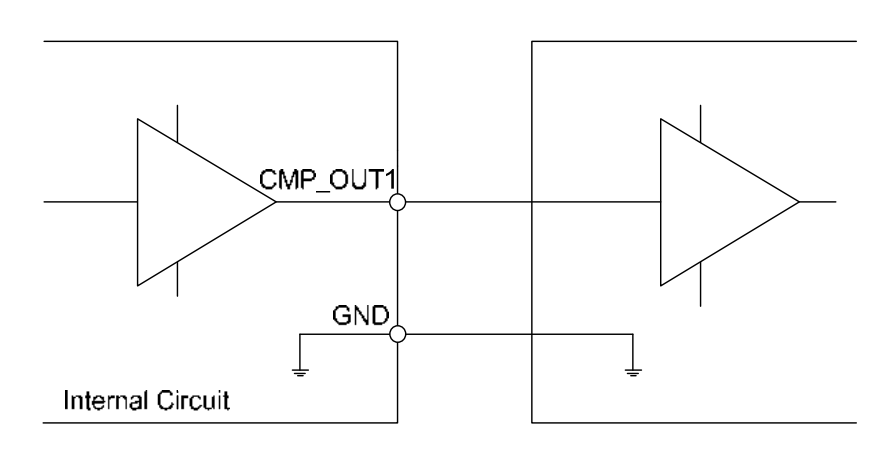

註:PCI-DMC-B02 無提供 3.3 V 型式

#### **1.7 軸卡相容性**

在安裝 PCI-DMC 軸卡前,請先確認您規劃使用的軸卡數量。當安裝的 PCI-DMC 軸卡數 量為 3 個 PCS 以下(含)時,安裝機台所使用的電源供應器(Power Supply)輸出功率為 300 W(瓦特) · 若安裝的 PCI-DMC 軸卡數量為 8 個 PCS 以上(含)時,請使用 500 W(瓦特)以 上的電源供應器,以確保 PCI-DMC 軸卡正常運作。

請參閱下表, 此為 PCI-DMC 軸卡相關相容性測試之環境一覽表。

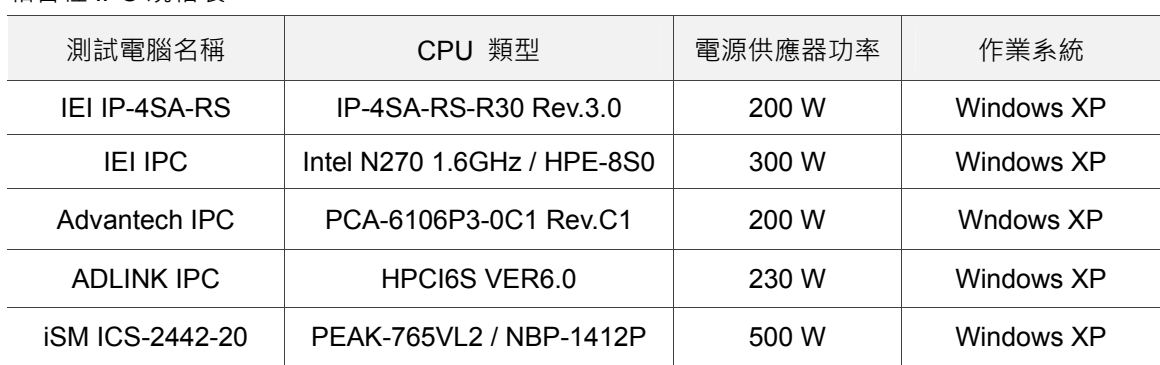

相容性 IPC 規格表

以下為 IPC 及商用 PC 規格表:

相容性商用 PC 規格表

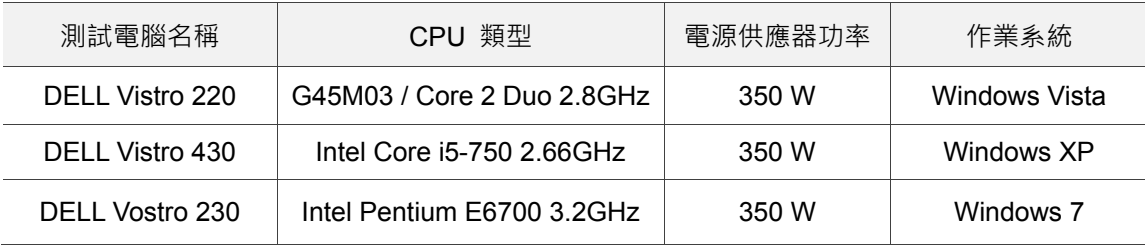

(此頁有意留為空白)

# 安裝介紹

# $\begin{array}{c} \n\end{array}$

本章節主要介紹如何安裝 PCI-DMC 多軸通訊軸卡。

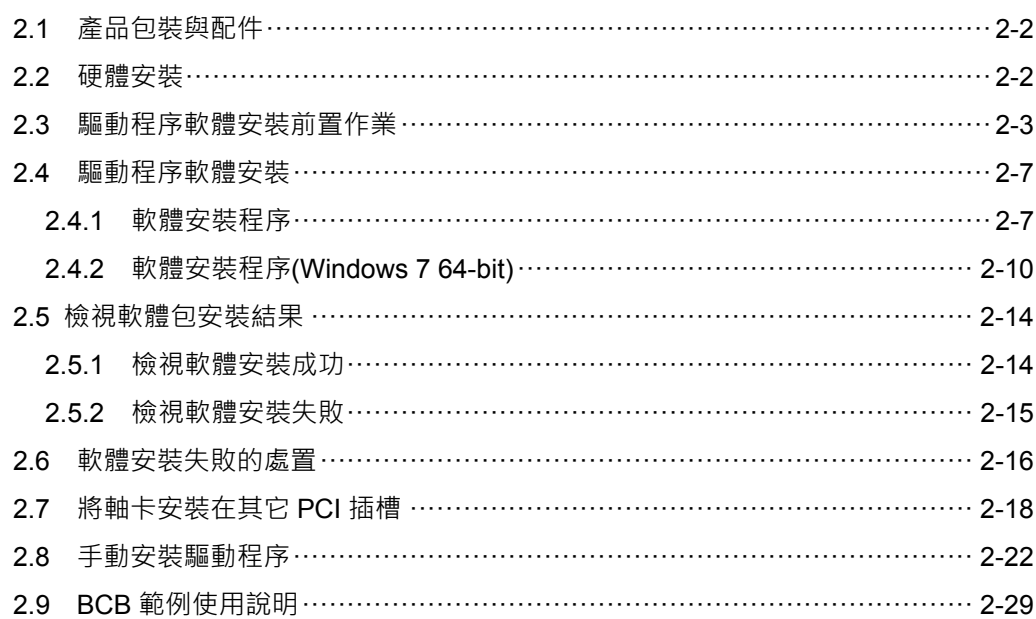

### **2.1 產品包裝與配件**

本產品包裝內部含:

- PCI-DMC 多軸通訊軸卡 1 片
- PCI-DMC 驅動程式安裝光碟 1 片

假如本產品的標準配件有缺少或損壞的情形發生,請直接聯絡您的經銷商。請妥善保存產 品的包裝材料,以防未來有重新寄送之需求。

#### **2.2 硬體安裝**

■ 硬體設定

PCI-DMC 對於 PC 而言是一個標準的 Plug and Play(隨插即用)擴充裝置。其不論是使用 記憶空間的配置與 I/O port 的配置等基本系統需求功能,皆可由 PC 系統的 BIOS 配置, 使用者不需要自行設定。

■ PCI Slot 的選擇

當使用者的 PC 系統裡內建 ISA 與 PCI 兩種型式的擴充功能插槽時,請勿將本產品插入 ISA 擴充功能插槽!本產品設計僅與 PCI 裝置相容,於標準 PCI 擴充插槽上正常運作。

■ 軸卡硬體安裝程序

- (1) 請詳讀本使用手冊, 安裝前依照需求調整功能設定, 以符合使用者系統開發的需求。
- (2) 關閉電源,請確保 PC 上的電源為完全斷絕,並且關掉與 PC 連接的裝置電源,如印 表機、數據機及螢幕的電源。
- (3) 打開電腦的外殼並開始安裝本產品。本產品僅限於安裝在標準 PCI 擴充功能插槽,不 能安裝於 ISA 或者 EISA 的擴充功能插槽中。
- (4) 取出本產品前,請先確保操作者本身已將靜電去除,避免因靜電效應導致產品損壞。
- (5) 先將 PCI-DMC 安裝至適當的 PCI 標準功能擴充插槽,再將固定螺絲緊鎖,固定於 PC 擴充插槽機構上。
- (6) 移除產品硬體時,請務必先中斷電源,再拆移除 PCI-DMC。

■ 硬體安裝問題排除

依上述步驟完成軸卡硬體安裝,卻無法重啟主機系統,請先將系統關閉,並拔除電源。打 開主機外殼檢查 PCI-DMC 是否安插妥當、是否有螺絲鬆脫或是 PCI-DMC 脫離 PCI 插槽。 接著,試著將 PCI-DMC 從 PCI 插槽移除,再次啟動主機系統,檢查主機系統是否可以正 常運作。若主機系統能夠正常運作,請依照上述安裝程序重新安裝 PCI-DMC。若仍然無 法正常啟動系統,請通知供應商尋求服務及協助。

#### **2.3 驅動程序軟體安裝前置作業**

■ 關閉新增硬體精靈

硬體安裝完成後,第一次啟動主機系統時,會彈出「新增硬體精靈」的視窗,如下圖所示; 由於接下來將安裝軟體包,請按「取消」關閉新增硬體精靈視窗。

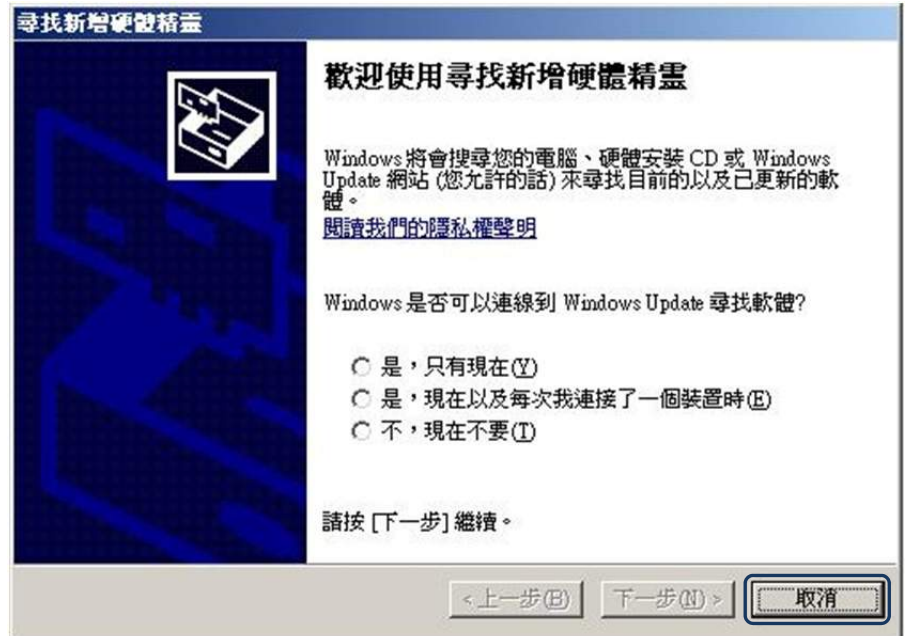

圖 2.3.1

#### ■ 確認新增的 PCI 裝置

開啟系統的「控制台」,尋找並執行「系統」項目。

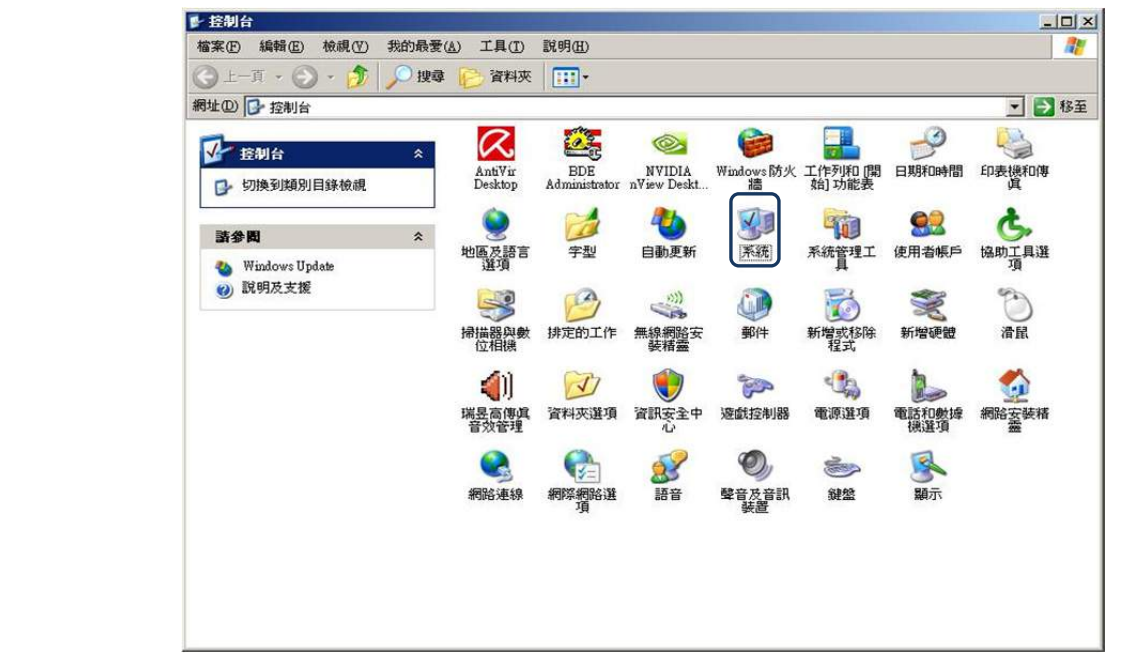

圖 2.3.2

在「系統內容」的「硬體」欄位,執行「裝置管理員」。

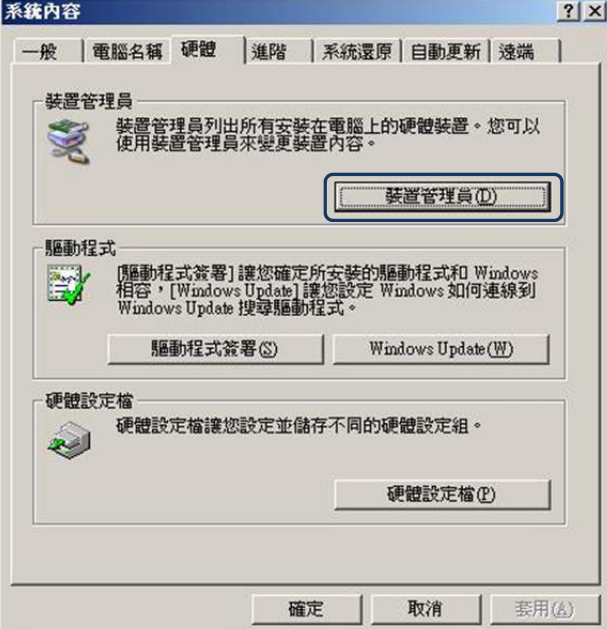

圖 2.3.3

假若 PCI 插槽中僅安裝一片 PCI-DMC 軸卡,該列表會顯示一個未知的「PCI 裝置」,表 示系統已偵測到您所安裝的 PCI-DMC 軸卡。隨後, 即可開始安裝軸卡的驅動程式,請參 閱第 2.4 節「驅動程序軟體安裝」。

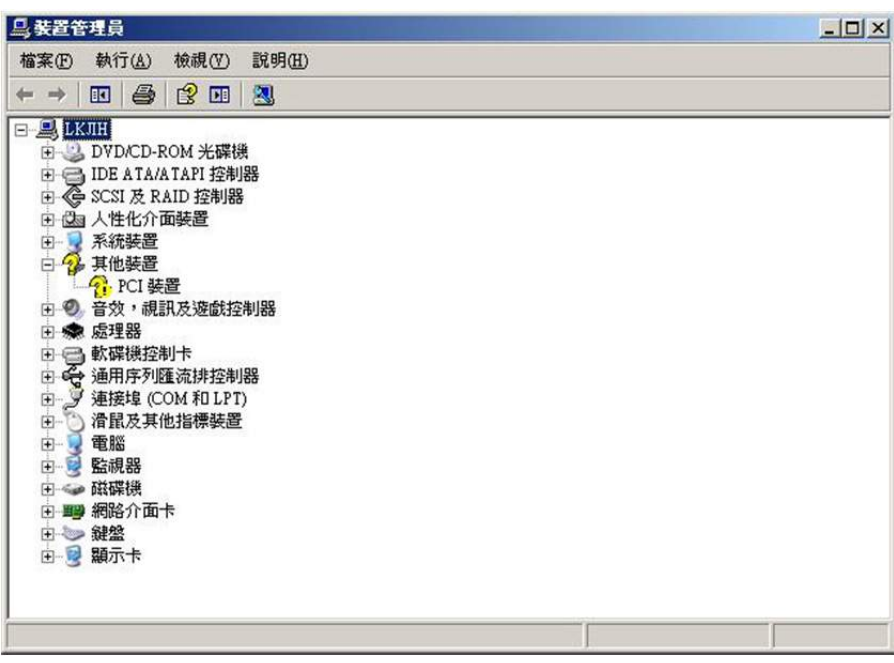

圖 2.3.4

■ 系統未尋找到新的 PCI 裝置

當完成硬體的安裝並重啟系統,若系統未自動彈出「新增硬體精靈」的視窗,請查看裝置 管理員中有無新增 PCI 裝置(如圖 2.3.5), 請參閱第 2.3 節「確認新增的 PCI 裝置」。

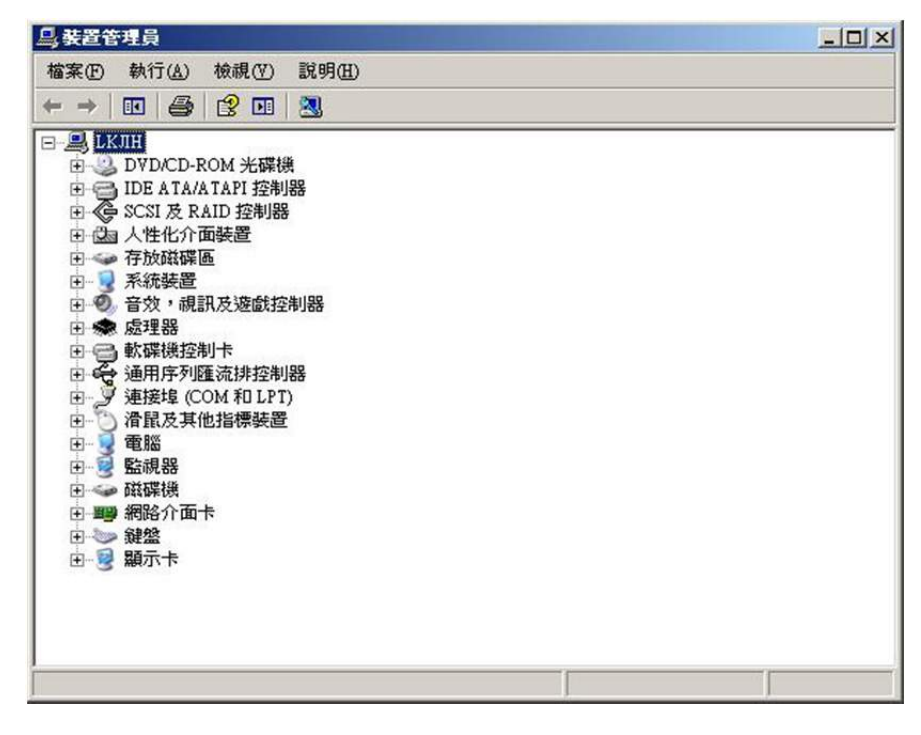

圖 2.3.5

由於 PCI 軸卡與 ISA 介面卡於系統安裝的方式不同。請勿從「控制台」中的「新增硬體」, 進行驅動程序安裝的動作(如圖 2.3.6、圖 2.3.7 所示),建議您先嘗試將此 PCI-DMC 軸卡 更換到主機上其它空的 PCI 插槽或是更換測試主機後再安裝,假若仍無法改善此情形, 請聯絡供應商,尋求相關服務及協助。

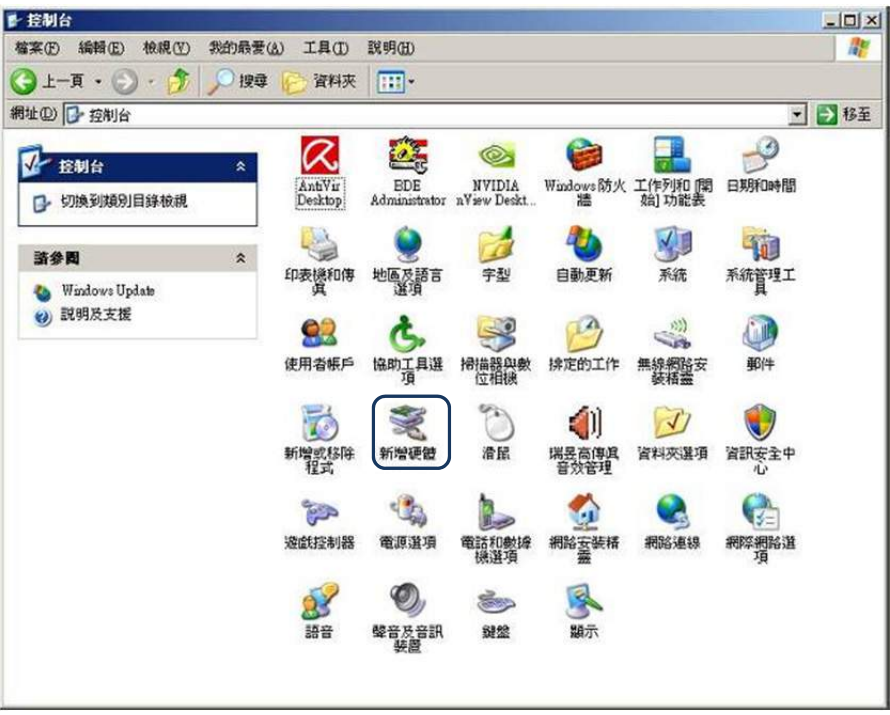

圖 2.3.6

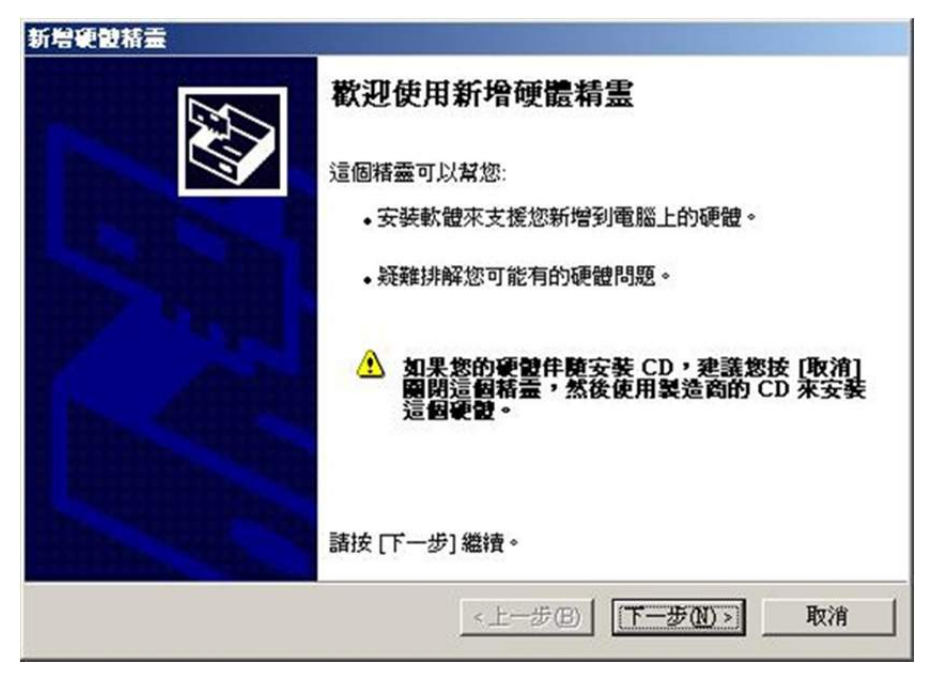

圖 2.3.7

# **2.4 驅動程序軟體安裝**

#### **2.4.1 軟體安裝程序**

(1) 在 DISK1\_32bit\_XXXX 檔案夾中選擇並執行「setup.exe」。

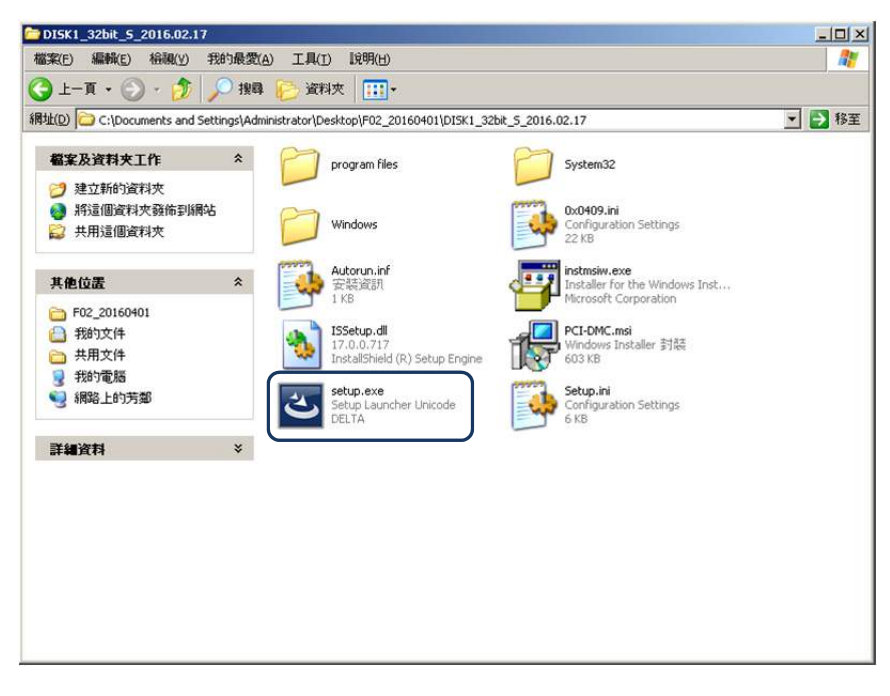

(2) 安裝程式會預先初步查驗系統資源。

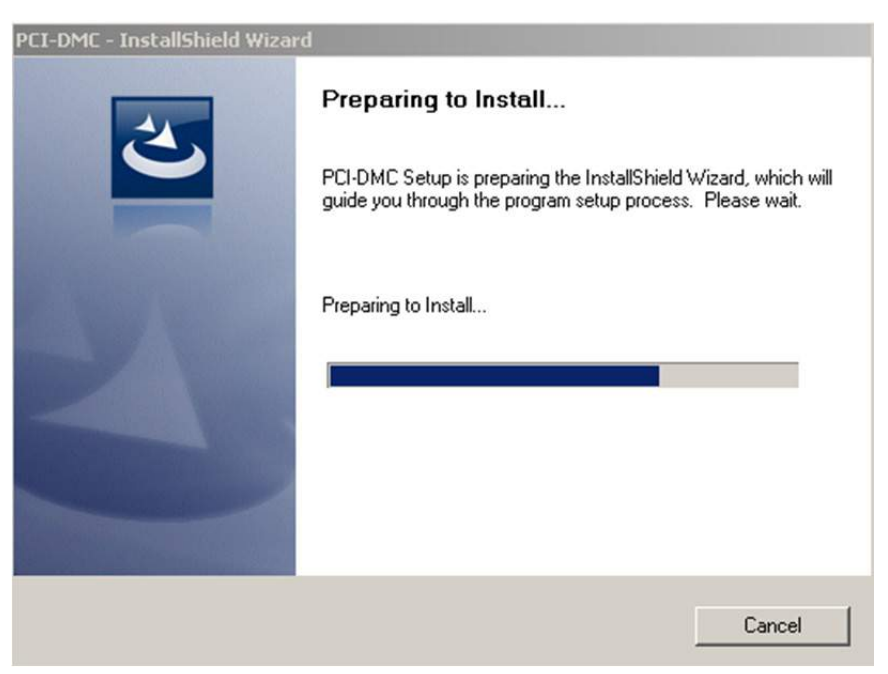

(3) 完成系統資源查驗,請按「Next」開始安裝軟體。

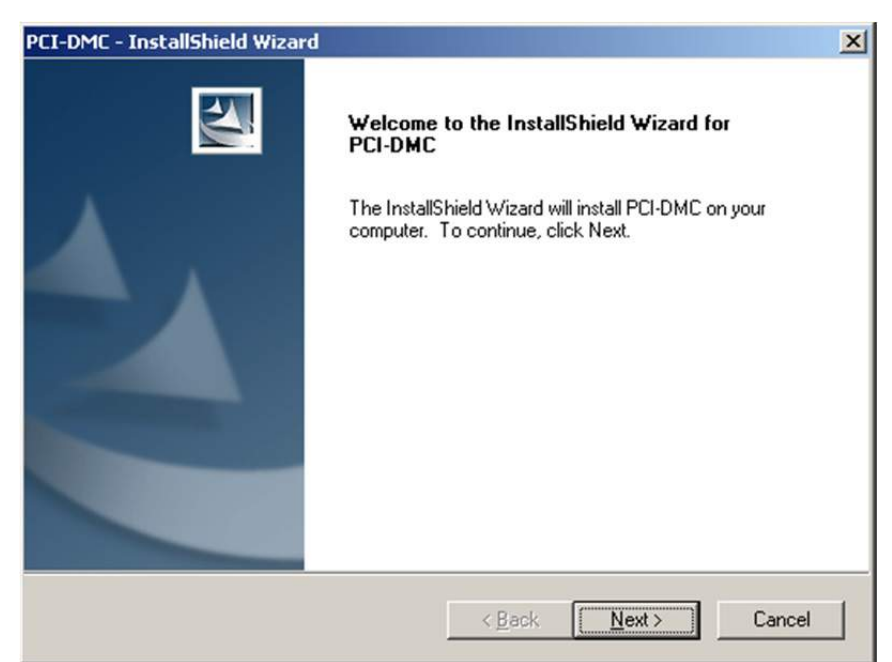

(4) 選擇軟體於系統的安裝路徑,建議使用默認路徑,並點選「Next」。

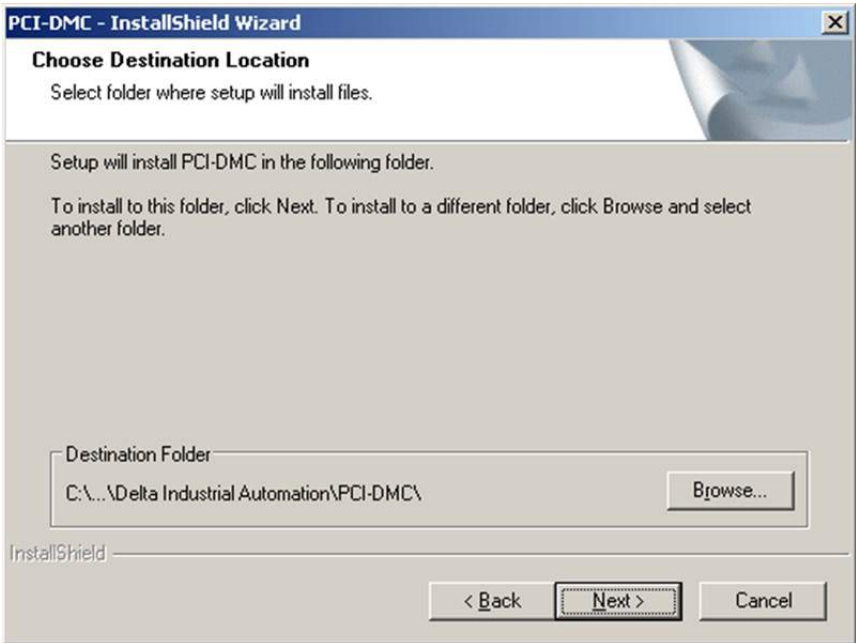

(5) 正在安裝驅動程序軟體,請勿中斷安裝程序。

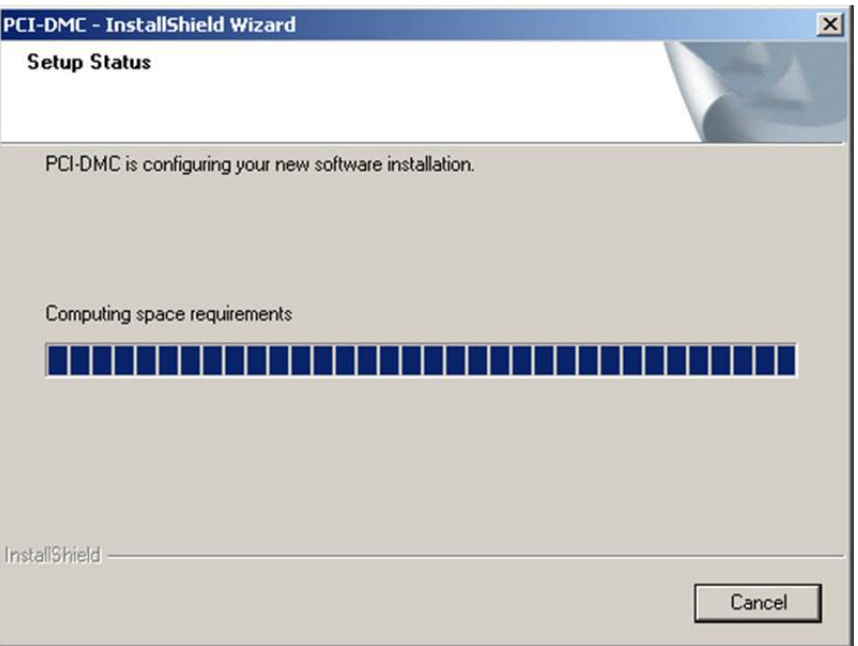

(6) 完成驅動程序軟體安裝,請點選「Finish」完成安裝。

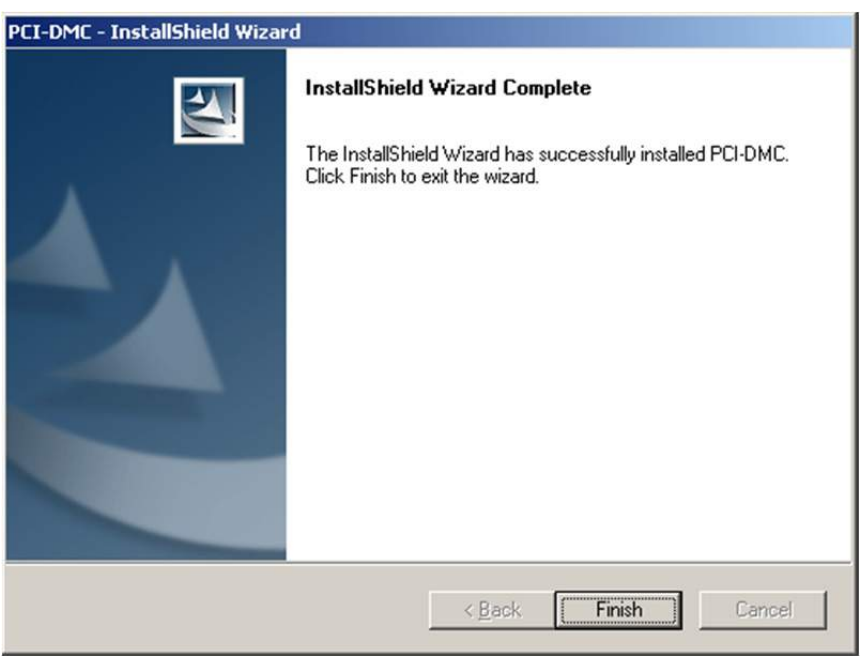

## **2.4.2 軟體安裝程序(Windows 7 64-bit)**

(1) 開啟 DISK1 64bit XXXX 檔案夾中選擇「setup.exe」並執行。

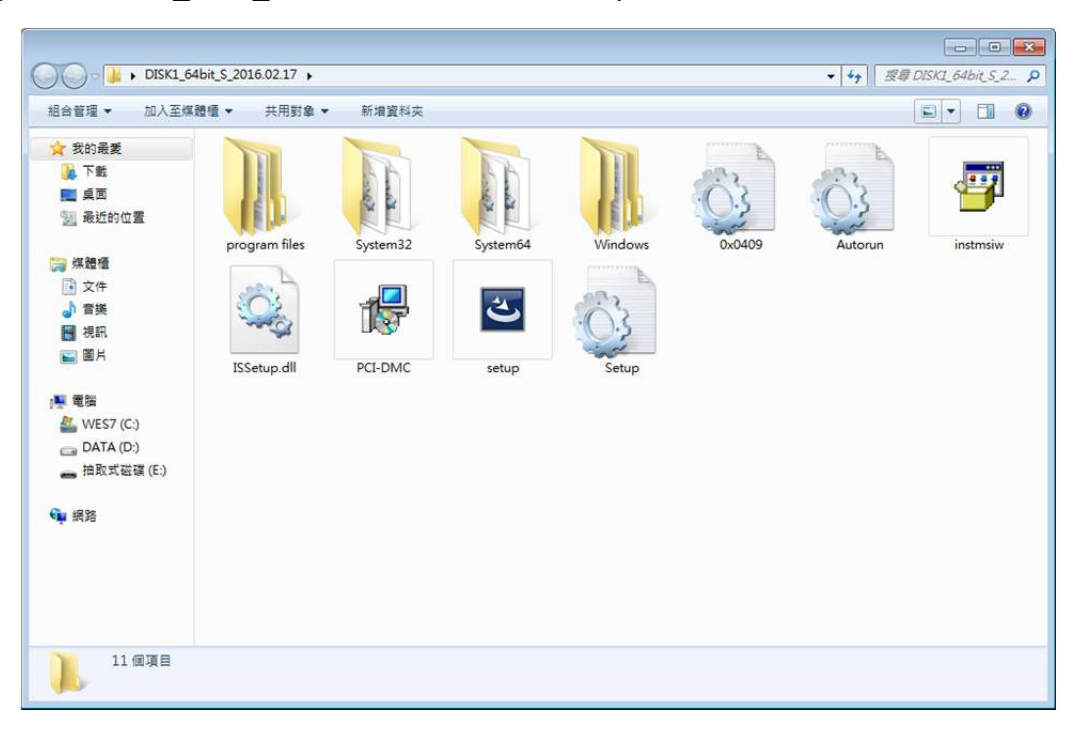

(2) 安裝程式會預先初步查驗系統資源。

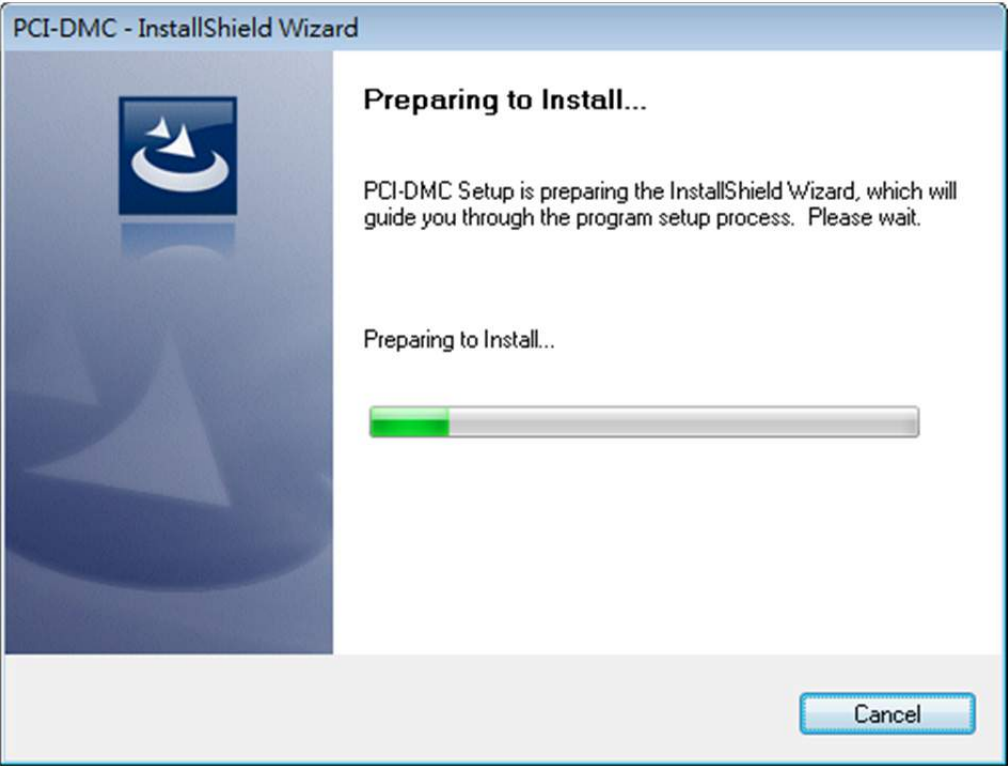

(3) 完成系統資源查驗,請點選「Next」進入軟體安裝步驟。

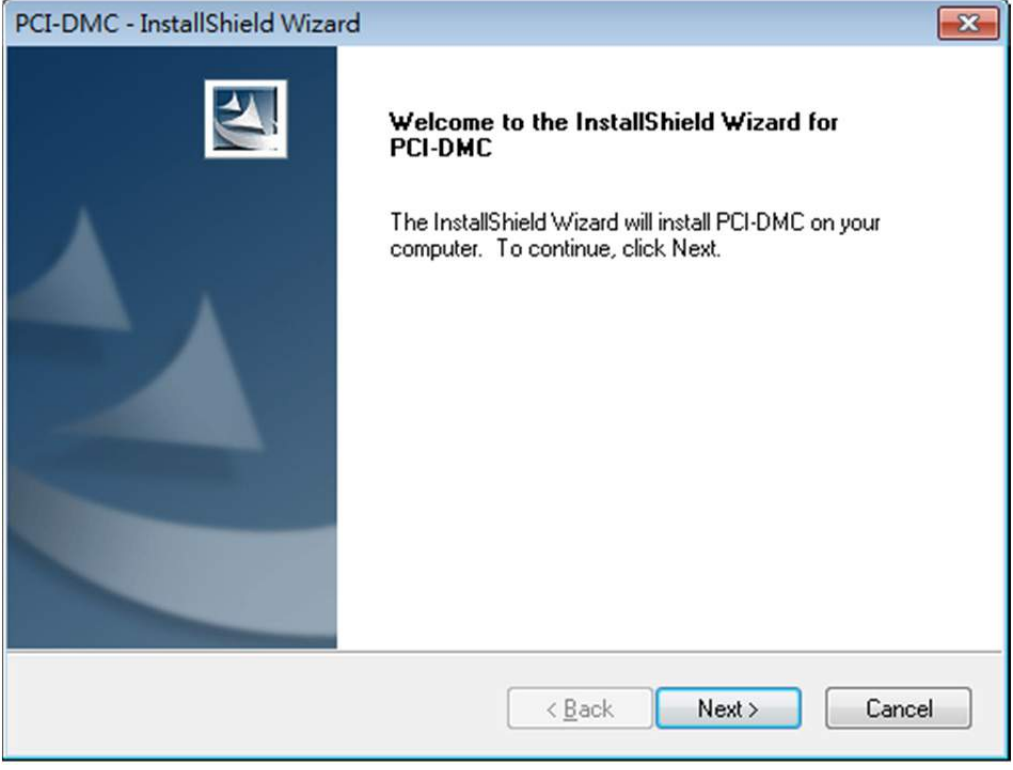

(4) 選擇軟體於系統的安裝路徑,建議使用默認路徑並點選「Next」。

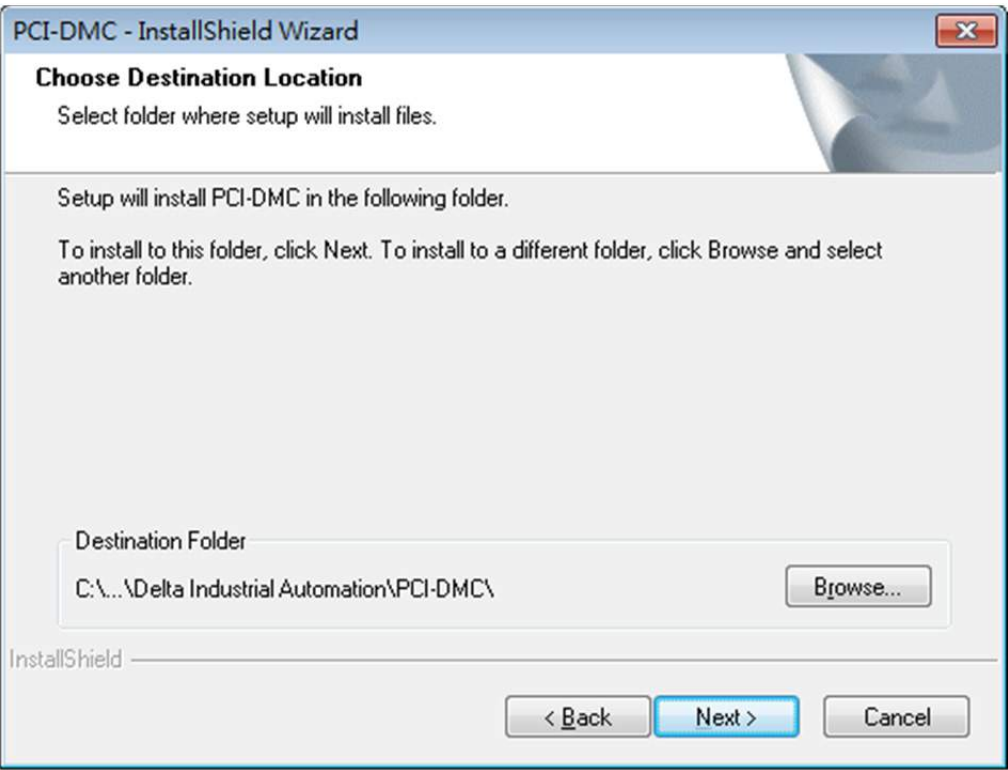

(5) 正在安裝驅動程序軟體,請勿中斷安裝程序。

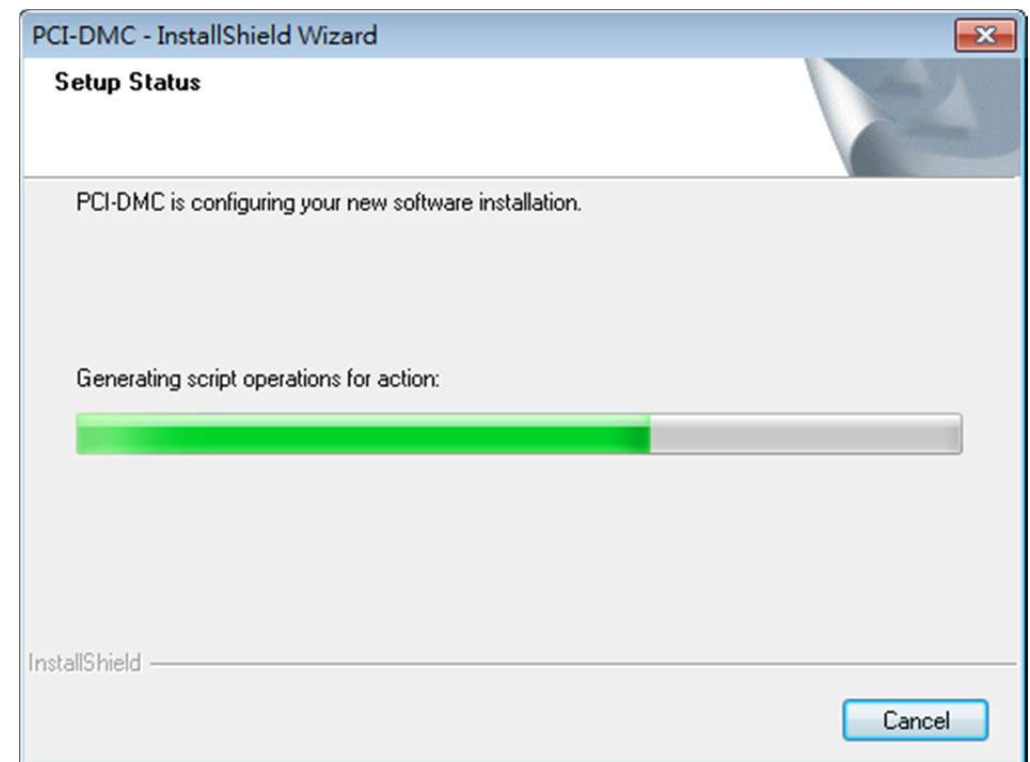

#### (6) 選擇「安裝」。

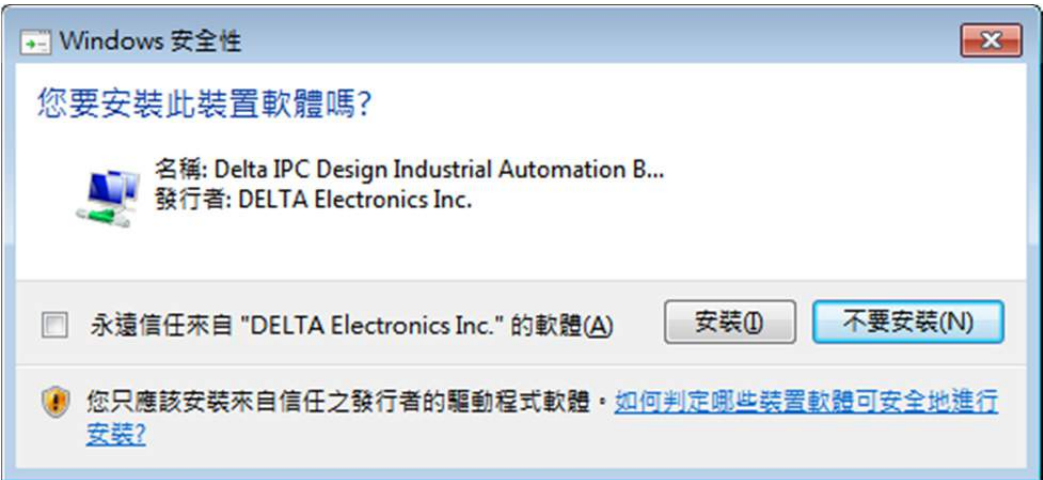

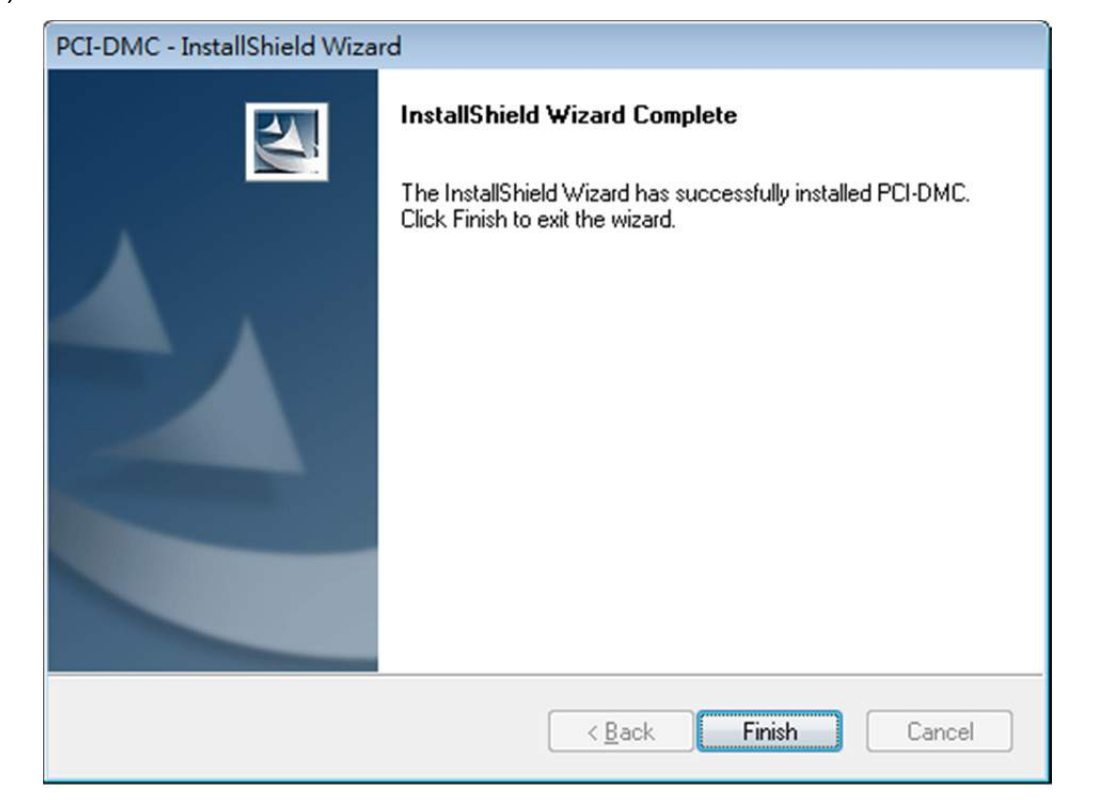

(7) 完成驅動程序軟體安裝,請點選「Finish」完成安裝。

## **2.5 檢視軟體包安裝結果**

#### **2.5.1 檢視軟體安裝成功**

(1) 開啟「裝置管理員」(控制台 > 系統 > 硬體 > 裝置管理員),若有顯示「Delta IPC PCI DMC」的裝置,表示驅動程序安裝成功。

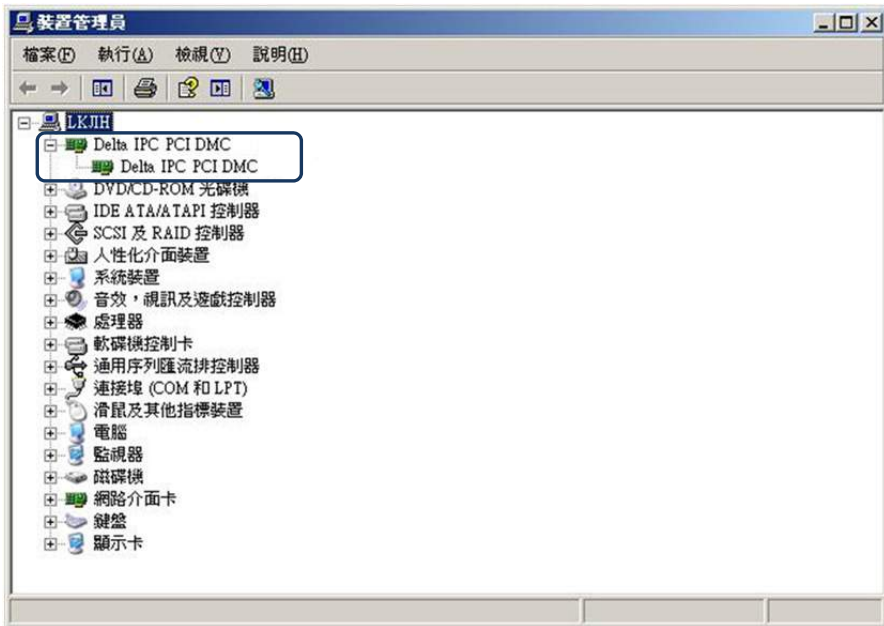

(2) 在「開始」>「程式集」中,會新增一個「Delta Industrial Automation」的選項,裡 面包含應用程序與光碟內所附各項檔案夾資料。

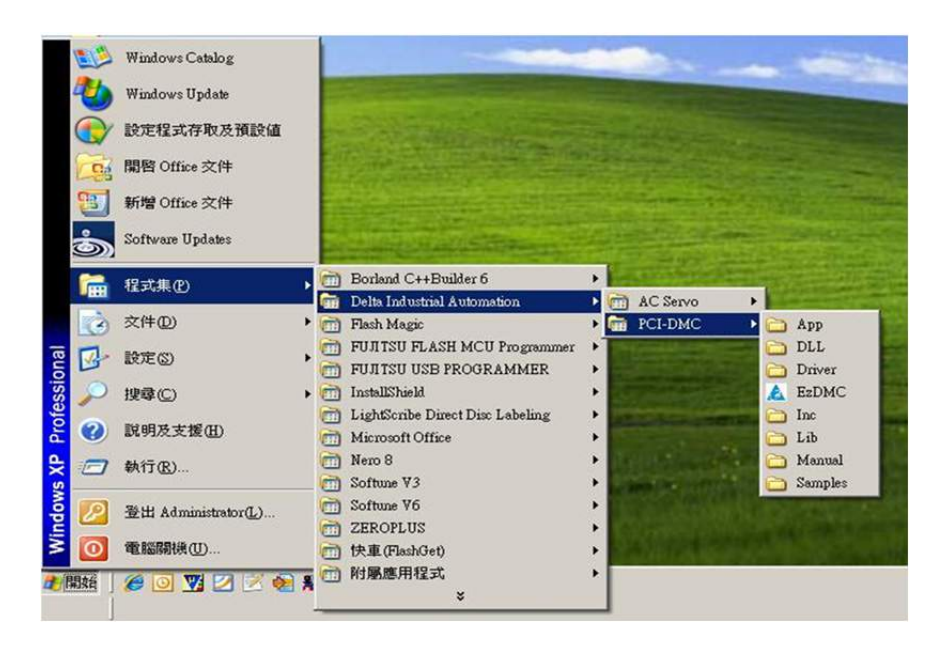

#### **2.5.2 檢視軟體安裝失敗**

假若開啟「裝置管理員」,查看 PCI 裝置顯示問號(如圖 2.5.2.1)或新增裝置圖示顯示「驚 嘆符號」(如圖 2.5.2.2), 表示驅動程序軟體安裝失敗。

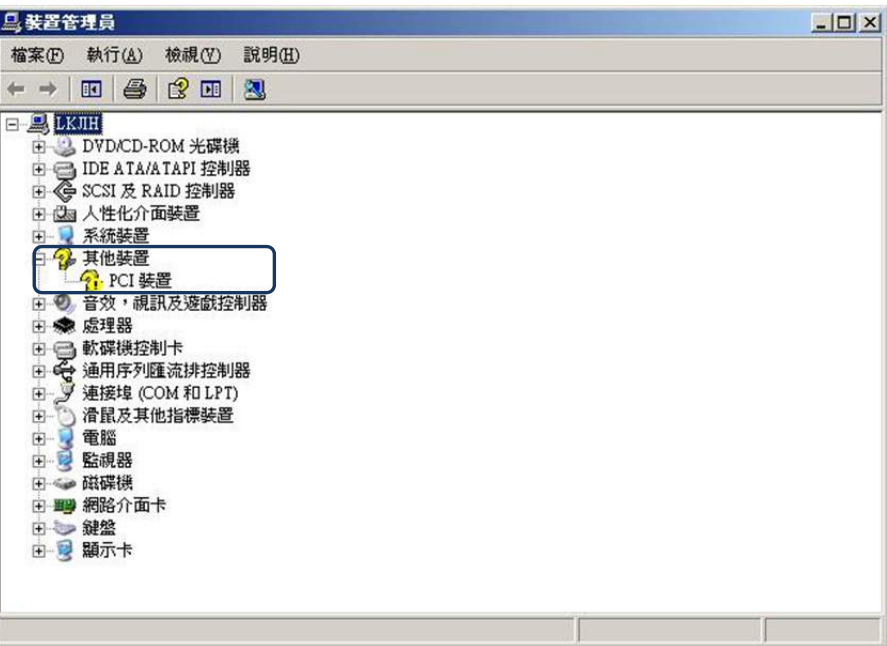

圖 2.5.2.1

| 鳥 装置管理員                                                                                                    | $-10x$ |
|----------------------------------------------------------------------------------------------------|--------|
| 執行(A)<br>檢視(V)<br>說明(H)<br>檔案(E)                                                                                                    |        |
| 四 段 田<br>$\rightarrow$                                                                                                    |        |
| 日 <b>县LKJH</b><br><b>E-BIO</b> Delta IPC PCI DMC<br><b>F7</b> Delta IPC PCI DMC<br>田 3 DVD/CD-ROM 光碟機<br>由 图 IDE ATA/ATAPI 控制器<br>田 G SCSI 及 RAID 控制器<br><b>@a 人性化介面装置</b><br>闲<br>田 系統装置<br>◎ 音效,視訊及遊戲控制器<br>闲<br>田 泰 處理器<br>□ 軟碟機控制卡<br>田<br>← 通用序列匯流排控制器<br>田<br>宙<br>y 連接埠 (COM 和 LPT)<br>田 的 滑鼠及其他指標裝置<br>田屋電腦<br>■ 監視器<br>闲<br>田 3 磁碟機<br>田 19 網路介面卡<br>田 建盤<br>田屋 顯示卡 |        |
|                                                                                                    |        |

圖 2.5.2.2

## **2.6 軟體安裝失敗的處置**

假若您驅動程式安裝失敗,在「裝置管理員」檢視到的裝置資訊與圖 2.5.2.1 相同,請手 動安裝驅動程序軟體,詳請參閱第 2.8 節「手動安裝驅動程序」。假若您在「裝置管理員」 檢視到的裝置資訊與圖 2.5.2.2 相同,請先選取該裝置名稱,在裝置名稱上方按壓「滑鼠 右鍵」一下, 此時, 會彈出一個快顯功能表的畫面, 如圖 2.6.1, 請點選「內容」檢視該 裝置的內容資源。

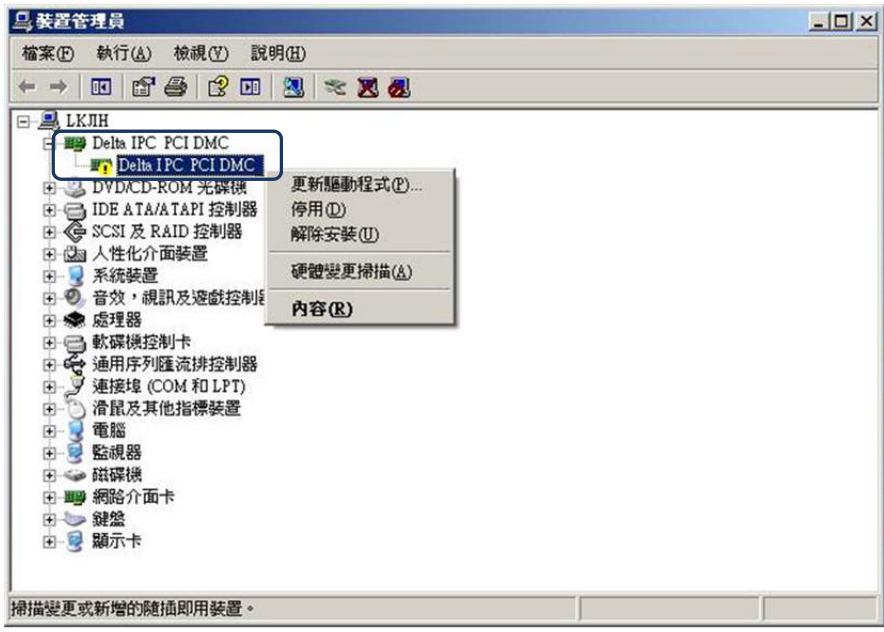

圖 2.6.1

檢視此 Delta IPC PCI DMC 的裝置內容,在「一般」欄位中「裝置狀態」的訊息會顯示 装置的錯誤信息與錯誤代碼,如圖 2.6.2 及圖 2.6.3 所示。

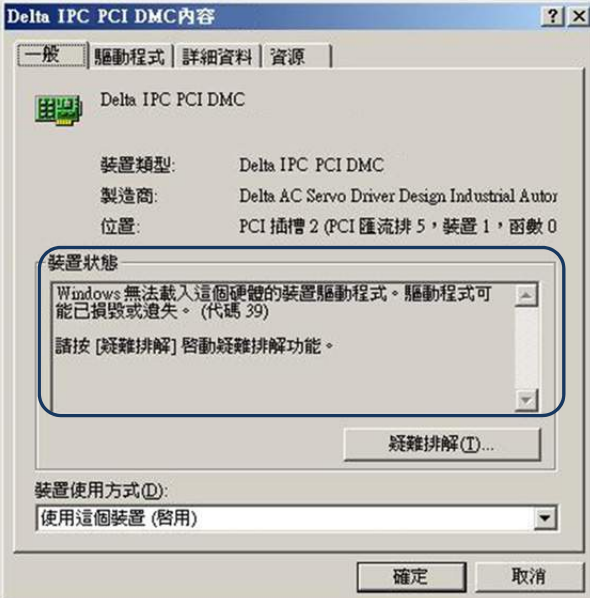

圖 2.6.2

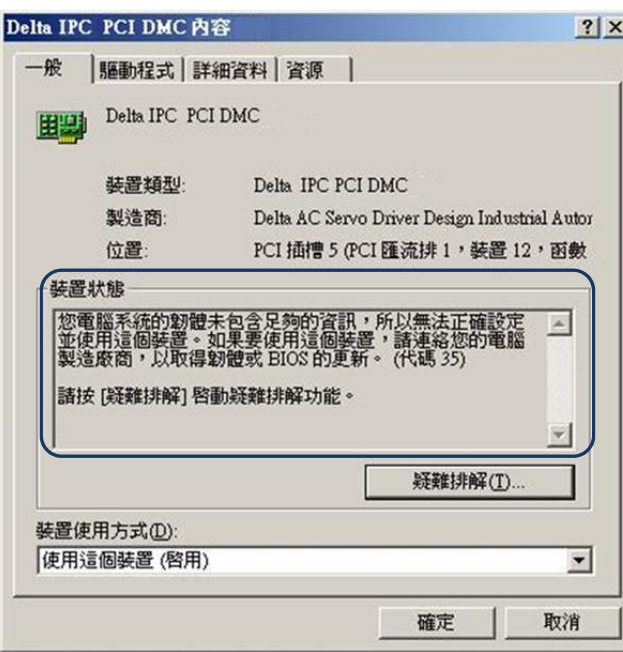

圖 2.6.3

若錯誤代碼為 39,您可嘗試使用手動安裝驅動程序軟體,詳請參閱第 2.8 節「手動安裝 驅動程序」;若錯誤代碼為 35, 建議先嘗試將 PCI-DMC 軸卡安裝到其它空的 PCI 插槽, 或者使用其它的主機來安裝此軸卡,若仍無法成功安裝驅動程序軟體,請您務必記下此信 息欄位中的錯誤信息與代碼息與代碼告知供應商,以尋求相關服務及協助。

# **2.7 將軸卡安裝在其它 PCI 插槽**

承第 2.6 節, 如需將 PCI-DMC 軸卡更換到主機上其它空的 PCI 插槽, 請先將拔除主機電 源,將 PCI-DMC 軸卡取出,再依照第 2.2 節的方式安裝完成。在重新開啟主機系統前, 請務必確認主機系統是否已將驅動程序軟體安裝到主機系統中。若尚未安裝,請略過本節 內容,並參閱第 2.8 節「手動安裝驅動程序」。當於新的 PCI 插槽上將 PCI-DMC 安裝妥 當,重啟系統,<del>系統</del>將彈出「新增硬體精靈」的視窗 (如下所示),請選擇「不,現在不 要」,並點選「下一步」繼續。

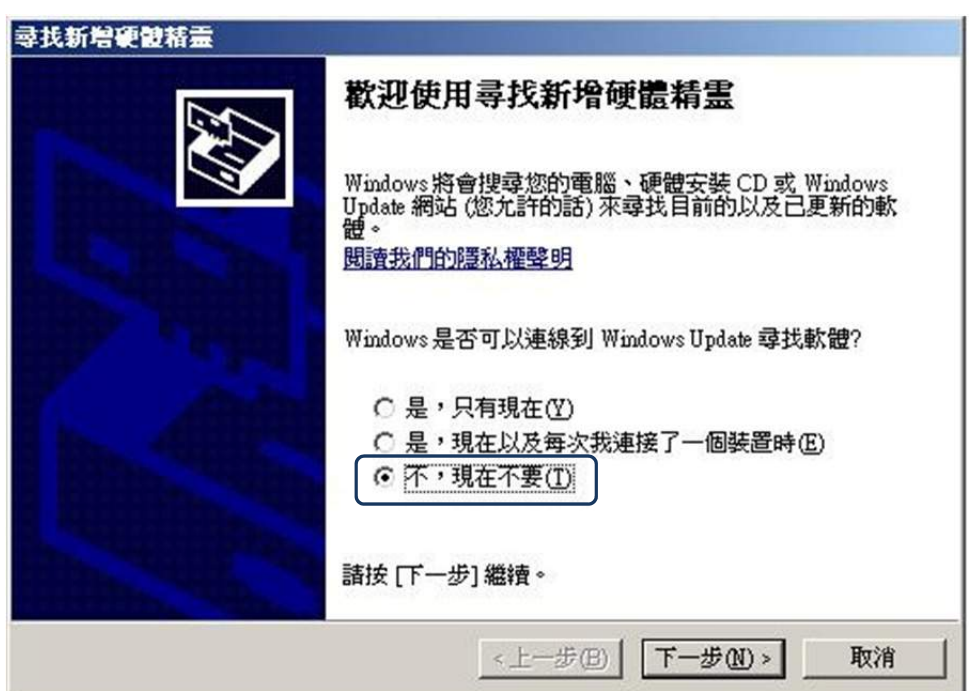

此時軟體被安裝於「Delta IPC PCI DMC」, 請選擇「從清單或特定位置安裝(進階)(S) 」 並點選「下一步」。

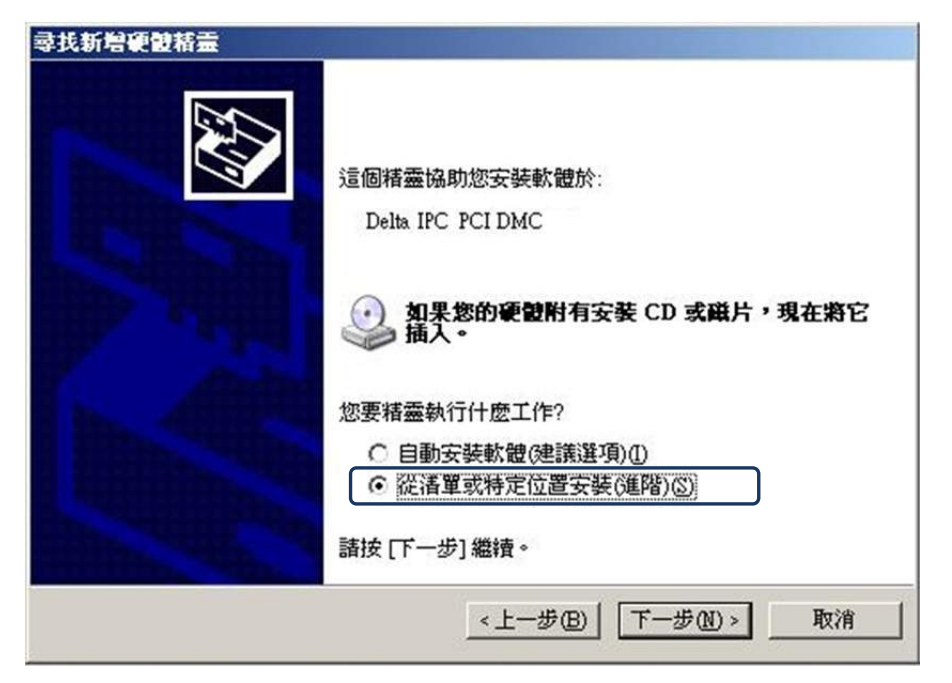

系統顯示「尋找新增安裝精靈」,請選擇「不要搜尋,我將選擇要安裝的驅動程式(D)」並 點選「下一步」。

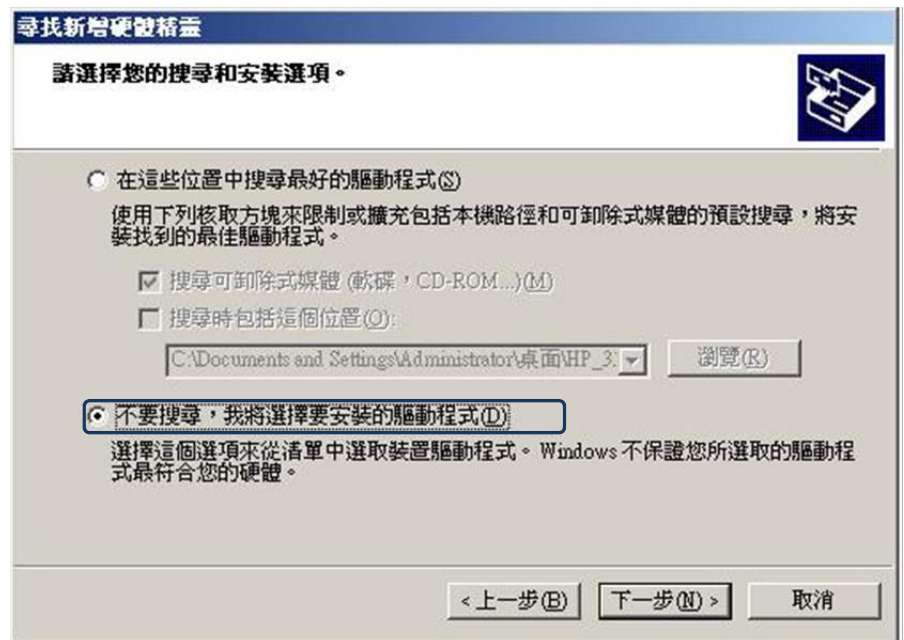

此時,系統會找到相容的驅動程序,如下圖所示,系統會列出「Delta IPC PCI DMC」的 驅動程序,請點選「下一步」。

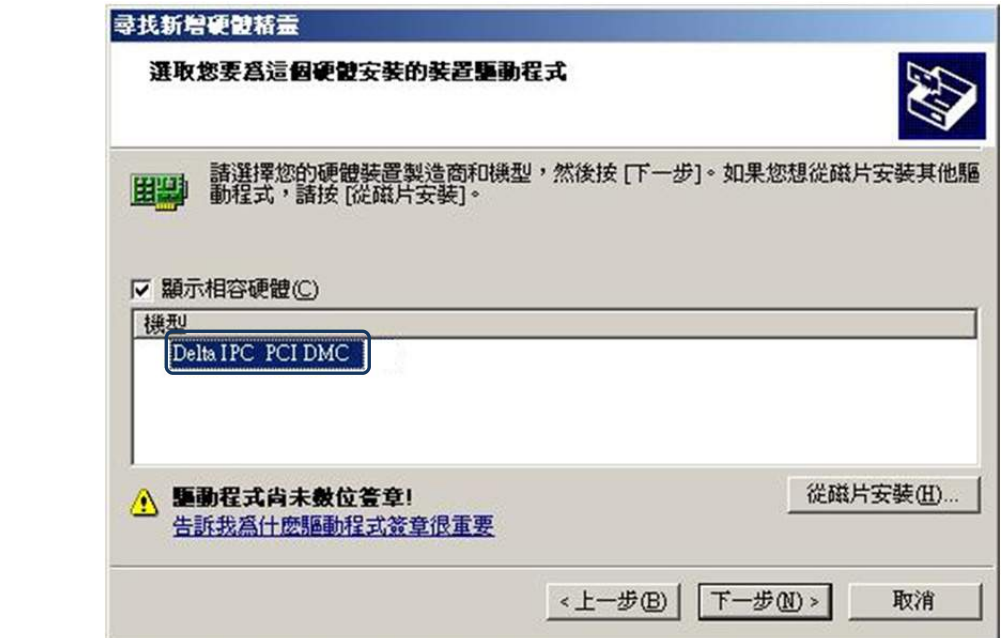

系統正在安裝驅動程序。

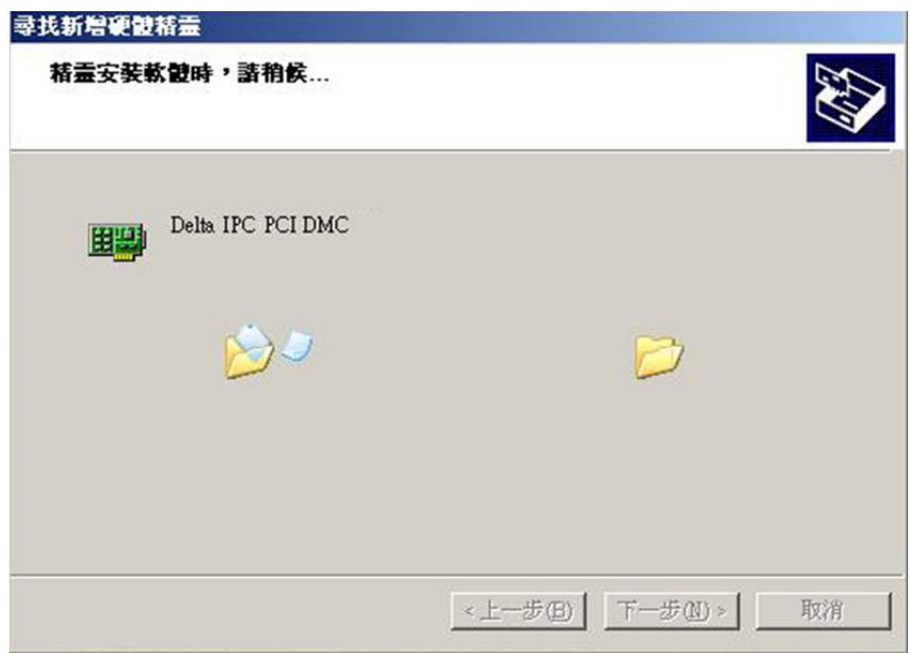

系統完成 PCI-DMC 軸卡驅動程序的安裝。

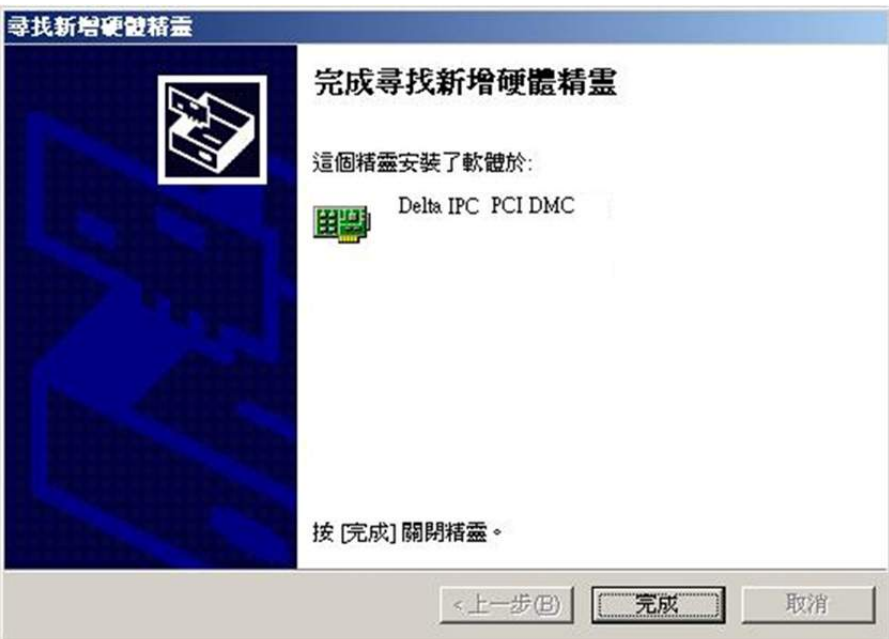

安裝完成後,請開啟「裝置管理員」,檢視目前裝置的狀態,如下圖所示,PCI-DMC軸卡 已經成功安裝。

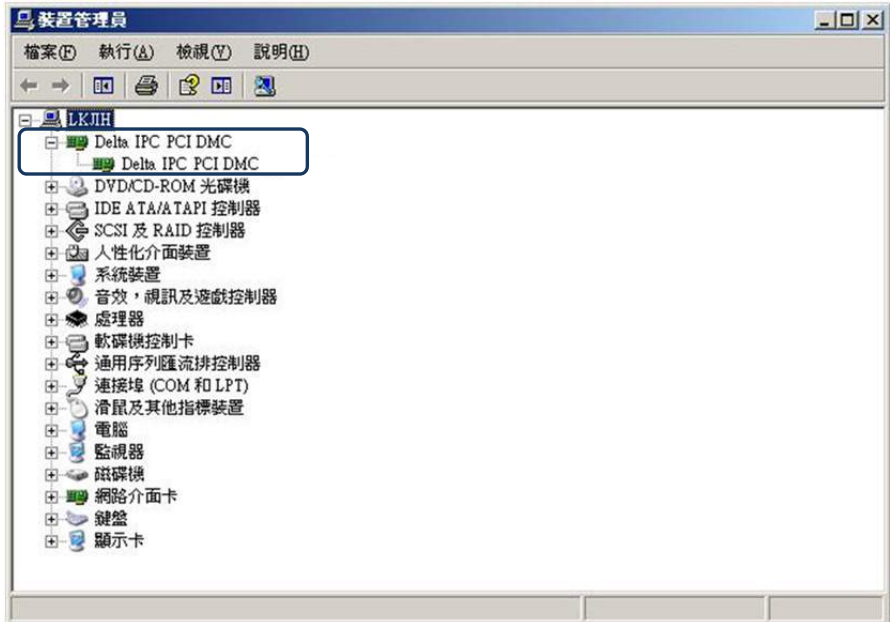

#### **2.8 手動安裝驅動程序**

若無法藉由軟體安裝程式,自動將 PCI-DMC 軸卡成功安裝於主機系統時,可嘗試以下手 動安裝驅動程序流程。

(1) 選取並複製「… \ Windows \ inf」檔案夾中的「PCI\_DMC\_01.INF」。

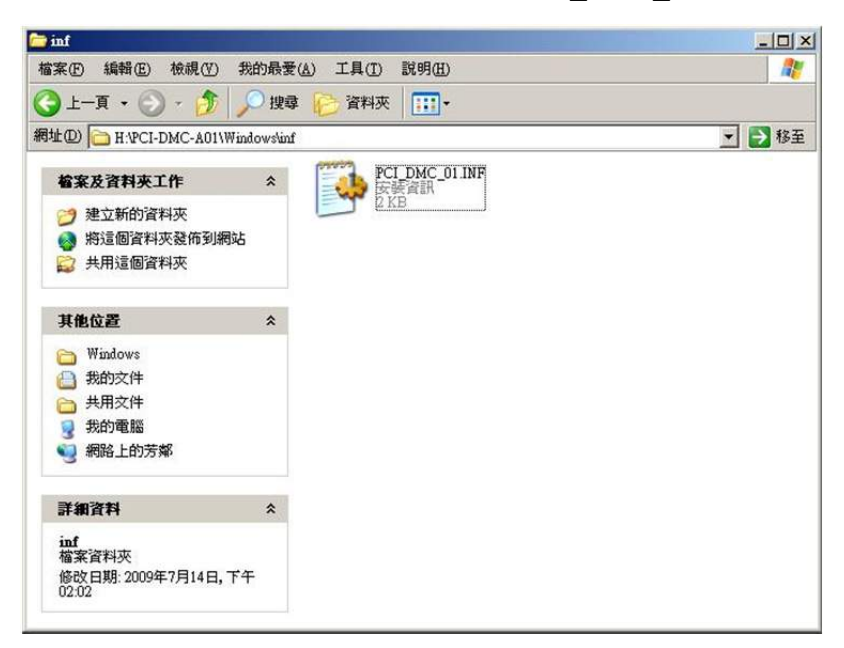

(2) 將「PCI\_DMC\_01.INF」複製到「C:\WINDOWS \ inf」。

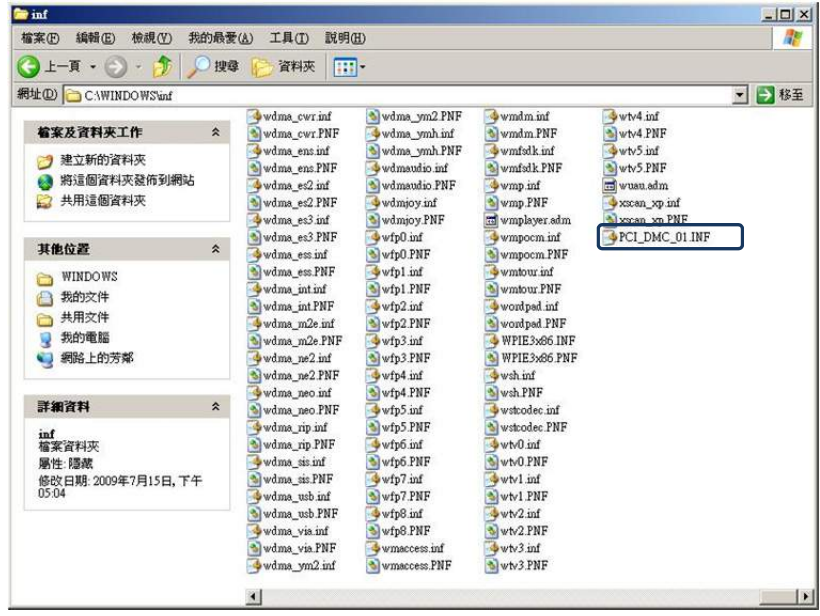

(3) 選取並複製「… \ System32」檔案夾中的「PCI\_DMC.dll」、「PCI\_DMC\_F01.dll」與

「PCI\_DMC\_01.dll」檔案。

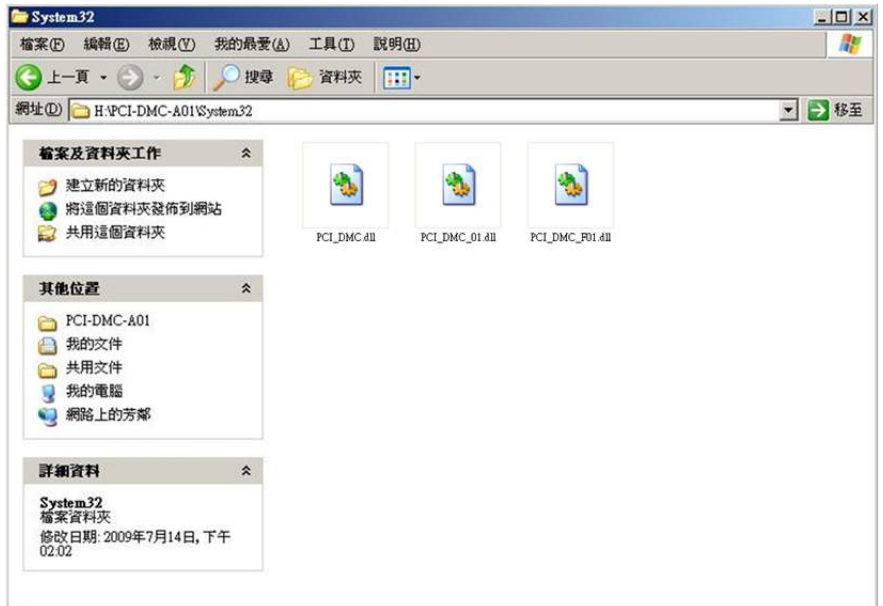

(4) 將「PCI\_DMC.dll」、「PCI\_DMC\_F01.dll」與「PCI\_DMC\_01.dll」複製到「C:\WINDOWS \ system32」。

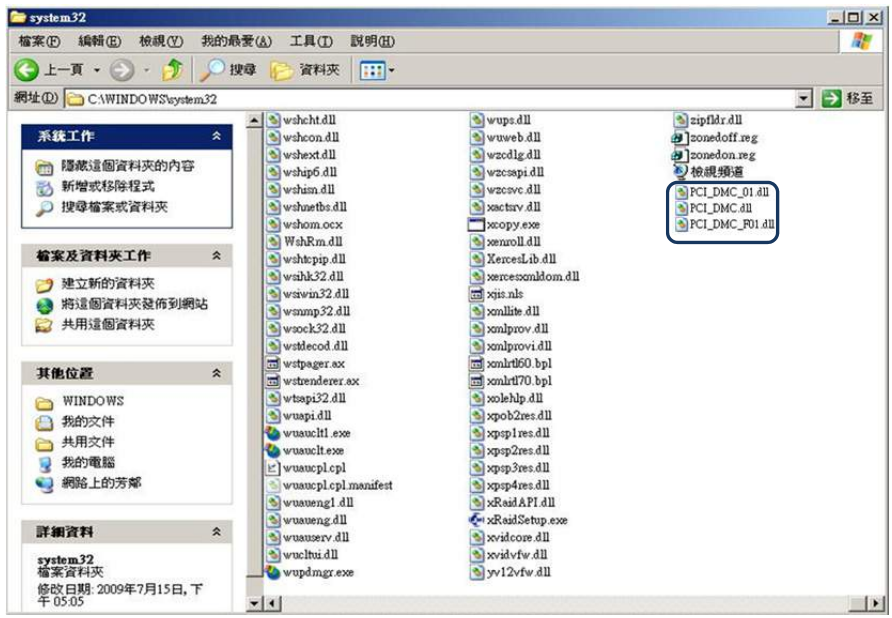

(5) 選取並複製「… \ System32 \ drivers」檔案夾中的「PCI\_DMC\_01.sys」檔案。

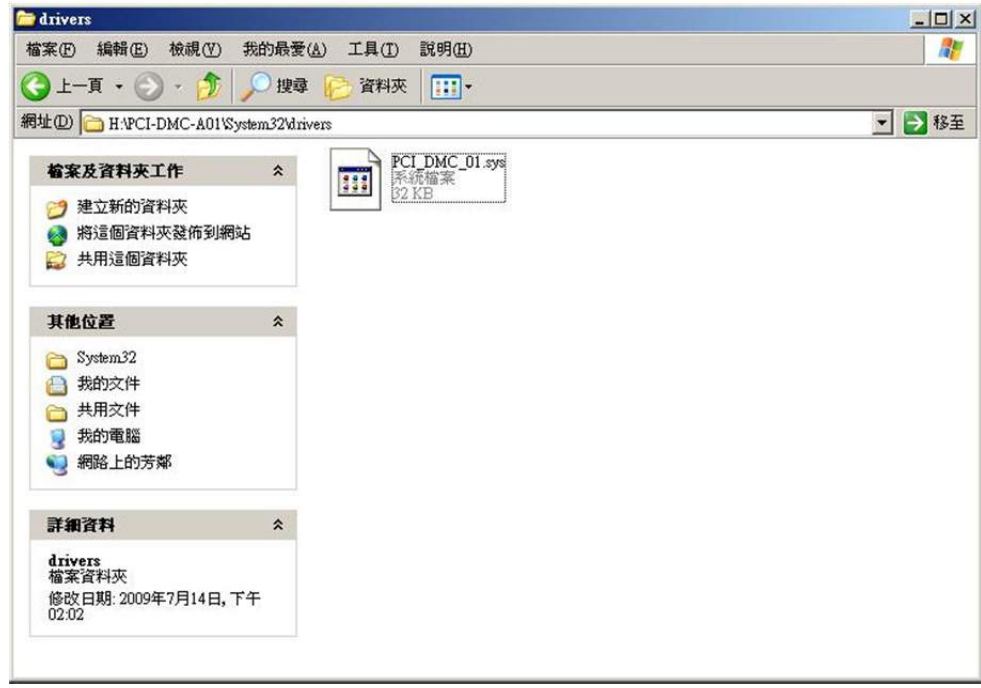

(6) 將「PCI\_DMC\_01.sys」複製到「C:\WINDOWS \ system32 \ drivers」。

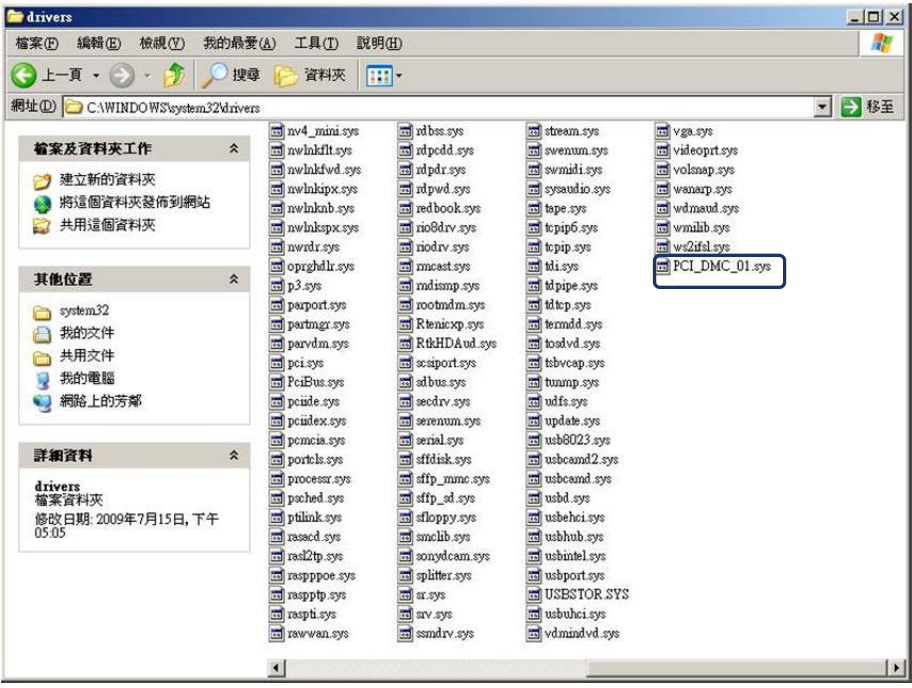

(7) 開啟「裝置管理員」,在該未知的「PCI 裝置」上點「滑鼠右鍵」並選擇「硬體變更 掃描」。(請事先確認安裝於您主機上的 PCI 裝置)。

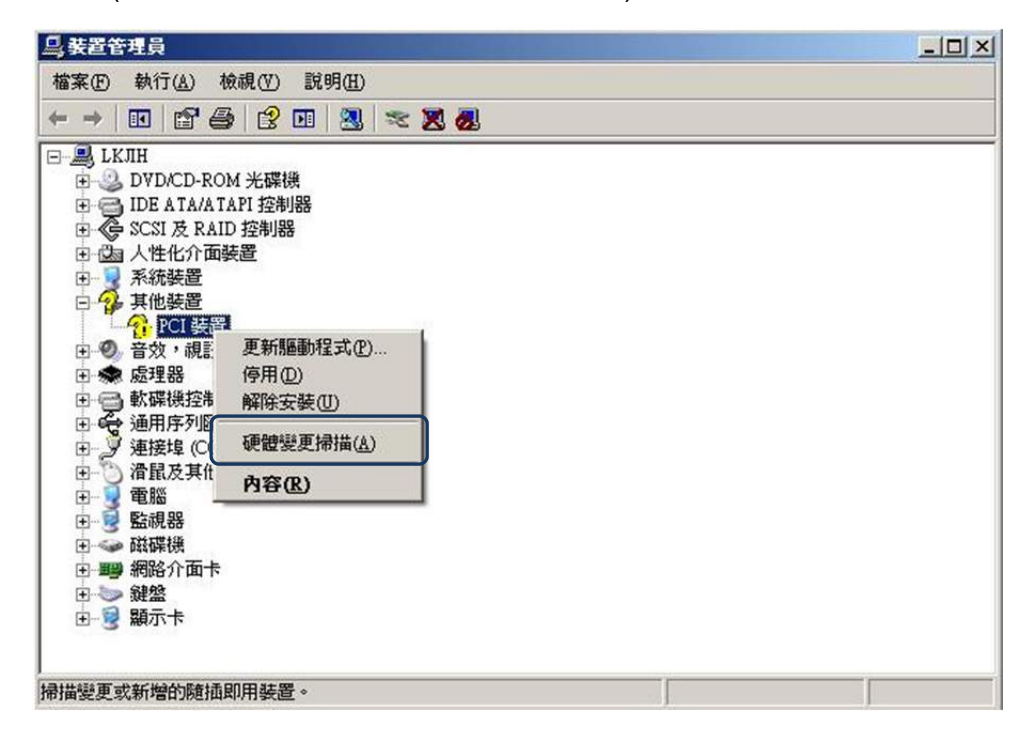

(8) 系統彈出「新增硬體精靈」的視窗,請選擇「不,現在不要」,並點選「下一步」。

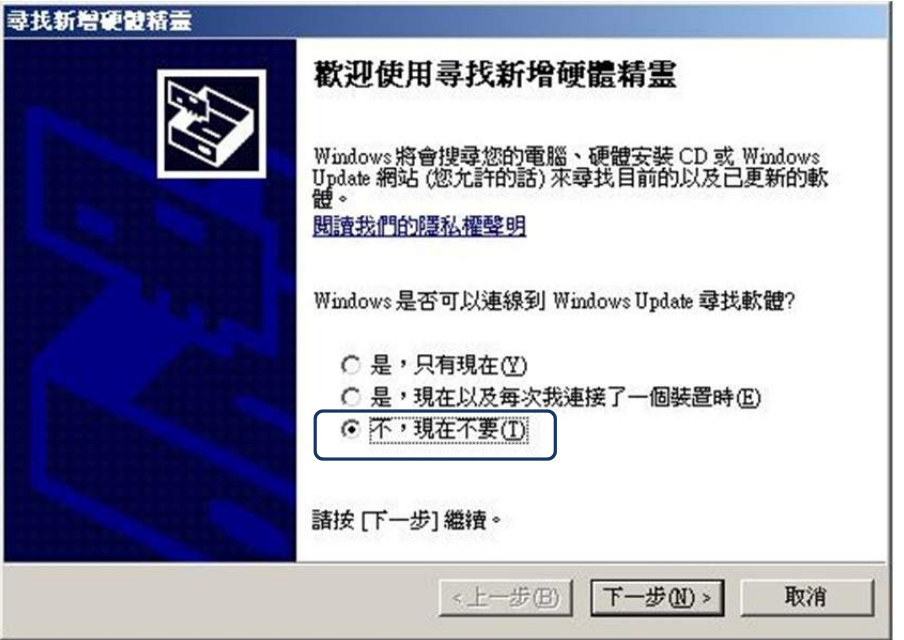

(9) 此時的軟體被安裝於「Delta IPC PCI DMC」, 請選擇「從清單或特定位置安裝(進 階)(S) 」並點選「下一步」。

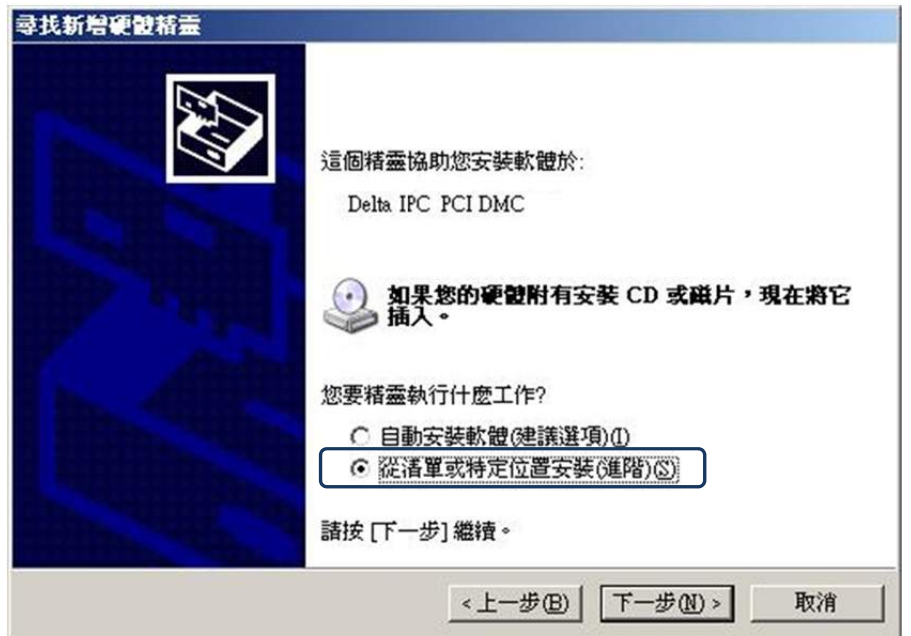

(10) 系統顯示「尋找新增安裝硬體精靈」,請選擇「不要搜尋,我將選擇要安裝的驅動程 式(D)」並點選「下一步」。

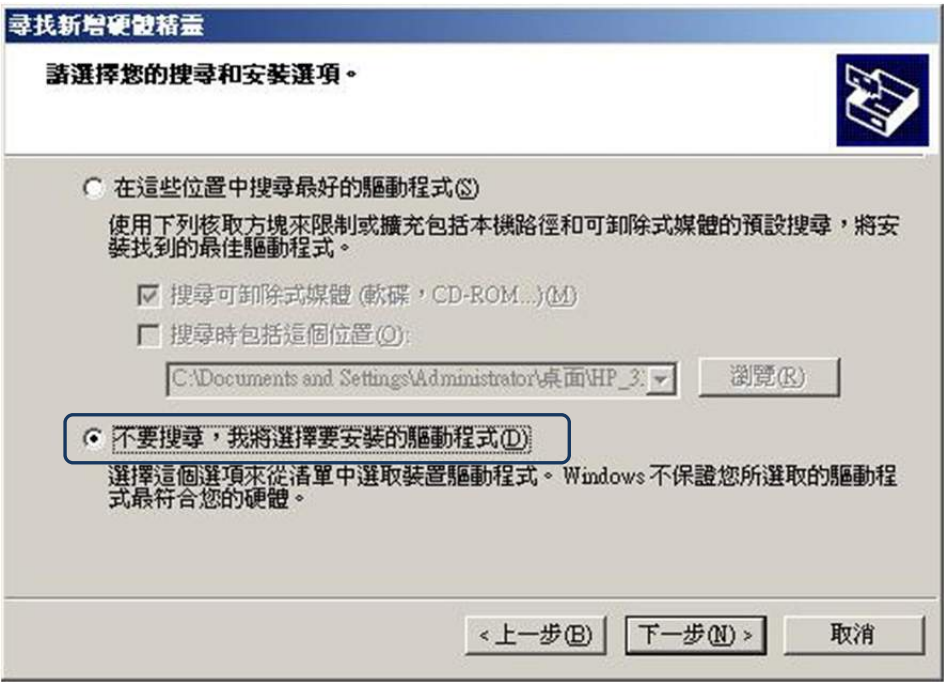

系統會列出「Delta IPC PCI DMC」相容的驅動程序,請點選「下一步」。

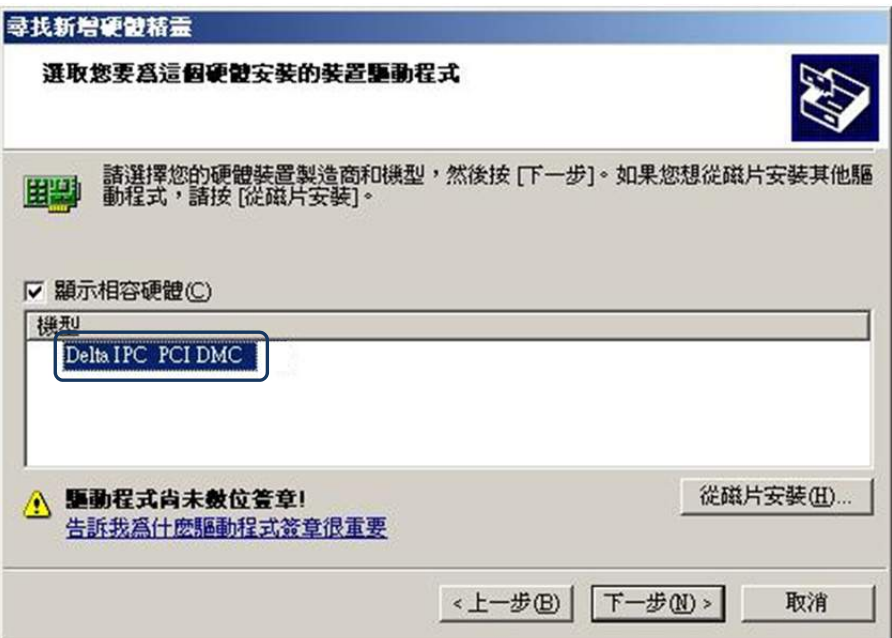

(11) 系統正在安裝驅動程序。

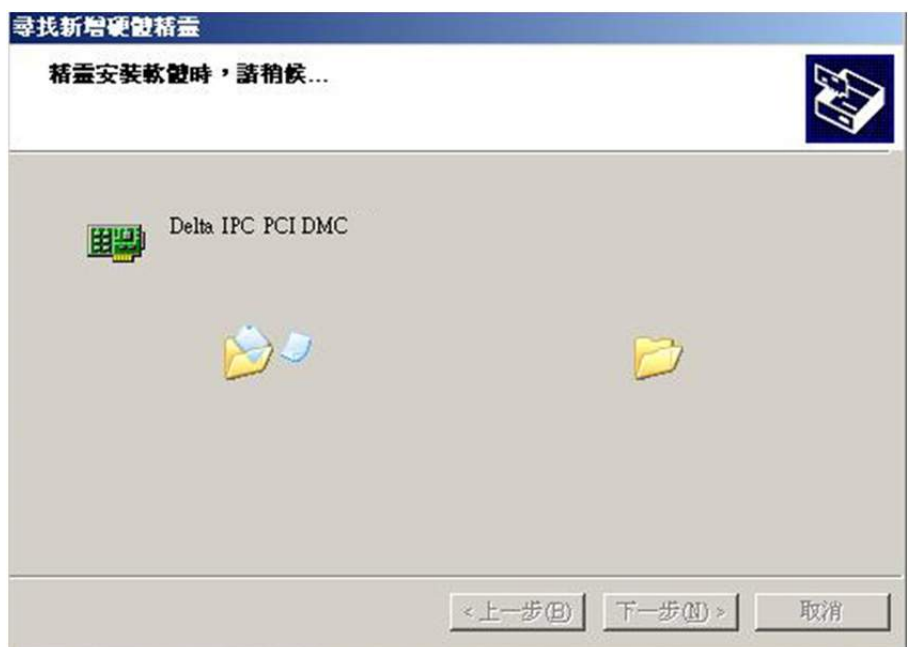

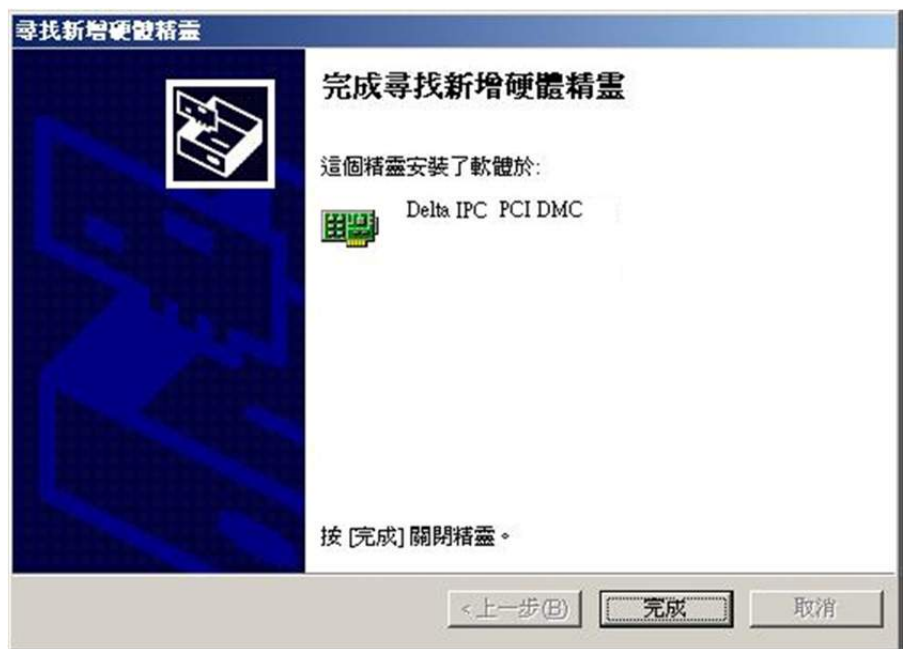

系統完成 PCI-DMC 軸卡驅動程序的安裝。

(12) 安裝完成後,請開啟「裝置管理員」檢視目前裝置的狀態,如下圖所示,PCI-DMC 軸卡已經成功安裝。

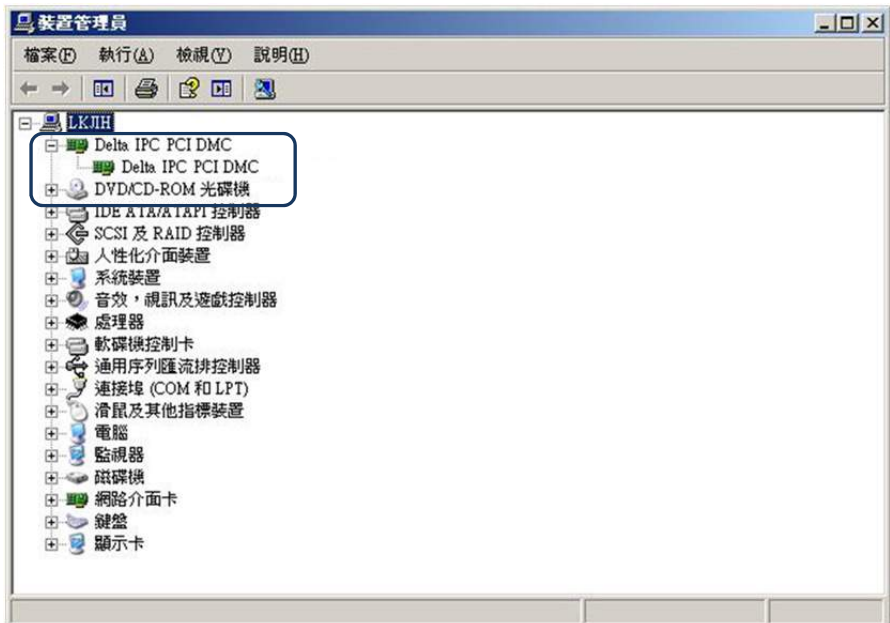

## **2.9 BCB 範例使用說明**

完 成 2.4 節 軟 體 安 裝 後 · 在 [C:\Program Files\Delta Industrial Automation \PCI-DMC\samples]路徑下會有 BCB、C#、Delphi、VB、VB.Net 及 VC 等六種語言的範 例程式庫,其中 BCB 是採用動態連結方式使用 PCI DMC 01.dll 的 API;若您想用靜態 連結方式來使用 PCI\_DMC\_01.dll,那麼在[C:\Program Files\Delta Industrial Automation \PCI-DMC\lib]路徑下有兩個檔案(PCI\_DMC\_01.h 及 BCBPCI\_DMC\_01.lib), 請將檔案複 製到 BCB\Sample 檔案, 開啟 BCB 程式後, 從 Project > Add to project 選擇 「BCBPCI DMC 01.lib」,如圖 2.9.1 及圖 2.9.2 所示

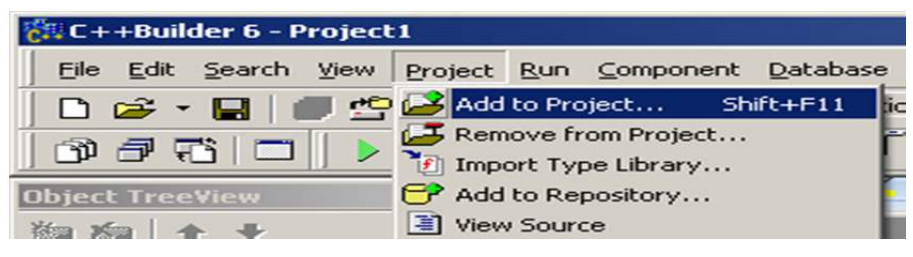

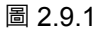

| 後#C++Builder 6 - Project1                                                                                   |
|----------------------------------------------------------------------------------------------------|
| <none><br/>File Edit Search View Project Run Component Database Tools Window Help</none>                    |
| Standard   Additional   Win32   Sustem   Data Access   Data Ci<br>1983<br>◉<br>$D \ncong \neg \blacksquare$ |
| □『弘 A 画 圖 図 区 ◎ 昼<br>$\mathbb{Z}$                                                                           |
| ?<br><b>Add to project</b>                                                                                  |
| 查詢(D: 30. Axis Group<br>←白び囲<br>▾                                                                           |
| BCBPCI_DMC_01.lib<br>我最近的文件<br>머<br>桌面<br>我的文件<br>我的電腦<br>網路上的芳鄰                                            |
| BCBPCI_DMC_01.lib<br>開啓(0)<br><b>檔名(N):</b>                                                                 |
| 取消<br>檔案類型(T):<br>Library file (*.lib)                                                                      |

圖 2.9.2

加入 BCB 的 lib 檔案後,請在 BCB 程式碼中加入「#include "PCI\_DMC\_01.h"」的程式 碼(如圖 2.9.3) · 完成後,請開始操作光碟所附的 BCB 範例。

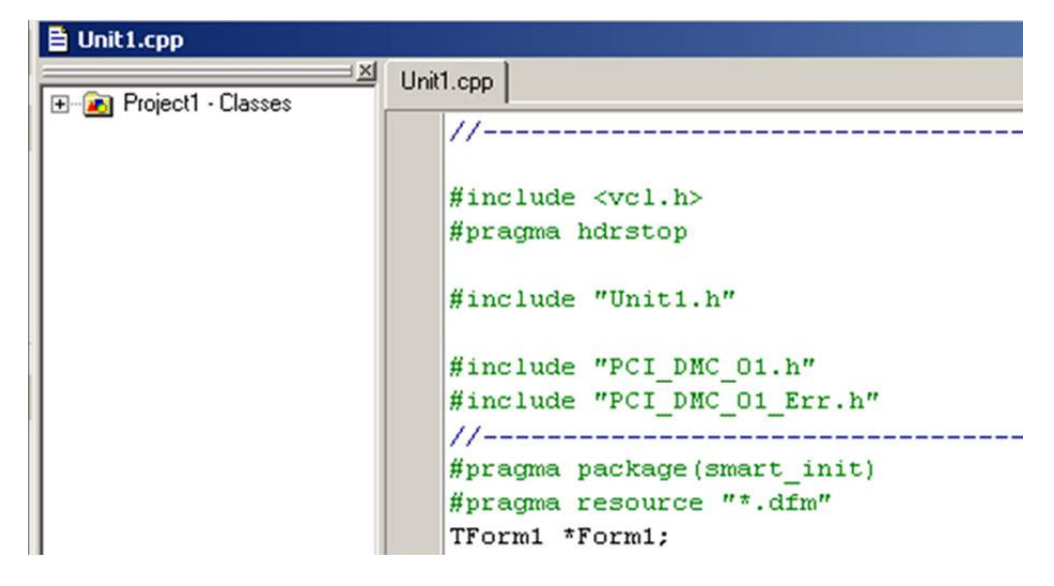

圖 2.9.3

# EzDMC 操作說明

EzDMC是一套串列控制的輔助工具·可用來測試串列接線的功能是否正常·執行 EzDMC 程式後,由系統偵測掃瞄目前在線上的擴充功能模組,再將線上的擴充模組自動分類, 使用者由列出的模組得知目前系統上串列控制模組的使用是否正常,並點選各個擴充模 組進行功能測試。以下依序說明 EzDMC 的功能操作。

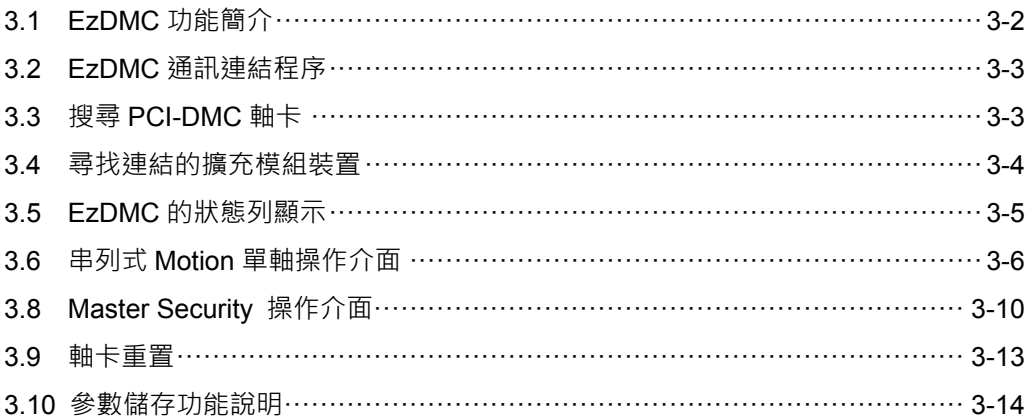

# **3.1 EzDMC 功能簡介**

啟動 EzDMC 後,電腦系統會出現下列的程式畫面。最上方為功能選單區塊(1);功能選 單區下方為工具列(2),可以進行基本的狀態操作;工具列下方區分為左右兩個顯示區塊: 左方的顯示區塊(3)是顯示主控系統與擴充功能模組列表的區域;右方顯示區域(4)則是擴 充功能的基本訊息與操作控制對話框所在區域,此區域可以顯示多個相關資訊的對話框; 顯示畫面的下方為程式系統狀態顯示區(5),除了系統的基本連線狀態,也會顯示連線的 細部狀態功能。

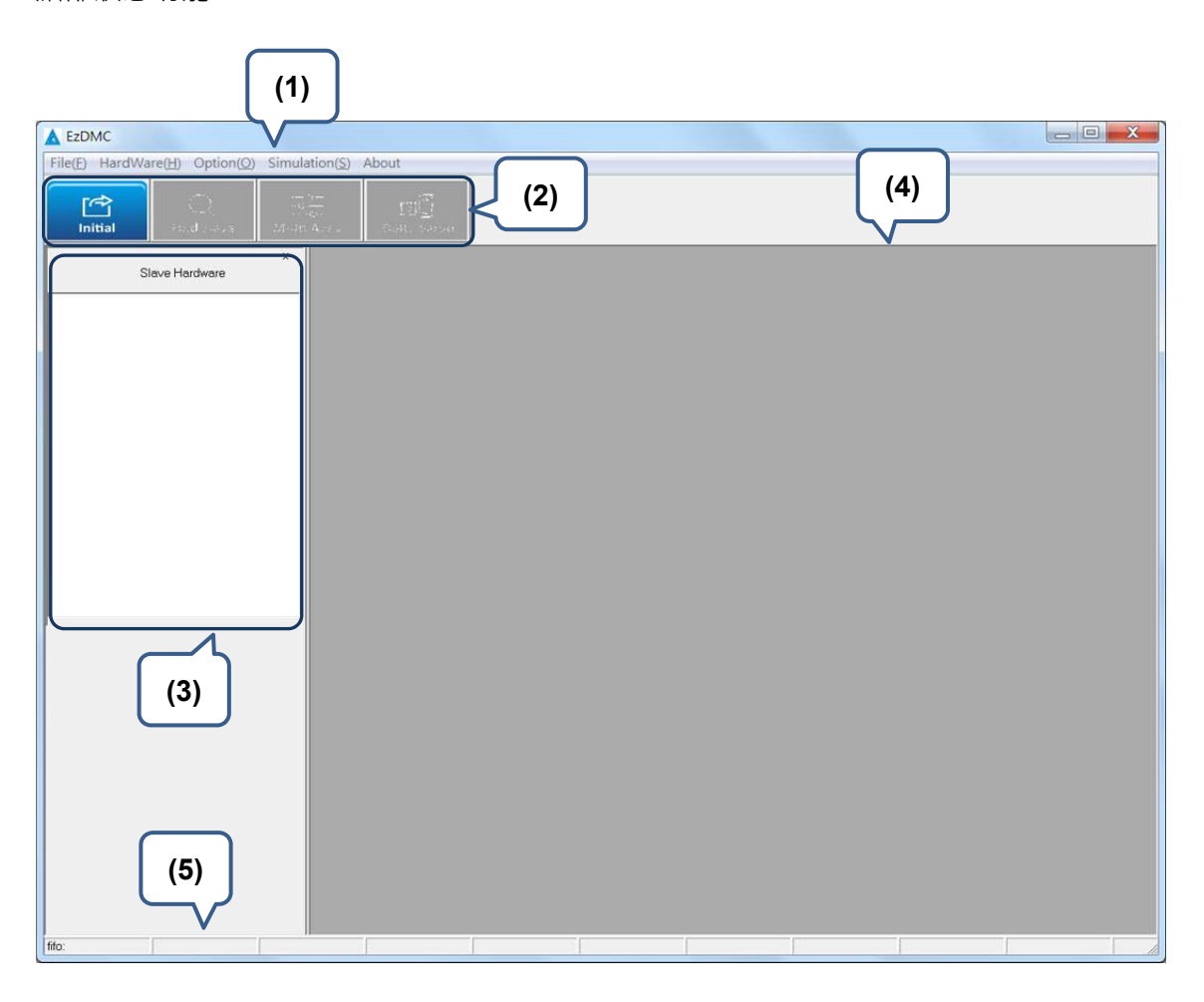

圖 3.1.1 EzDMC 軟體介面

#### **3.2 EzDMC 通訊連結程序**

PCI-DMC 軸卡與連結模組(如:驅動器與馬達)配置妥當後,若欲使用 EzDMC 測試串列接 線的功能是否正常,請需依順序進行以下程序測試。

(1) 開啟 EzDMC。

- (2) 搜尋 PCI-DMC 軸卡。(參考第 3.3 節)
- (3) 尋找連結擴充模組裝置。(參考第 3.4 節)
- (4) 連結擴充模組裝置於串列式 Motion 單軸與多軸操作。(參考 3.6 節與 3.7 節)
- (5) 結束擴充裝置的操作。
- (6) PCI-DMC 軸卡重置。(參考第 3.9 節)
- (7) 關閉 EzDMC。

#### **3.3 搜尋 PCI-DMC 軸卡**

欲搜尋PCI-DMC 軸卡時,由工具列的第一個選項功能(方框處)掃描系統主控裝置(Initial), 藉此定義目前主機系統中所有 PCI 軸卡的數量與配置狀況,如下圖。主控裝置掃瞄完成 後,在裝置列表中顯示所獲取裝置的狀態及主控卡的裝置數量和配置方式。

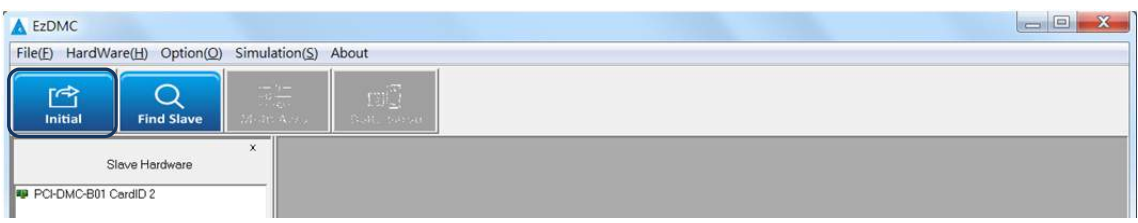

若掃描後仍尋找不到任何的 PCI-DMC 軸卡,則會彈出以下「No PCI\_DMC Card Found!」 的錯誤信息,如下圖。此時請確認您的 PCI-DMC 軸卡已與主機接妥,或是將電源關閉並 將軸卡卸載後,再依 2.2.3 節的「軸卡硬體安裝程序」流程,將 PCI-DMC 軸卡重新安裝 到主機其它尚未使用的 PCI 插槽,接著,重新搜尋此 PCI-DMC 軸卡。

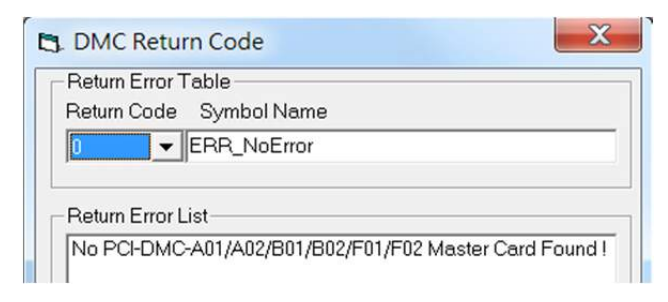
### **3.4 尋找連結的擴充模組裝置**

當 PCI-DMC 軸卡己被尋找與指定後,表示目前串列通訊機制已建立連線,接著就必須去 掃瞄目前有多少串列的連結模組在同一個通訊埠上使用。如下圖,工具列的第二個選項功 能(方框處)執行擴充裝置掃瞄功能(Find Slave), 將得知目前 Ring 上可供使用與運作正常 的模組數量,以及這些連結模組的屬性類別。

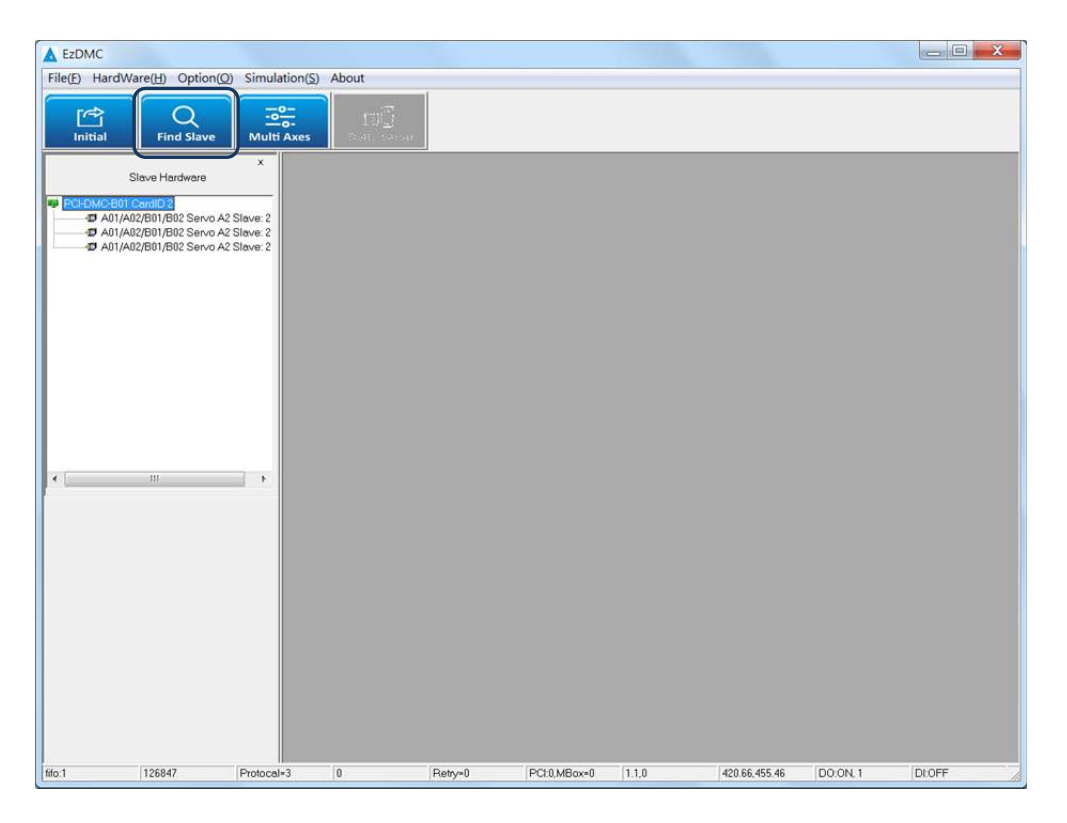

假若執行第二個選項功能(Scan Slave)尋找不到欲連結的擴充模組時,則會彈出以下「No slave found!」的錯誤信息。此時請確認擴充模組設置之間的連結線是否有接妥、擴充模 組的電源輸出是否有正常提供給該擴充模組。

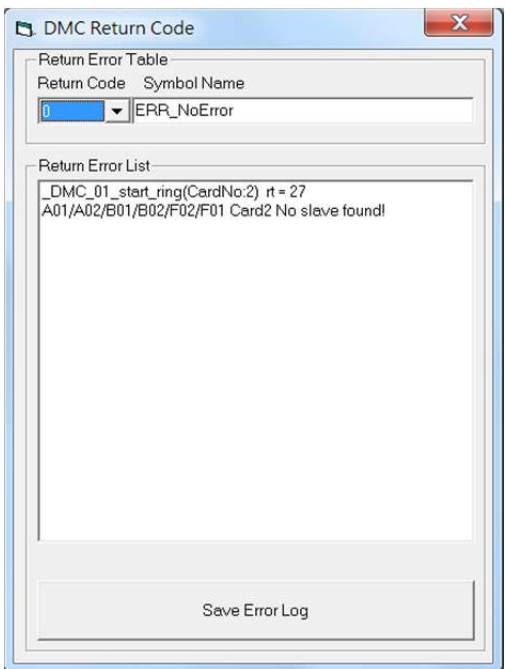

## **3.5 EzDMC 的狀態列顯示**

EzDMC 下方的狀態列所顯示的各項資訊,獲取 PCI-DMC 軸卡裝置目前的狀態。

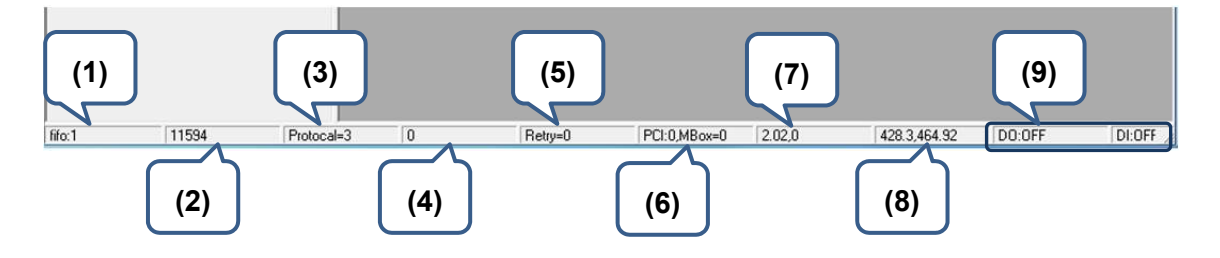

- (1) FIFO 的長度。
- (2) 目前使用的 Task Time。
- (3) 主控卡與連結擴充模組連線狀態。
- (4) Master Card 連線的錯誤資訊。
- (5) SDO 重新發送的次數。
- (6) MailBox 傳送錯誤的次數。
- (7) DSP 中斷訊號計數值 1
- (8) DSP 中斷訊號計數值 2
- (9) 取得軸卡上輸出腳位狀態。

## **3.6 串列式 Motion 單軸操作介面**

將連結擴充模組加入串列通訊的連線後,請進行各擴充模組的操作測試。如下圖,您可以 點擊「左方顯示區塊(1)」中任一擴充模組(2),在「右方顯示區塊(3)」將會彈出該模組對 應的單軸操作介面,此時即可進行該模組的單軸操作。

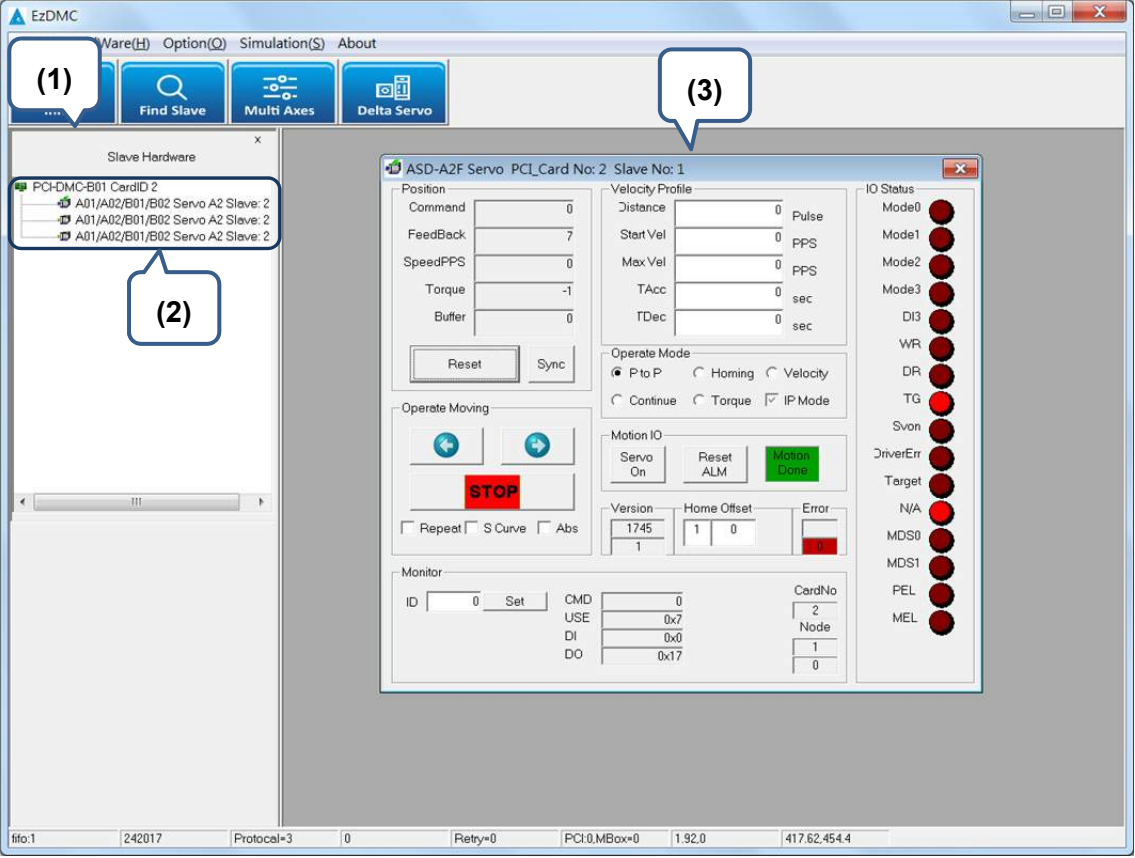

A2F Servo PCI Card No: 0 Slave No: 1  $-x$ **(1)** Velocity Profile **(5) (4)**hand  $\overline{0}$ **Distance** FeedBack  $-18$ Start Vel Mode  $\mathbf 0$ PPS SpeedPPS  $\overline{0}$ Max Vel Mode2  $\boldsymbol{0}$ PPS Torque TAcc Mode3  $-3$  $\bf{0}$ sec Buffer  $\overline{0}$ TDec D<sub>13</sub> **(6) WR** Operate Mode Reset Sync  $F$  Pto P  $C$  Homing  $C$ Velocity **DR**  $C$  Continue C Torque  $\overline{\vee}$ TG Moving **(2) (7)** Svon Motion IO  $\leftarrow$  $\leftrightarrow$ **DriverErr** Servo Reset On **ALM** Target **STOP** Version Home Offset Error N/A peat S Curve F Abs 1745  $\overline{0}$  $\overline{1}$ MDS0  $\overline{1}$ **(3)** MDS1 CardNo PEL  $\overline{0}$ CMD  $ID$ Set  $\mathbf{0}$  $\overline{0}$ USE **MEL** 0xFFFFFFEE Node  $DI$  $0 \times 0$  $\overline{1}$ D<sub>O</sub>  $0x13$  $\overline{\mathbf{0}}$ 

下圖說明此串列式 Motion 單軸操作介面中各操作區塊的功能與用途。

- (1) 顯示運動狀態各項計數值,包括位置、速度、扭力、位置清除功能與未執行指令數。 (2) 執行運動指令為正轉、反轉與停止等功能操作。
	- 勾選「Repeat」將會不斷地執行正反轉運動。
	- 勾選「S Curve」,則在加減速度段為 S 曲線;反之,則為加減速度為 T 曲線。
	- 勾選「Abs」表示使用絕對性的運動模式;反之,則為使用相對性的運動模式。
- (3) 此為 CANOpen 指令設置,使用者可藉此讀取及發送 CANOpen 的命令給此模組。
- (4) 設定運動指令,包括運動行程、起始速度、最大速度、加速時間與減速時間。
- (5) 顯示連結擴充模組目前的狀態,以燈號信息 ON/OFF 作表示。
- (6) 運動操作模式設置, 含點對點、原點復歸、等速移動等操作模式。
	- 勾選「IP Mode」表示將使用 PDO 服務進行運動操作;反之,則為使用 SDO 服 務進行運動的操作。
- (7) 馬達激磁設置、運動狀態的顯示與驅動器錯誤訊息重置。
	- 此時請按下 Resource 視窗中的「Cold」按鈕,代表開始執行 PLC 程式,而 Resource 的狀態會由 On 變為 Running。

### **3.7 串列式 Motion 多軸操作介面**

當完成連結擴充模組加入串列通訊連線,欲使用多軸進行運動操作,請在 EzDMC 的「工 具列」中按壓第三個選項功能(方框處(1))執行多軸控制功能(Multi Axis Control),此時, 右方顯示區塊會彈出對應的多軸操作介面窗口(2),如下圖所示。

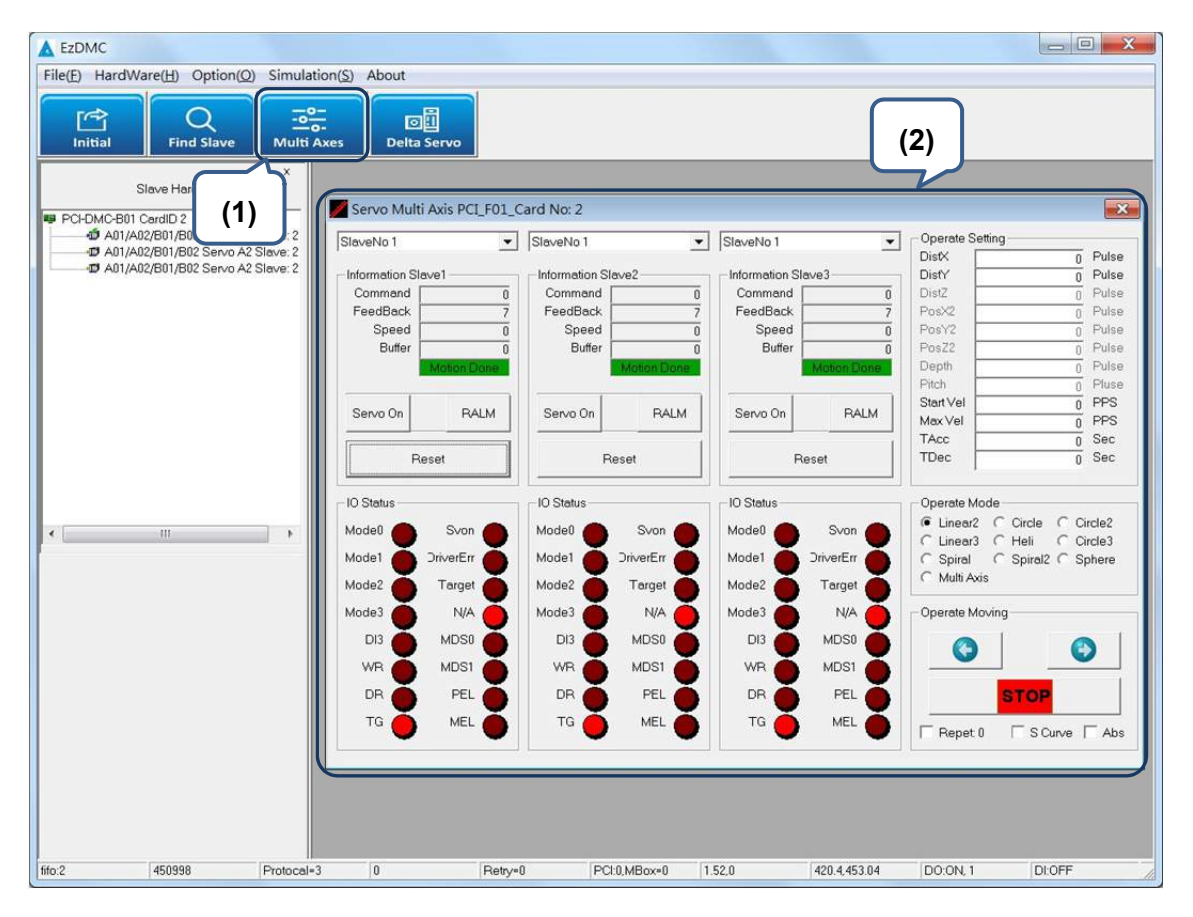

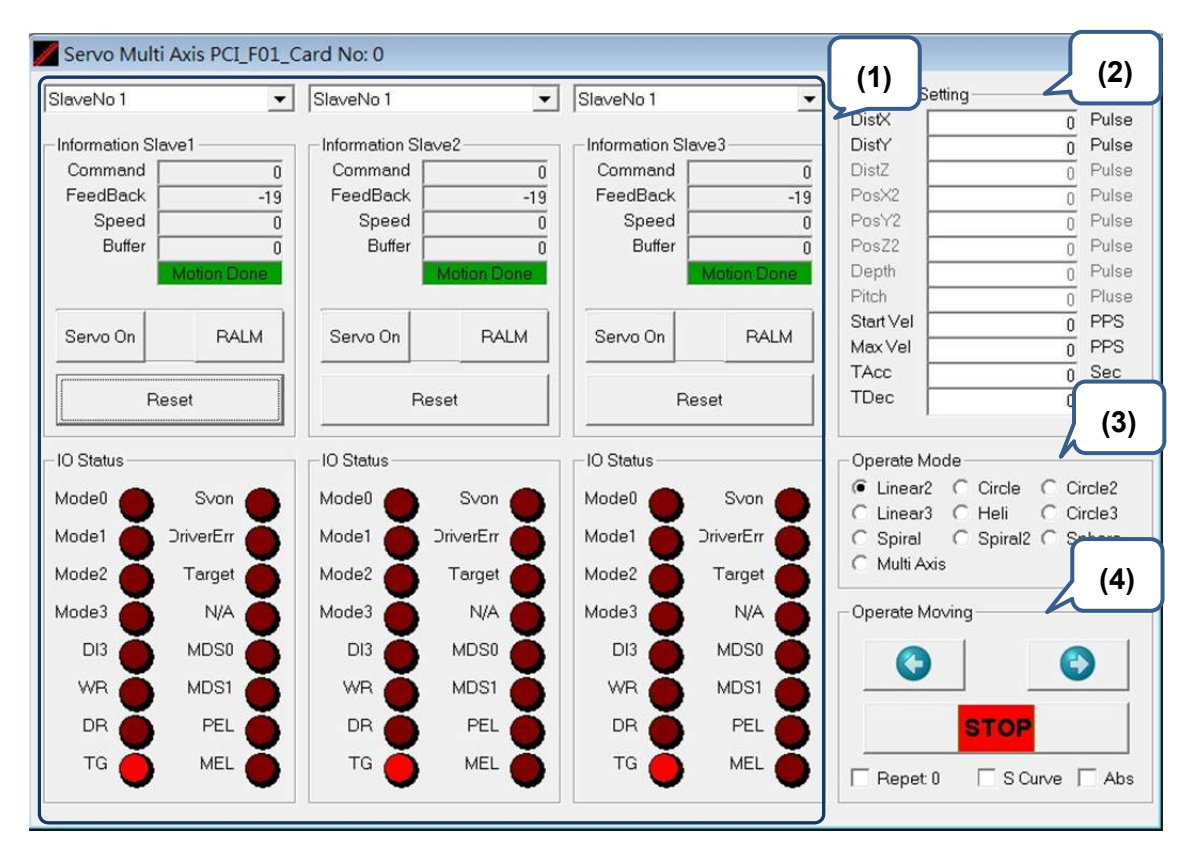

以下將說明多軸操作介面中四個區塊的各項功能與用途。

- (1) 選取軸的運動狀態顯示、位置清除與馬達激磁功能, 。
- (2) 運動操作所需要設置的各項運動參數,其設定的參數項目,與「第三區塊:運動操作 模式設置」的選擇相關聯,例如運動操作模式(Operate Mode)選擇「Linear2」其輸入 運動距離參數包括 DistX 及 DistY · 若是作模式選擇 「Linear3」, 則運動距離的參數為 DistX、DistY 及 DistZ。
- (3) 運動操作模式設置,包含兩軸直線插補、三軸直線插補、兩軸圓弧補間與三軸螺旋等 六項多軸運動控制指令。
- (4) 執行運動指令為正轉、反轉與停止等功能操作。
	- 勾選「Repeat」將會不斷地執行正反轉運動。
	- 勾選「S Curve」,則在加減速度段為 S 曲線;反之,則為加減速度為 T 曲線。
	- 勾選「Abs」表示使用絕對性的運動模式;反之,則為使用相對性的運動模式。

# **3.8 Master Security 操作介面**

以下將說明 Master Security 設定步驟與流程。

| <b>EzDMC</b>                     |                                                            |              |
|----------------------------------|------------------------------------------------------------|--------------|
| HardWare(H)<br>File(F)           | Option(O) Simulation(S)<br>About                           |              |
| <b>Initial</b><br>Fin            | Fifo_Mode<br><b>Axis Group</b><br>A2F Capture Compare      | <b>Servo</b> |
| Slave Ha<br>PCI-DMC-B01 CardID 2 | DMC Compare B02<br><b>DMC Compare</b><br><b>Int Factor</b> |              |
| A01/A02/B01/E                    | Security                                                   |              |

圖 3.8.1 開啟 Master Security 操作介面

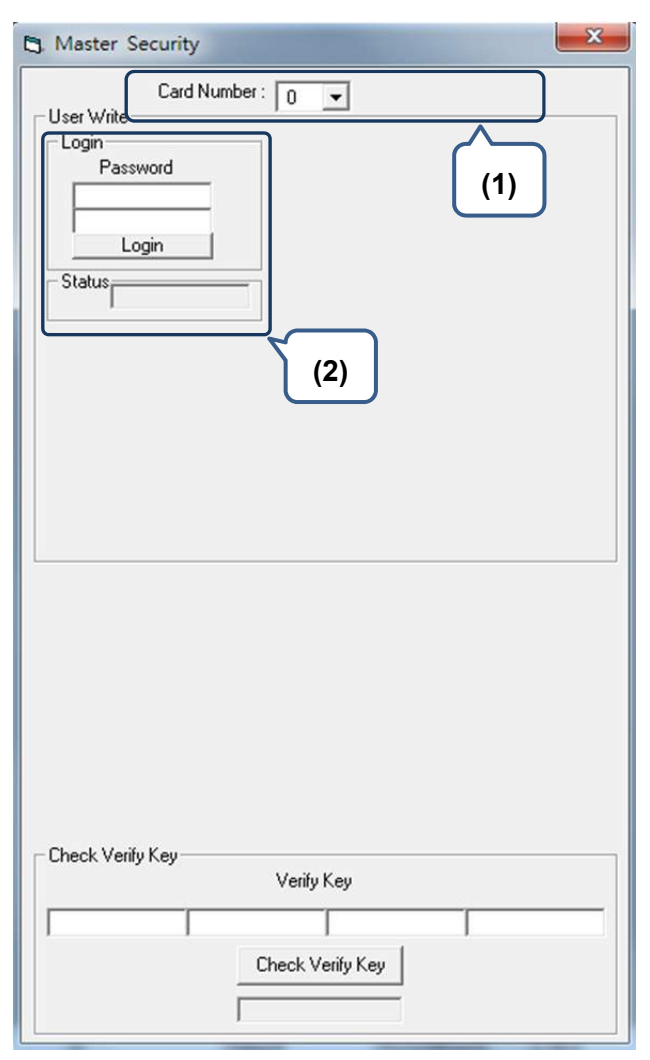

圖 3.8.2 開啟 Master Security 使用者登入之操作介面

以上輸入空格皆為 1 ~ 8 位且範圍為 0 ~ F 之 16 進制的值。

- (1) 選擇 DMC 軸卡的卡號。
- (2) 使用者登入及狀態顯示欄位。

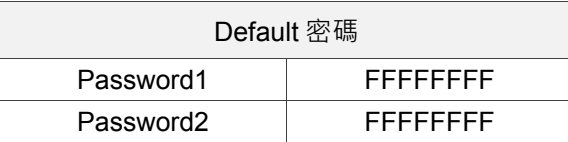

(登入成功則 Status 將顯示「Pass」且擁有使用圖 3.8.3 區塊(3)、(5)、(6)功能之權限; 反之則顯示「Failed」, 使用考必須重新登入

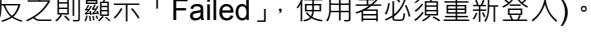

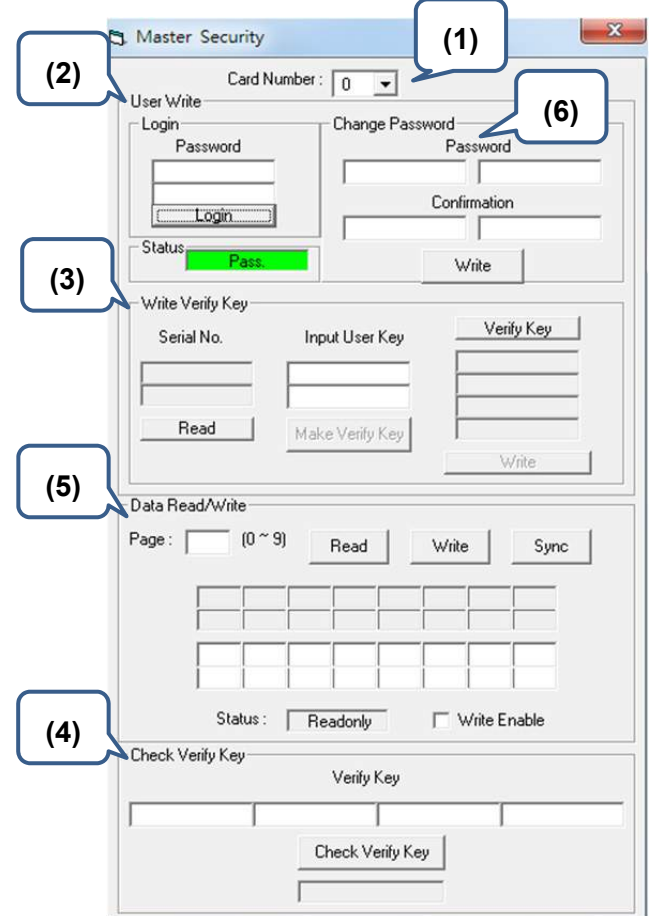

圖 3.8.3 Master Security 功能描述

以上輸入欄位皆為 1 ~ 8 位且範圍為 0 ~ F 之 16 進制的值。

- (1) 選擇 DMCNET 軸卡的卡號。
- (2) 使用者登入及狀態顯示欄位。
- (3) 產生驗證碼。

按「Read」鈕讀取軸卡流水號,將出現兩組 1~8 位且範圍為 0~F 之 16 進制的值。 使用者自行輸入 User Key 後按「Make Verify Key」鈕產生驗證碼。 (輸入值與產生值皆為 1 ~ 8 位且範圍為 0 ~ F 之 16 進制的值) 按「Write」鈕即可將產生的 Verify Key 寫入。

(若寫入成功則會在區塊(2)之 Status 顯示「Done」;反之則為「Failed」。)

(4) 驗證碼確認欄位及狀態顯示列。

將上述所產生的四組 Verify Key 依序輸入至 Check Verify Key 的四個欄位,並按壓 「Check Verify Key」進行驗證。

(驗證通過則下方狀態列將顯示「Pass」;反之則顯示「Lock!」)

- (5) 資料讀取與寫入區域。(詳細敘述請參考圖 3.8.4)
- (6) 密碼變更欄位。

在「Password」輸入兩組 1 ~ 8 位且範圍為 0 ~ F 之 16 進制的新密碼。

在「Confirmation」輸入與「Password」相同之密碼進行驗證。

若「Password」及「Confirmation」輸入的兩組密碼相符,按壓「Write」後密碼將 進行變更;反之若輸入的密碼不相符,則 Status 狀態列將顯示錯誤訊息「Confirmation Error」,此時請重新執行變更密碼程序。

以下為圖 3.8.3 之區塊(5)較詳細的敘述。

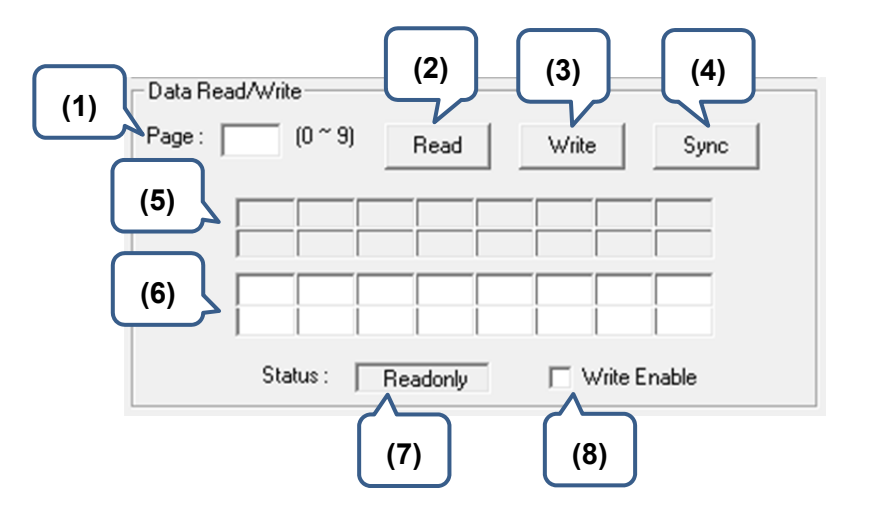

圖 3.8.4 Master Security 區塊(5)功能描述

- (1) 「Page」:填入欲讀取或寫入之頁數(0 ~ 9)。
- (2) 「Read」:讀取該頁的資料。 (讀取成功則區塊(5)將顯示 16 組二位數 0 ~ F 之 16 進制的值)
- (3) 「Write」:寫入該頁的資料。 請在區塊(6)填入欲寫入之 16 組二位數 0 ~ F 之 16 進制的值。 勾選「Write Enable」,此時 (7) Status 狀態列將顯示「Write/Read」。 按壓「Write」鈕進行存取。
- (4) 「Sync」:可將區塊(5)的值複製至區塊(6)。
- (5) 執行 Read 功能之資料顯示位置。
- (6) 執行 Write 功能之資料填入位置。
- (7) 「Status」: 讀寫狀態, 分為 Readonly 及 Write/Read。
- (8) 「Write Enable」:可將狀態變更為可寫入。

## **3.9 軸卡重置**

結束串列式 Motion 操作, 在關閉 EzDMC 程序前, 請將點選「HardWare > PCI Card Reset」, 將 PCI-DMC 軸卡重置。待下次測試使用時,再將 PCI-DMC 軸卡啟用, 以確保資料傳送/ 接受的穩定性與測試數據的可靠度。如下圖,點選此項,軸卡將會被重置。等下次執行 「Search Card」,軸卡方才會重新被啟用。

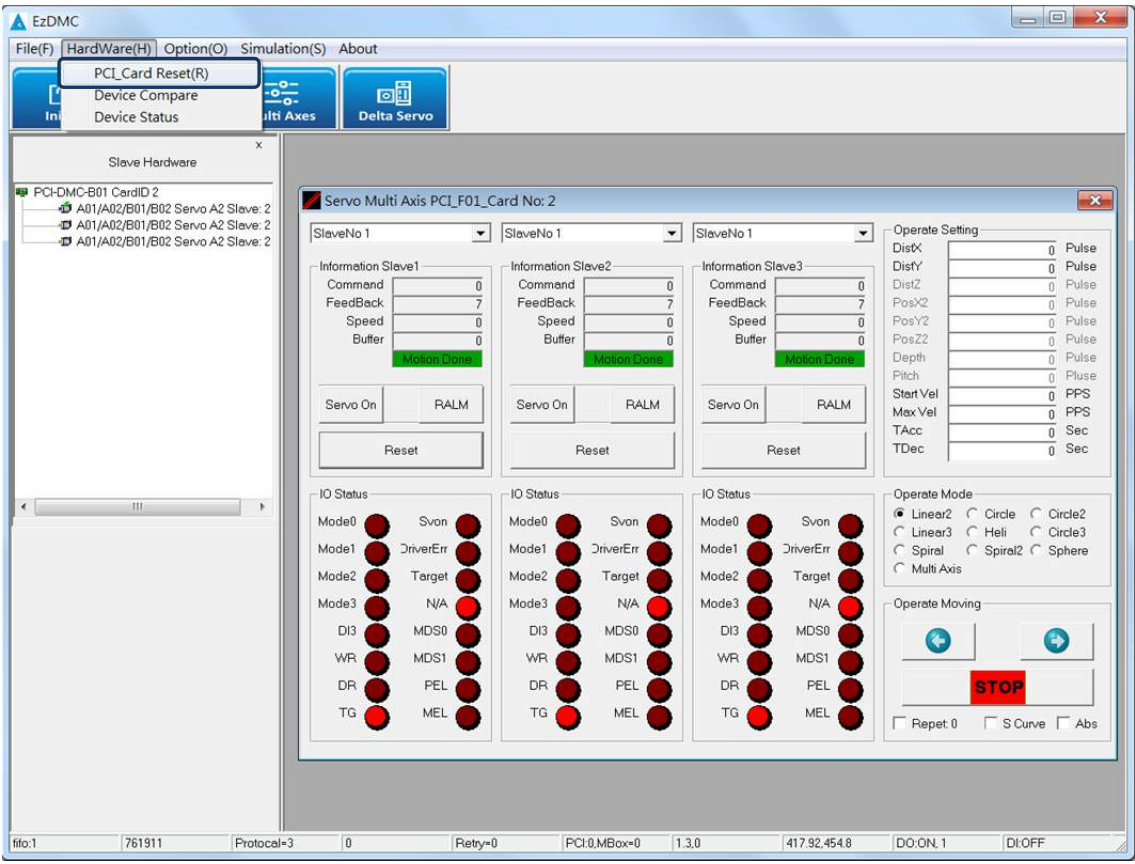

## **3.10 參數儲存功能說明**

使用者可以利用功能選單的「File > Save Configuration DMC」將運動控制參數儲存;當 下次開啟 EzDMC,可以使用功能選單的「Load Configuration」將設置完成的運動控制參 數設定值載入 EzDMC 中,即可進行該設置的運動控制功能。

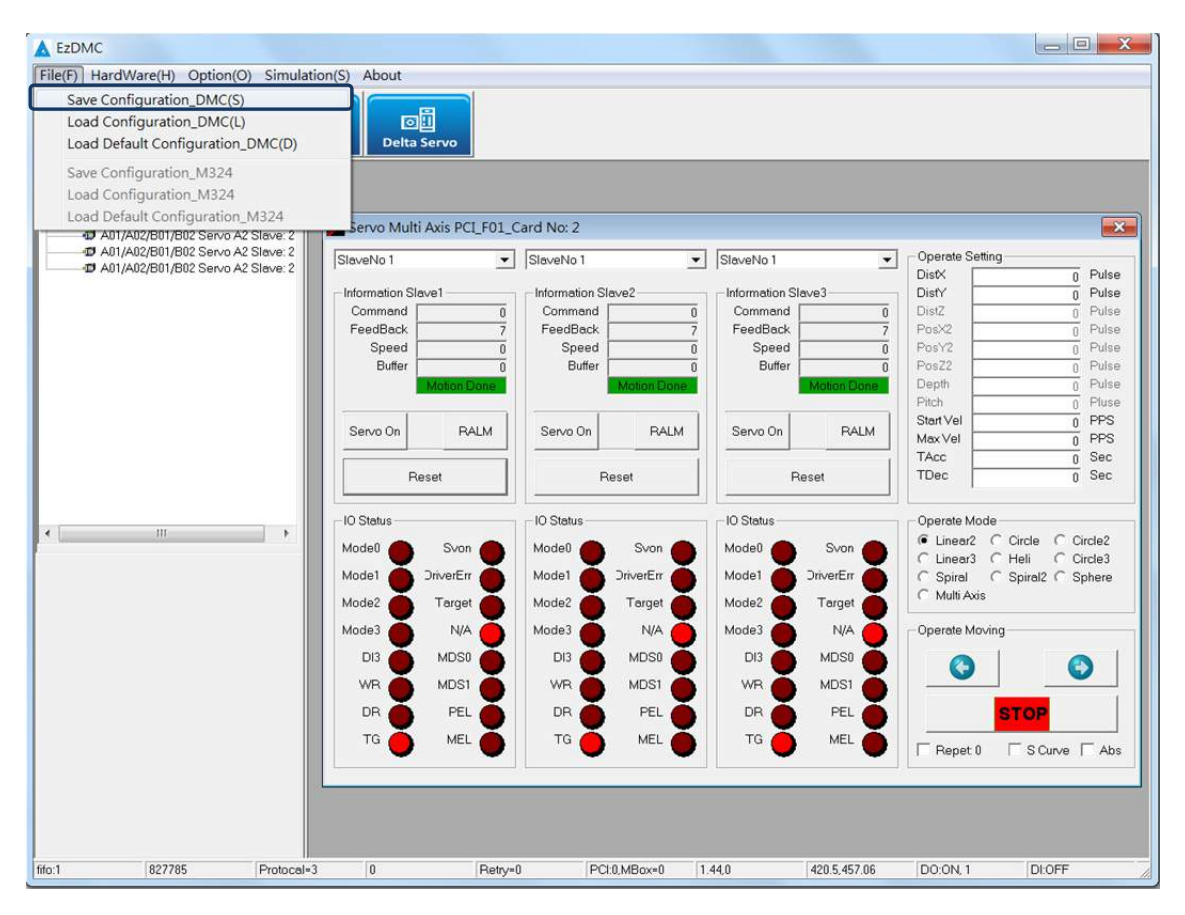

# **更新履歷**

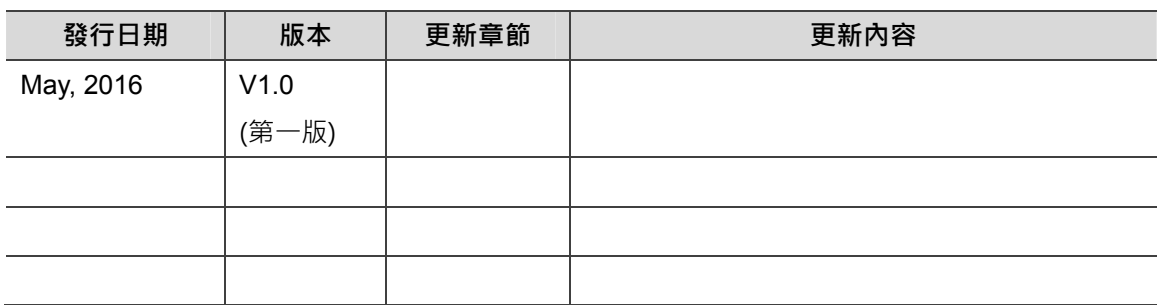

關於 PCI-DMC 軸卡資訊另可參考:

(1) DMCNET 程式開發手冊(即將發行)

(此頁有意留為空白)